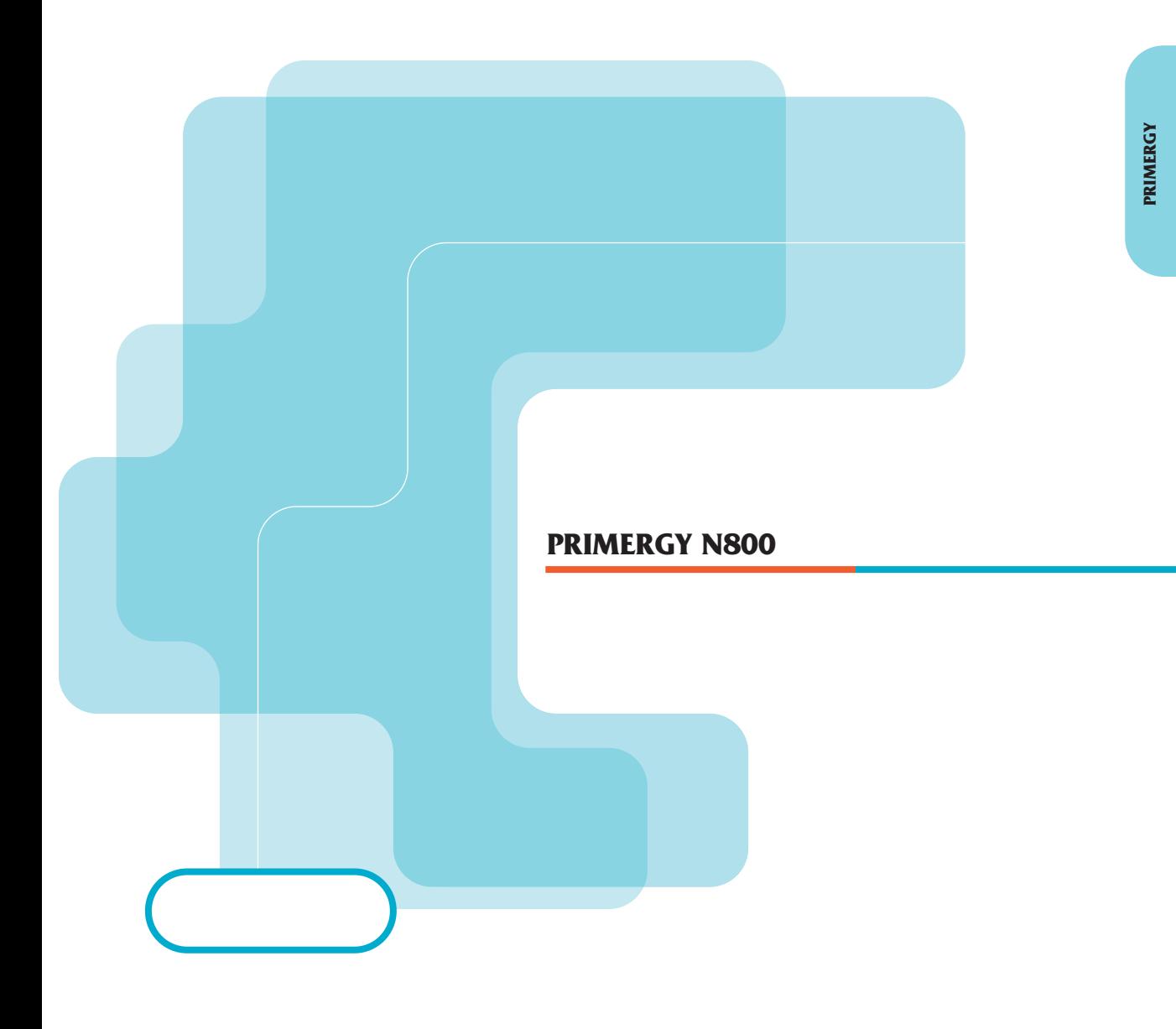

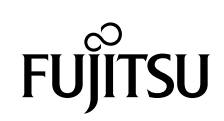

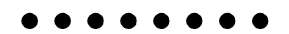

PRIMERGY
N800

PRIMERGY N800

PRIMERGY N800

PRIMERGY N800

2001 8

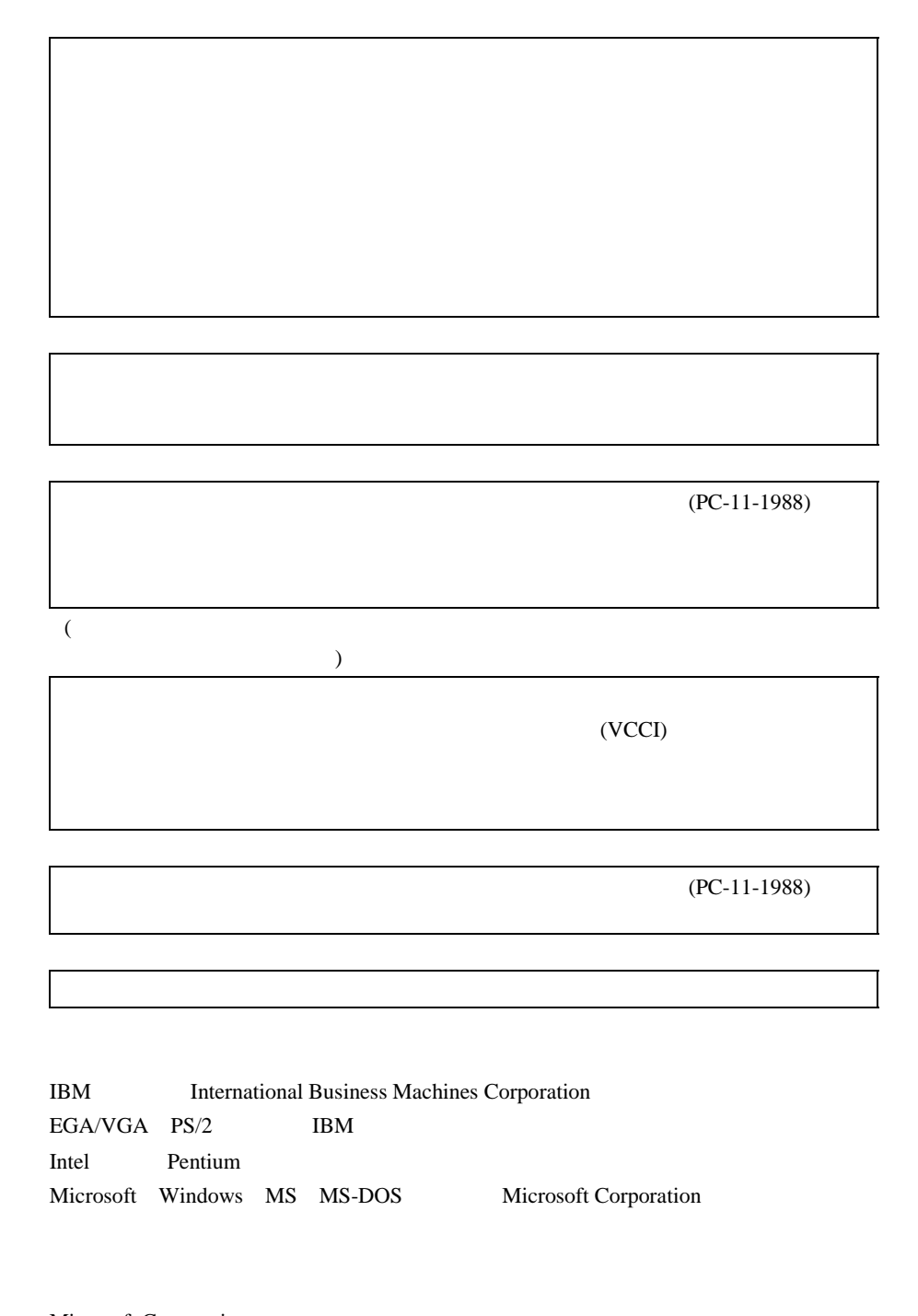

Microsoft Corporation All Rights Reserved, Copyright © 2001

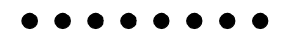

PRIMERGY N800

*1/A*

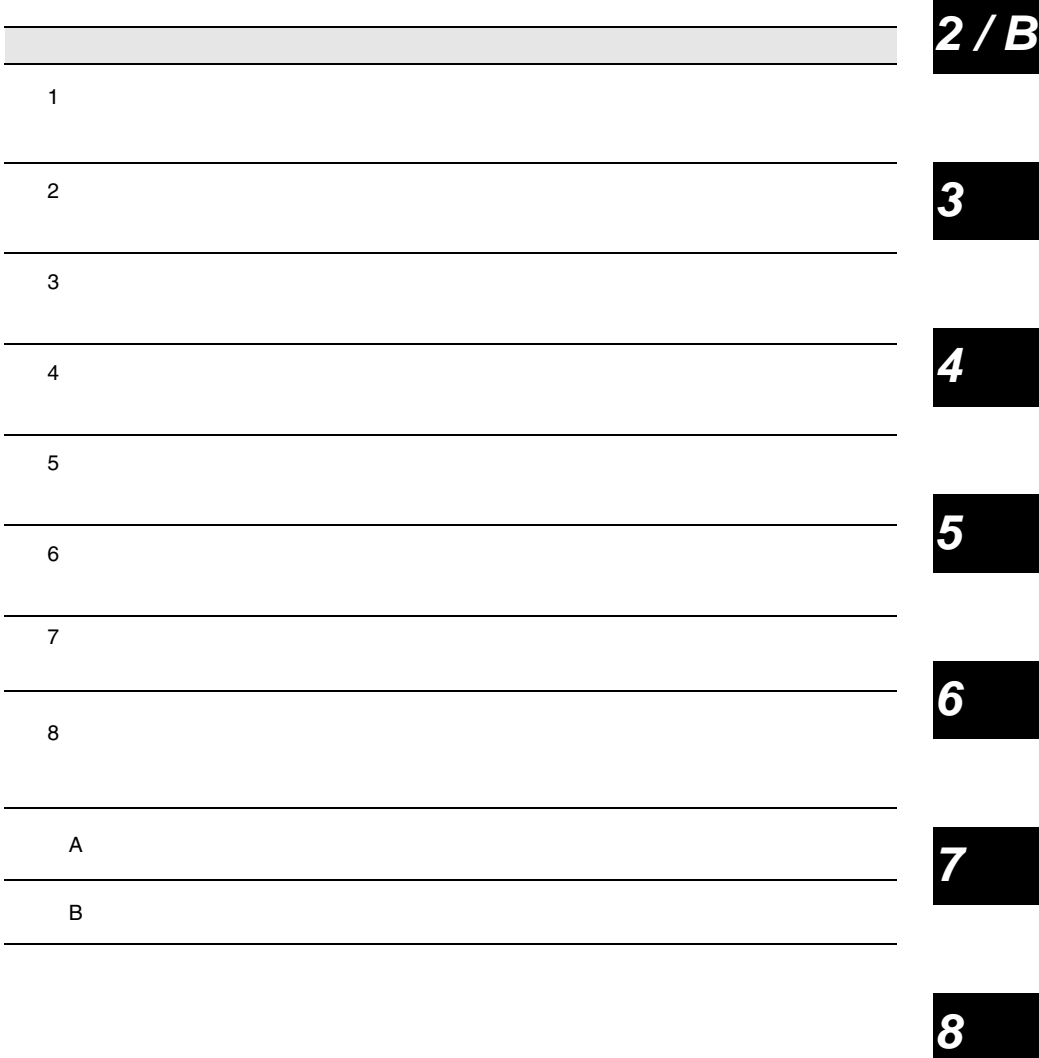

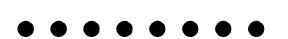

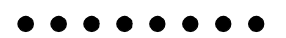

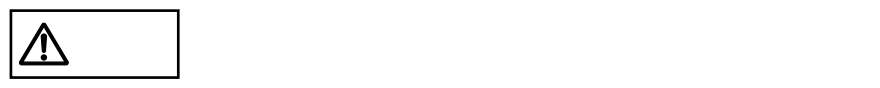

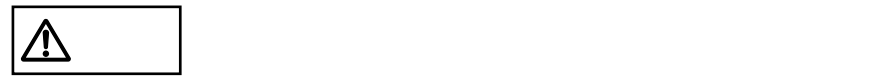

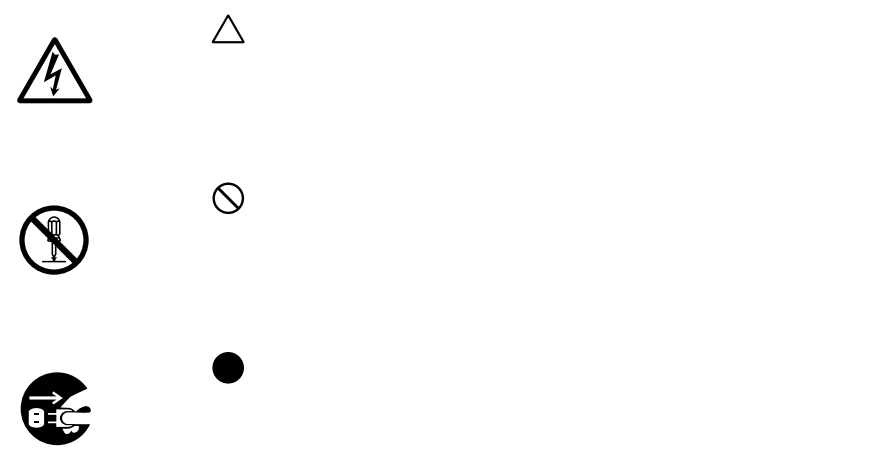

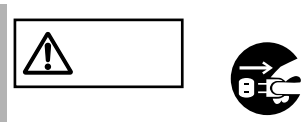

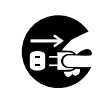

•  $\bullet$ 

 $\bullet$ 

 $\boxed{\mathbb{A}}$  $\bullet$  $\bullet$ 

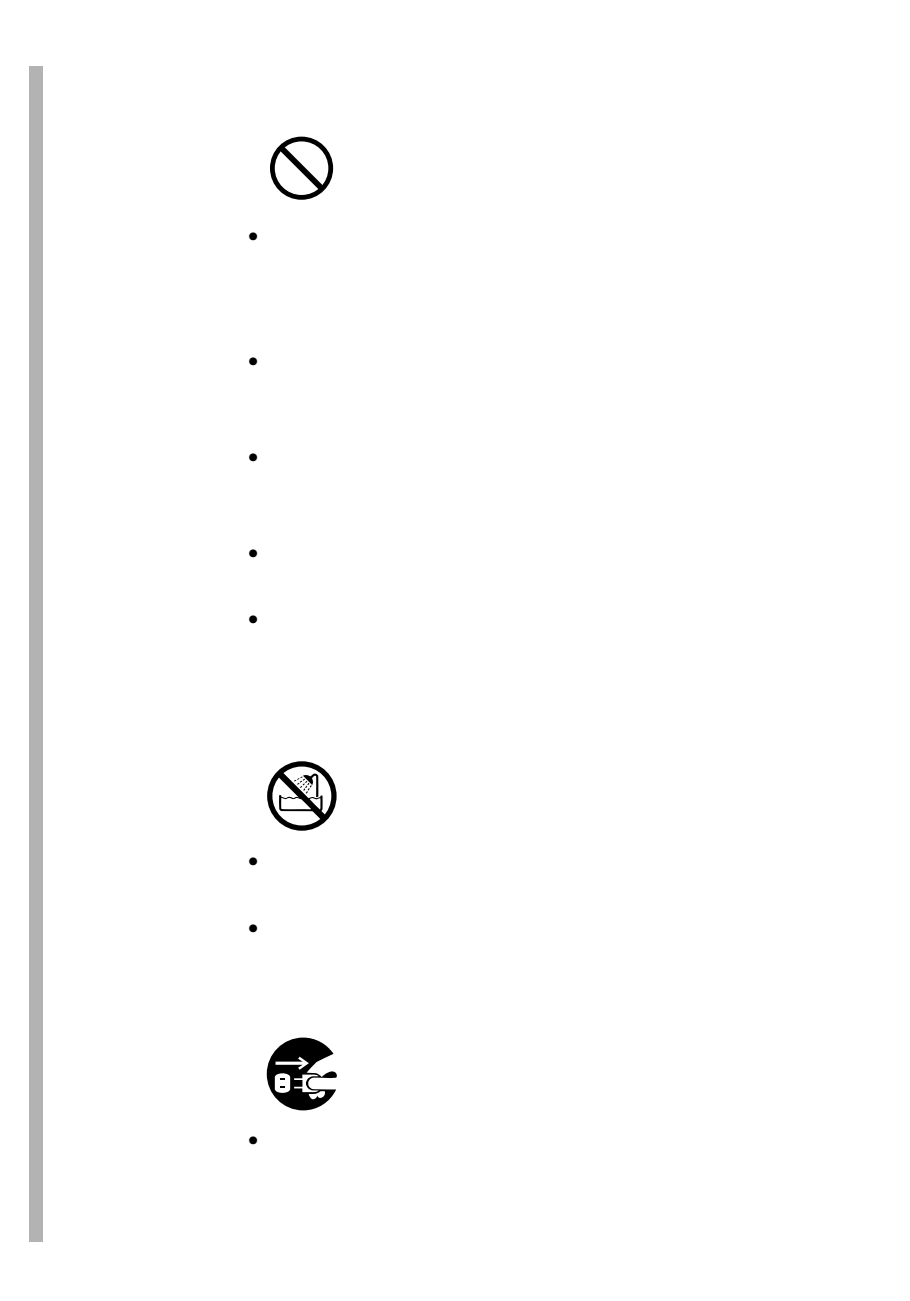

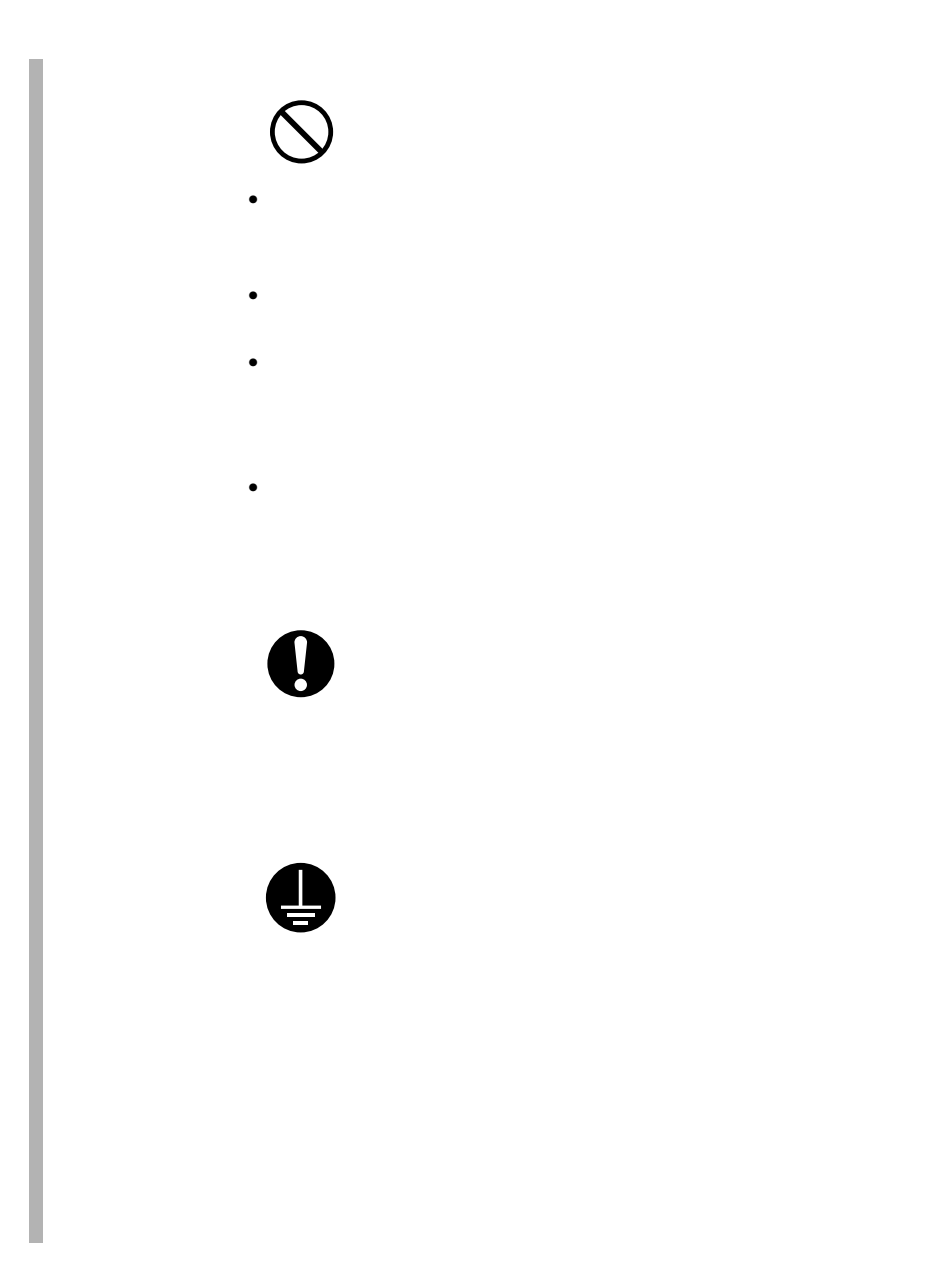

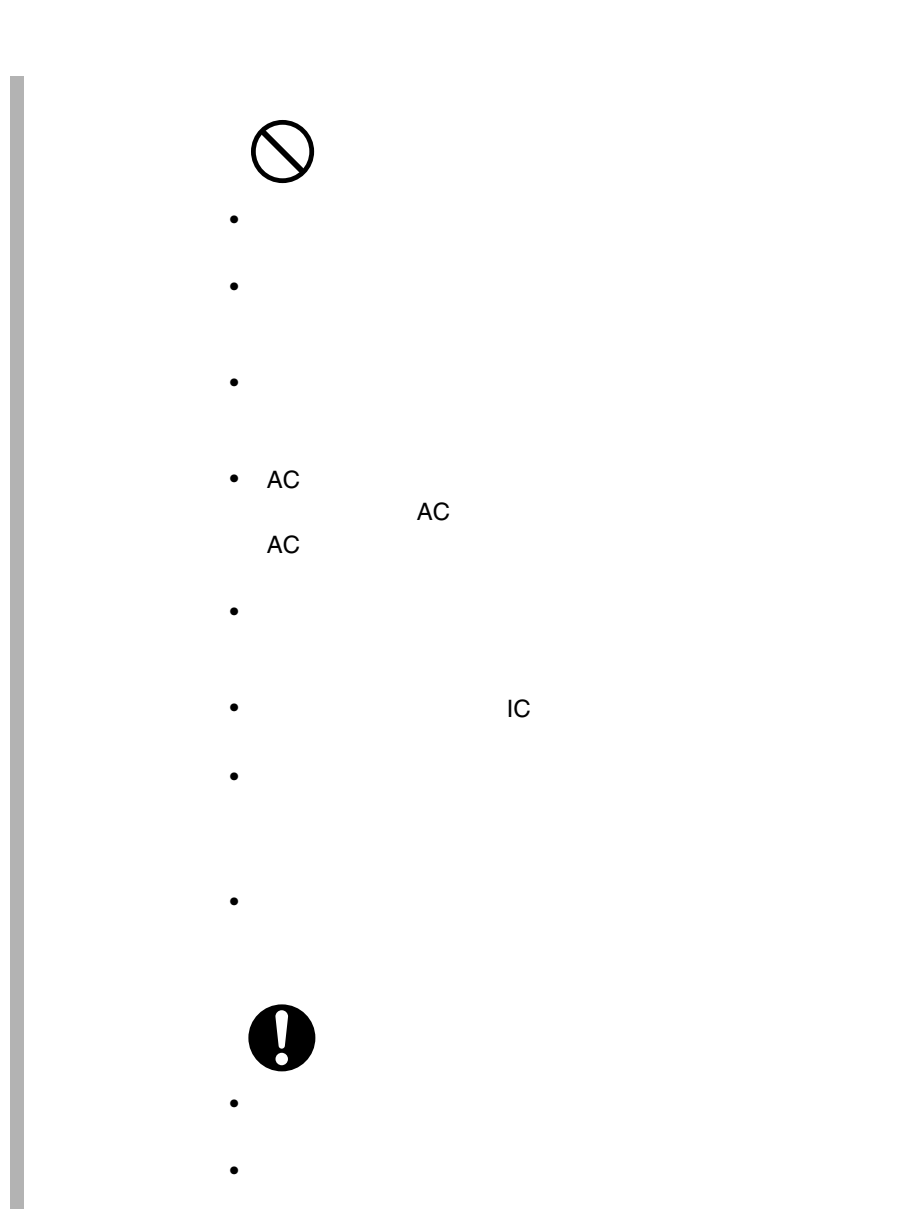

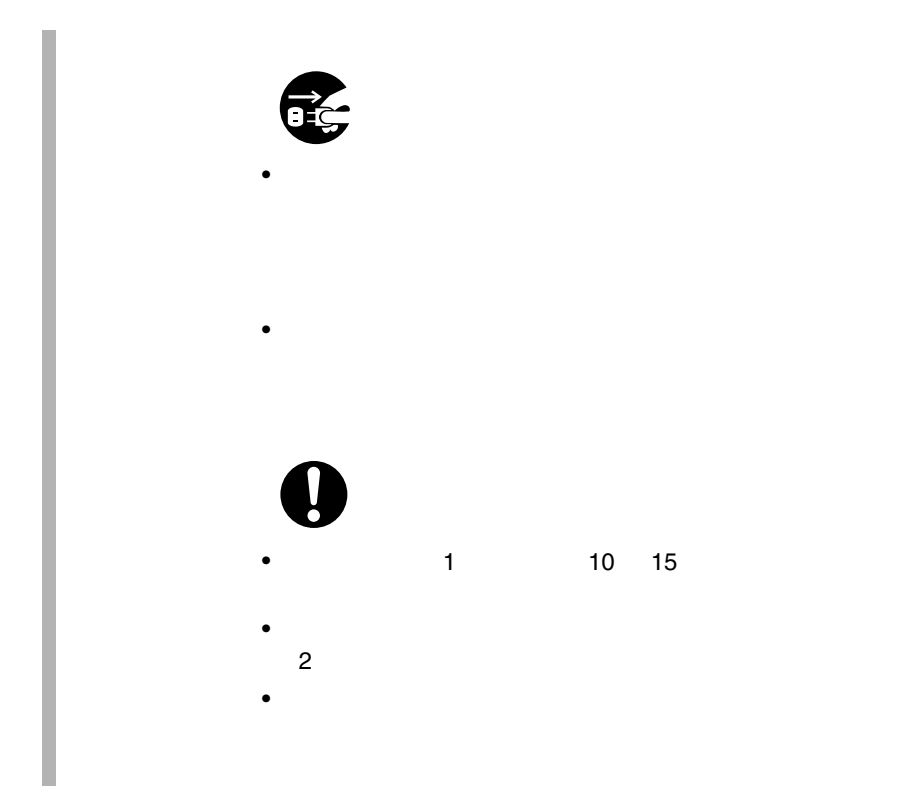

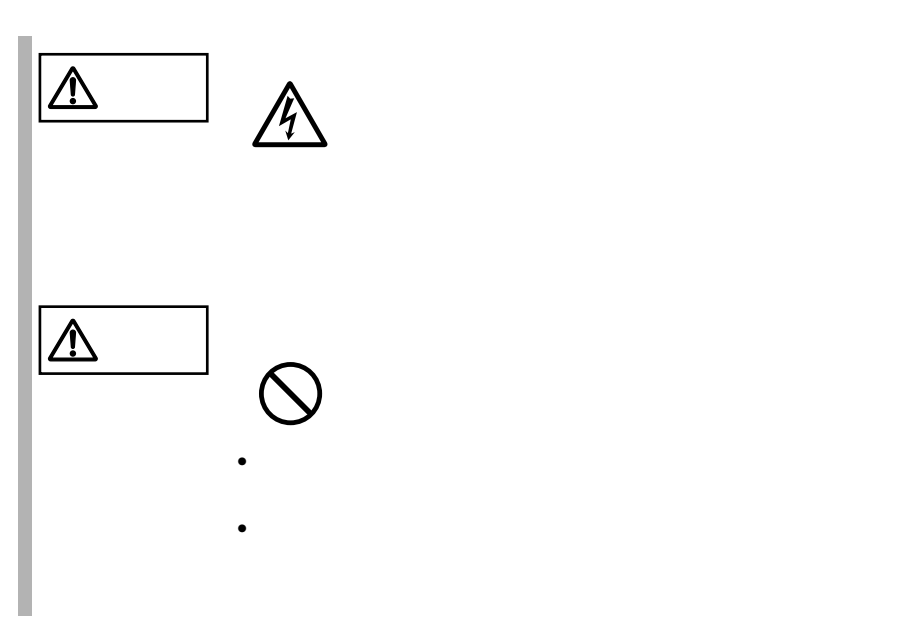

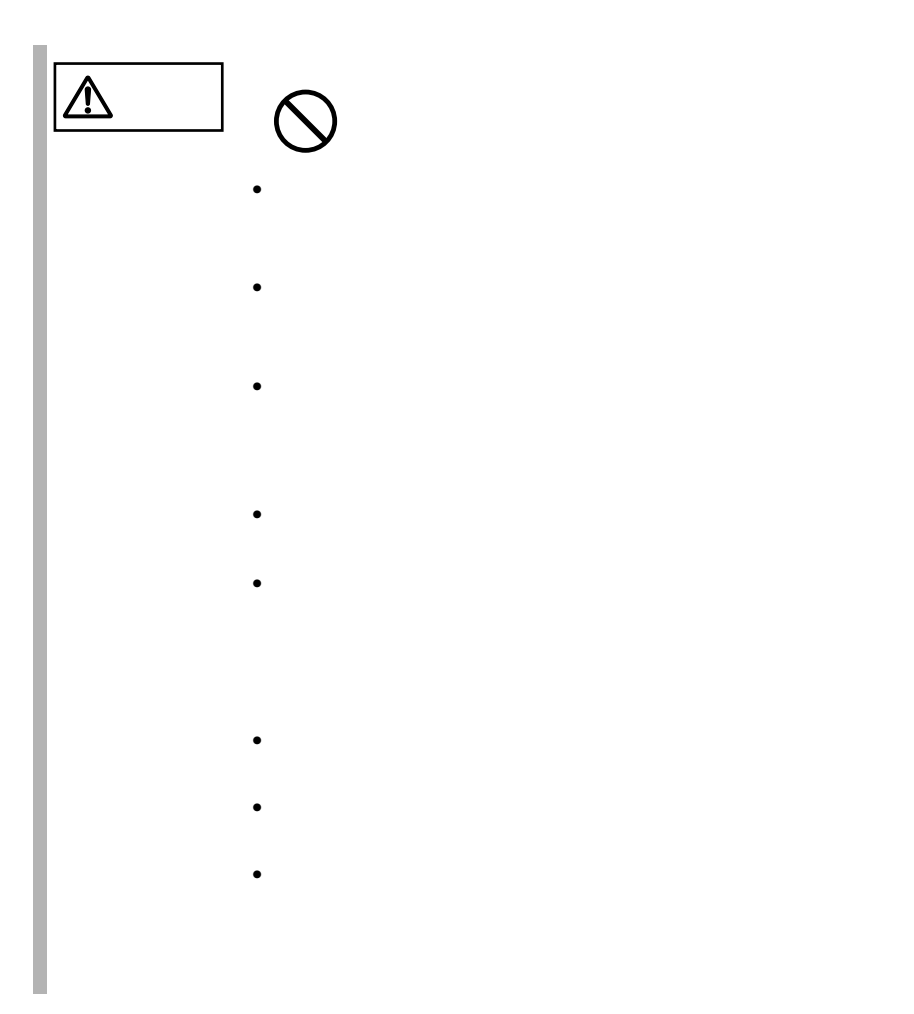

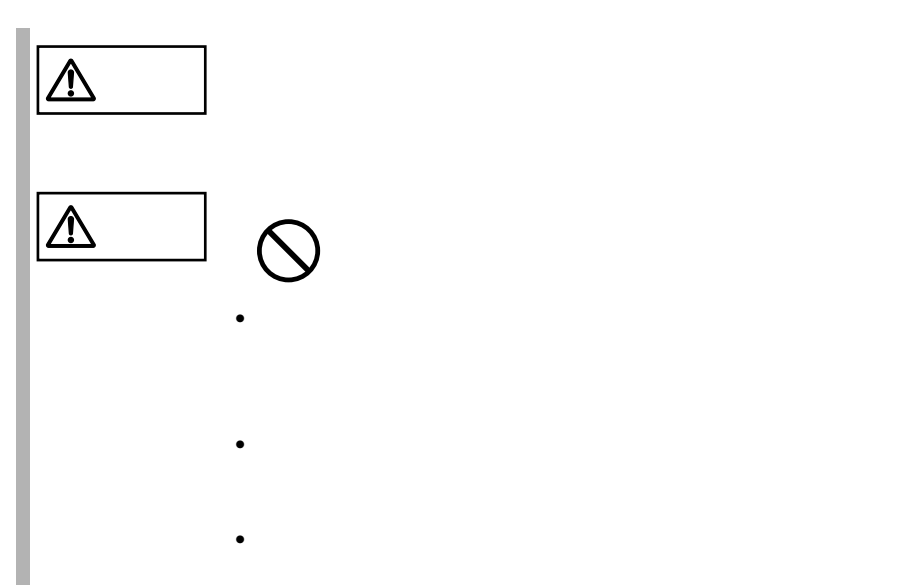

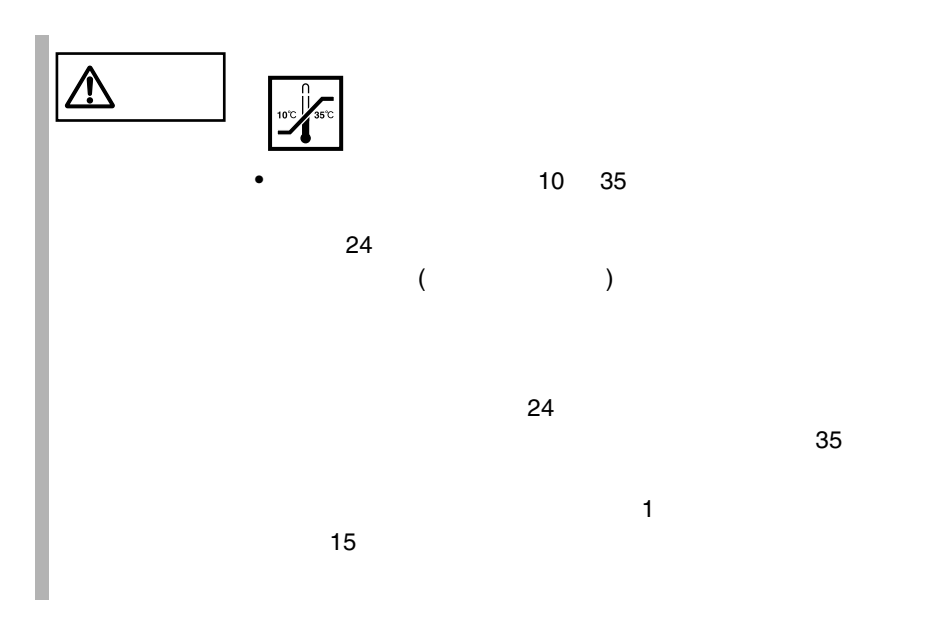

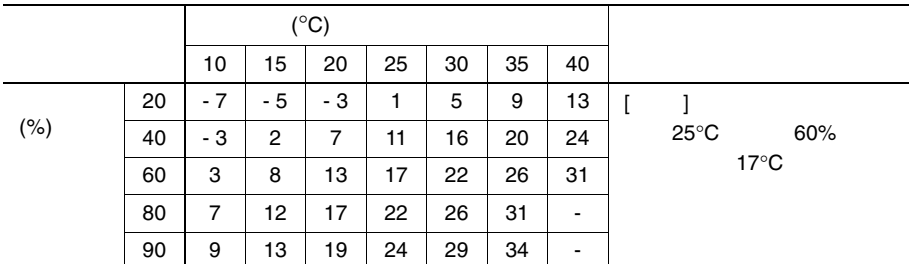

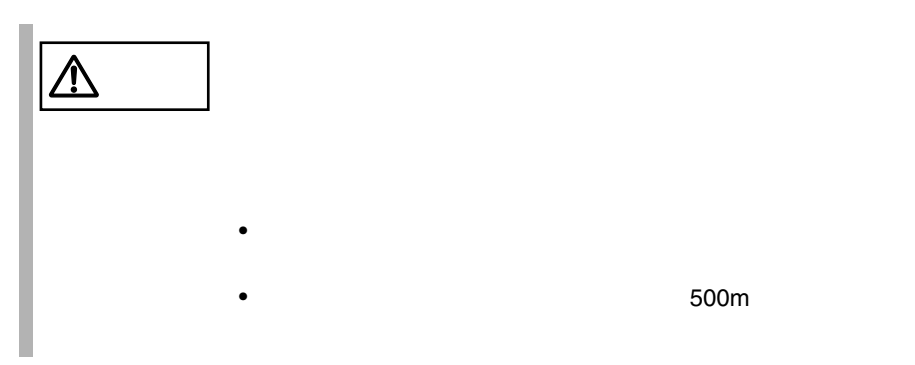

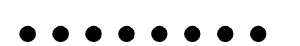

 $6$ 

 $10 \quad 35$   $25$  $24 \t 3$ 

> $10$  $3$  $24 \t 3$  $10$  $\ddot{6}$ SCSI PG-142C

 $\overline{c}$ 

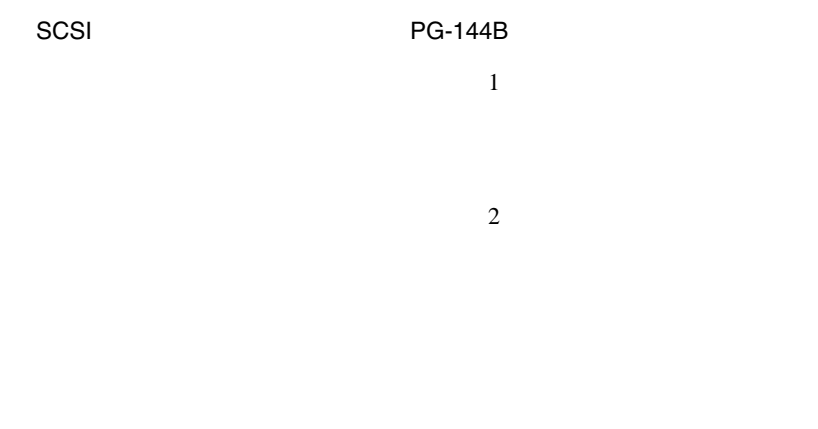

#### $RAS$

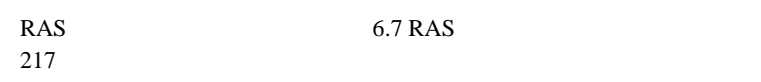

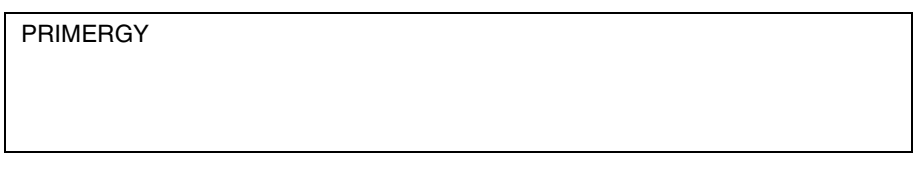

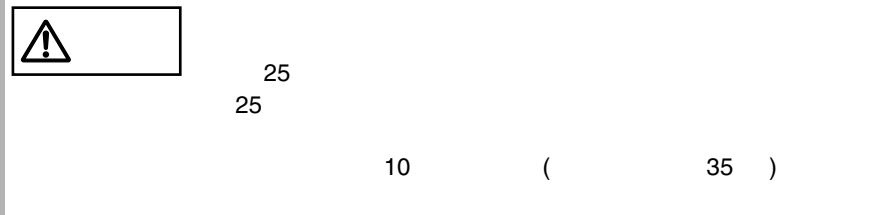

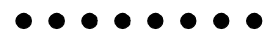

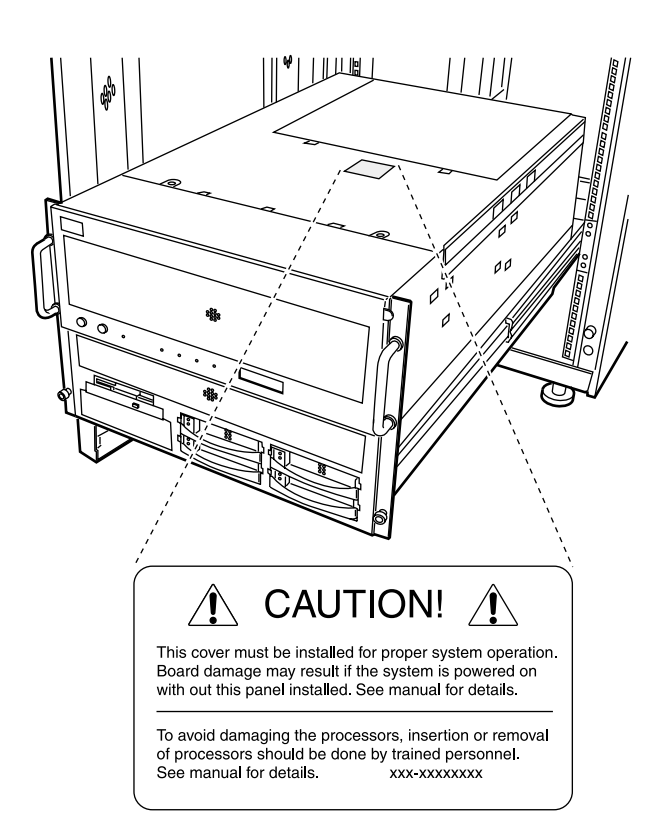

. . . . . .

 $[Ctrl]$   $[Enter]$   $[ ]$ 

 $[Ctrl]$   $[F3]$   $[Shift]$   $[ ]$ 

diskcopy a: a:

 $[Space]$  $-1$ 

PRIMERGY N800 Windows 2000 Datacenter Server Microsoft®Windows® 2000 Datacenter Server Windows 2000 Server Microsoft®Windows® 2000 Server Windows 2000 Advanced Server Microsoft®Windows® 2000 Advanced Server Windows 2000 Server Microsoft Windows 2000 Advanced Server Windows NT Server 4.0 Microsoft®Windows NT® Server 4.0

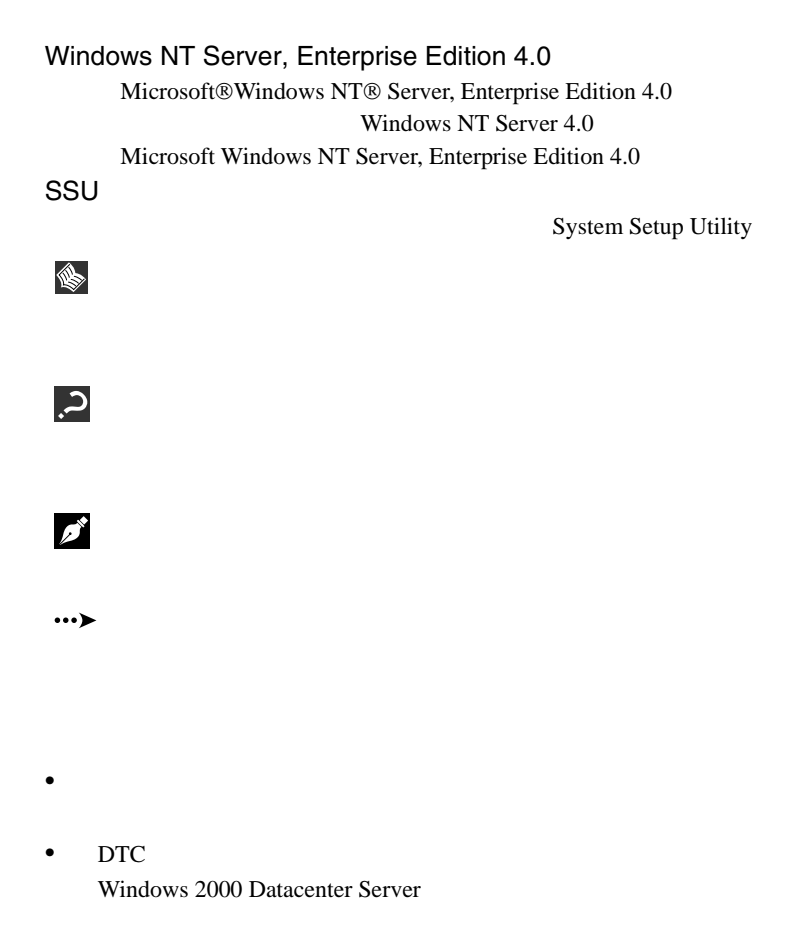

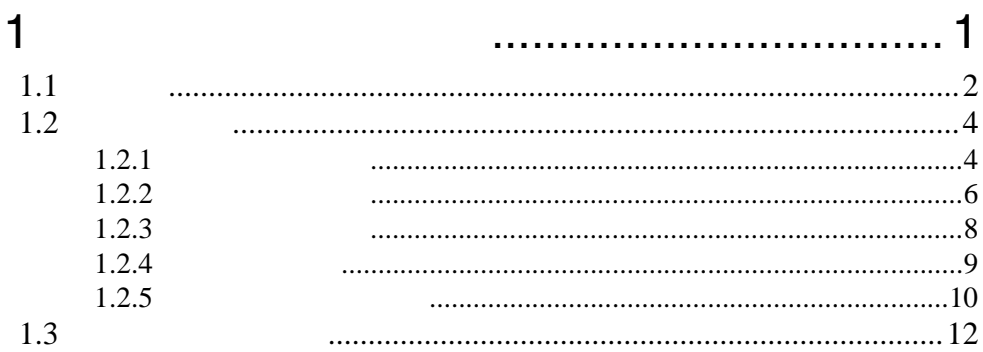

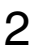

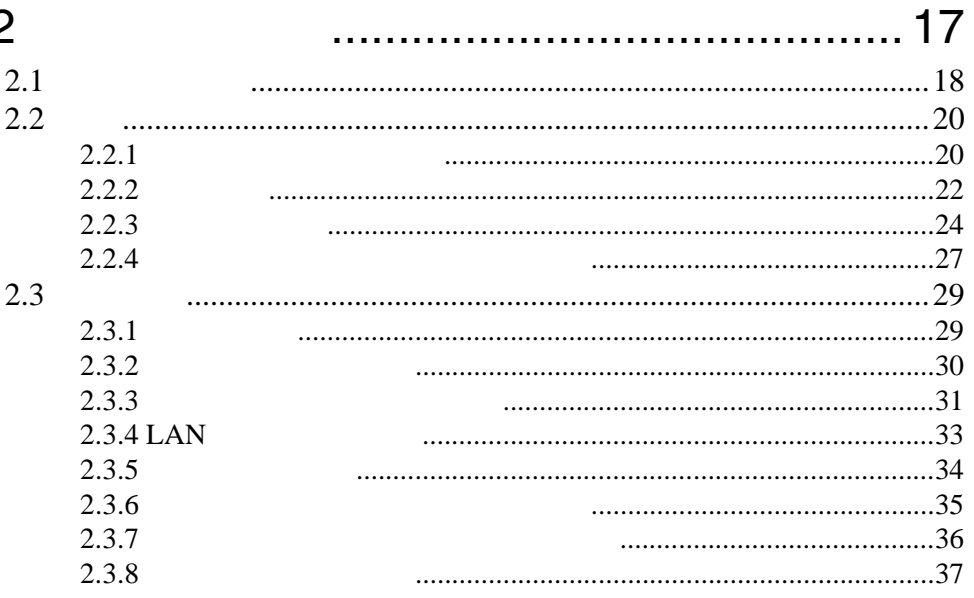

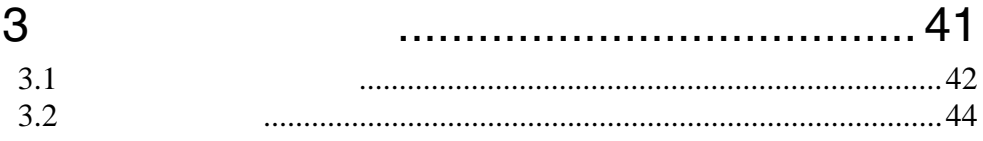

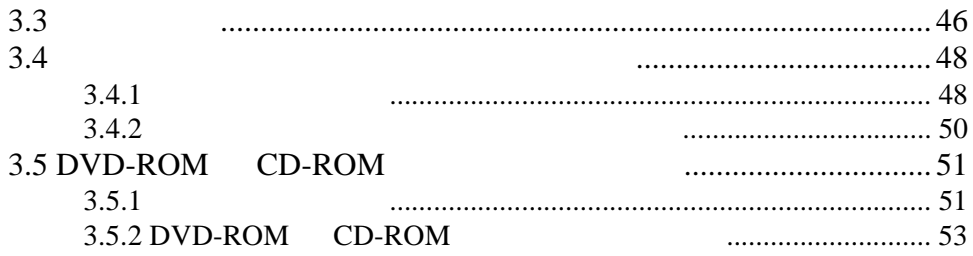

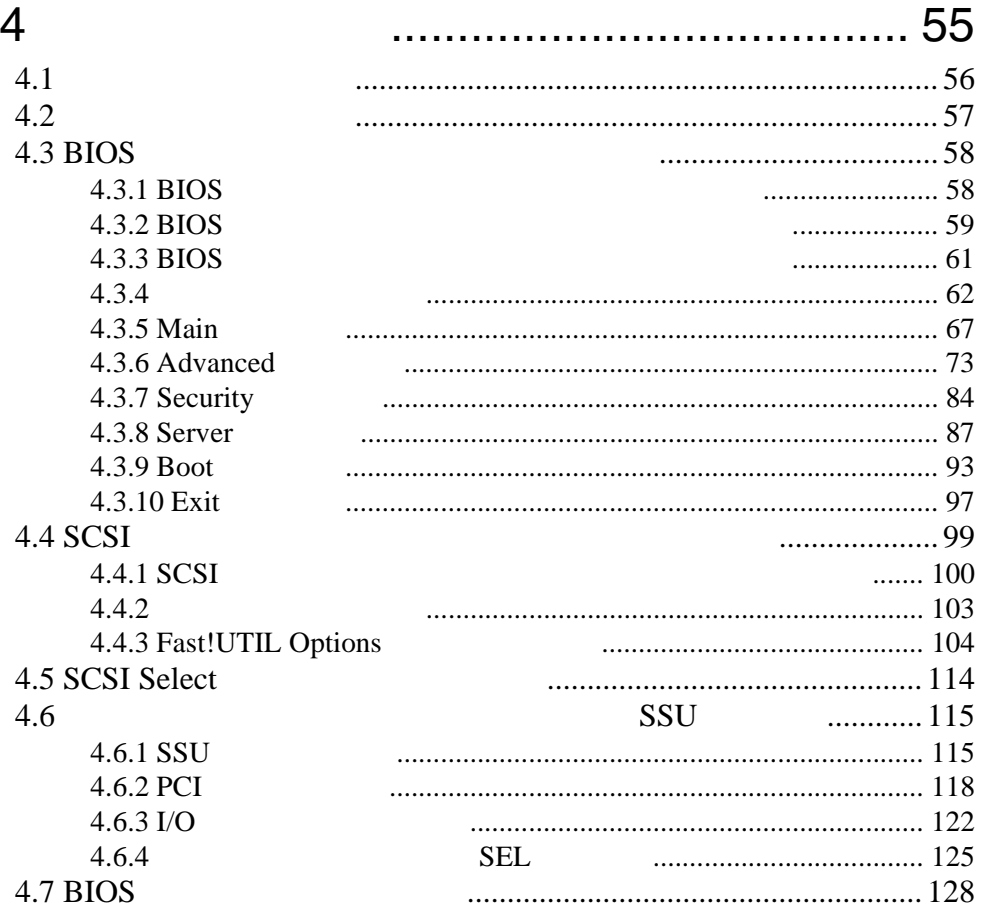

# $\overline{5}$

# ............... 135

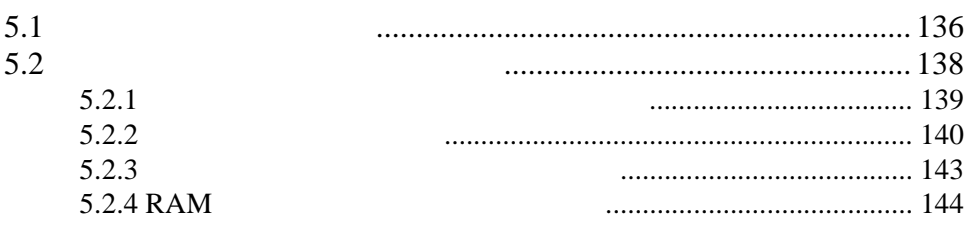

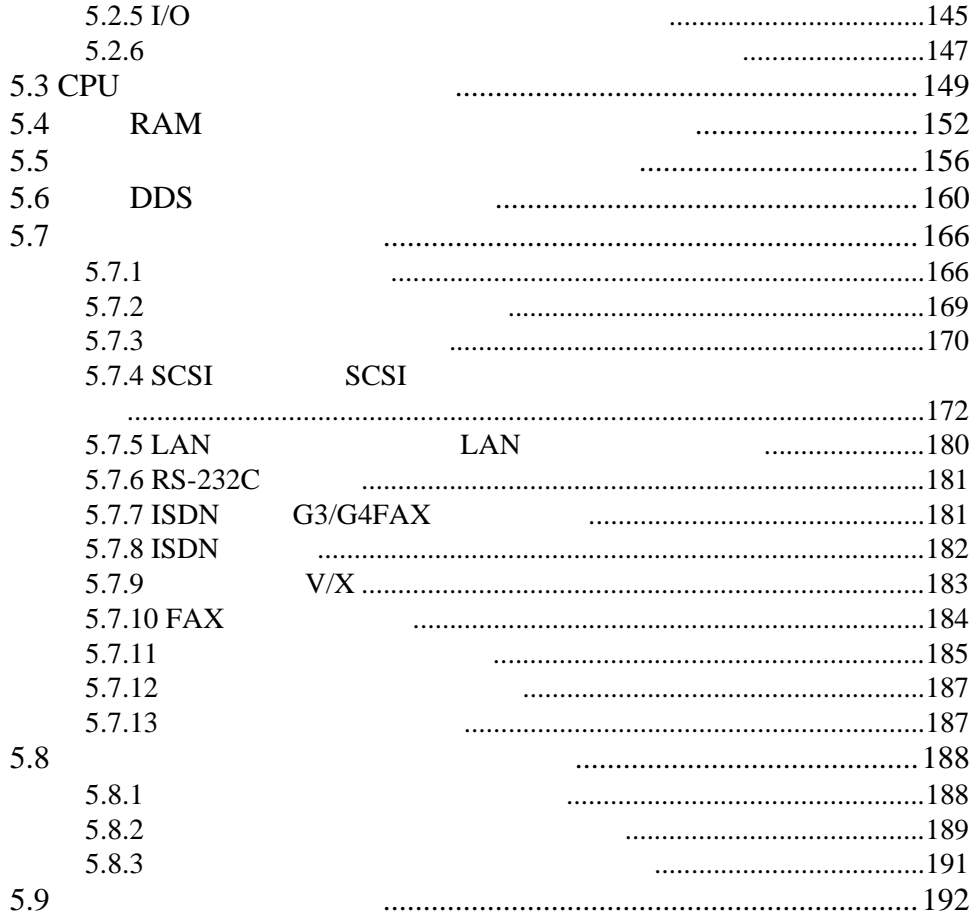

# 6 [章 ソフトウェアのインストール](#page--1-0)............ 193

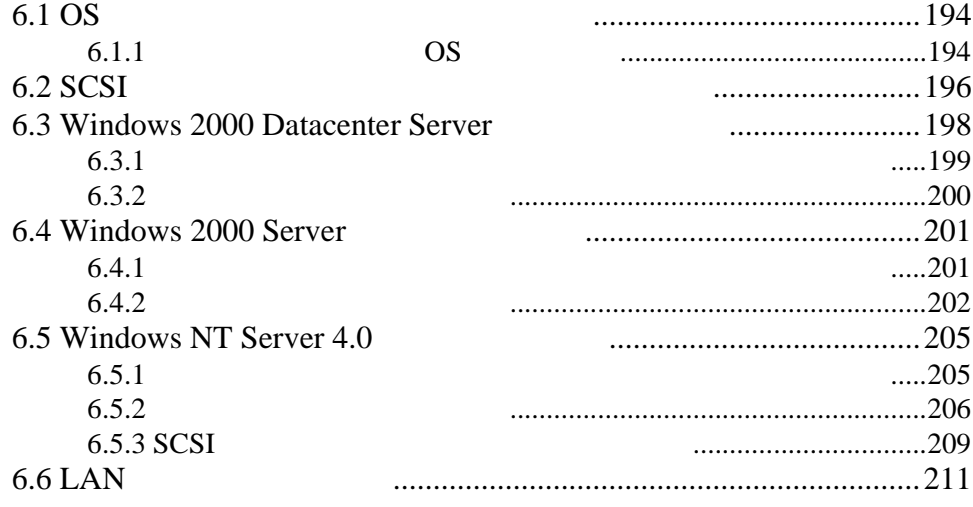

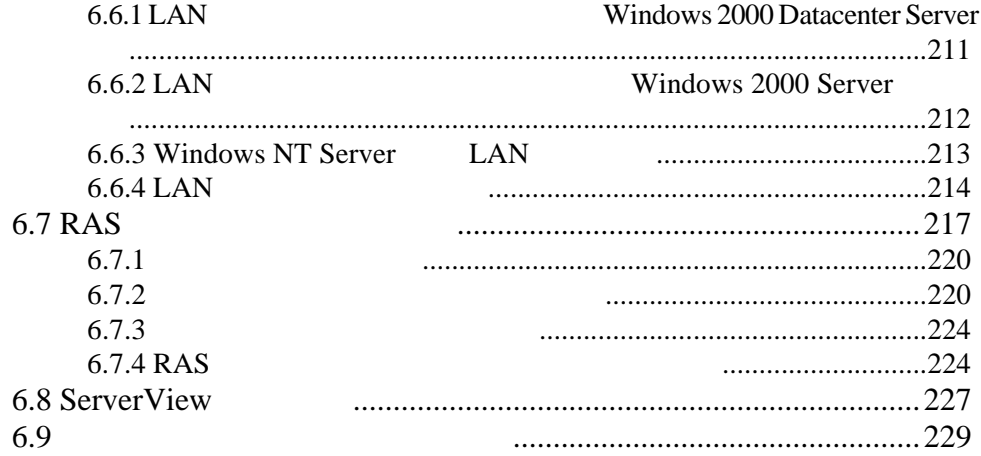

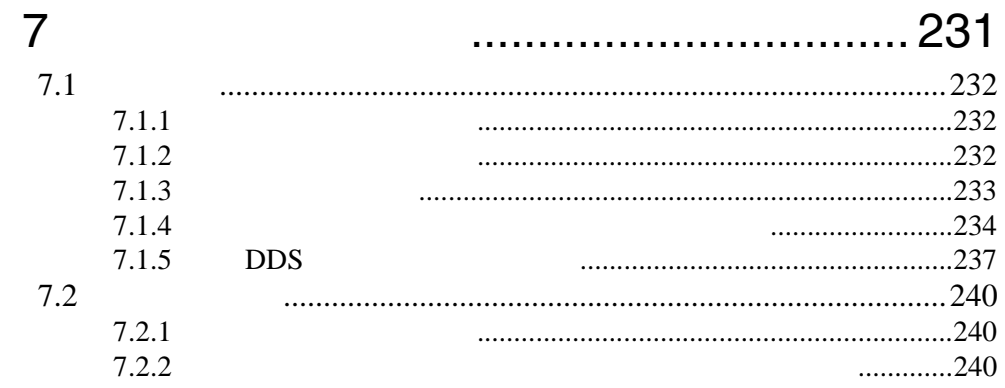

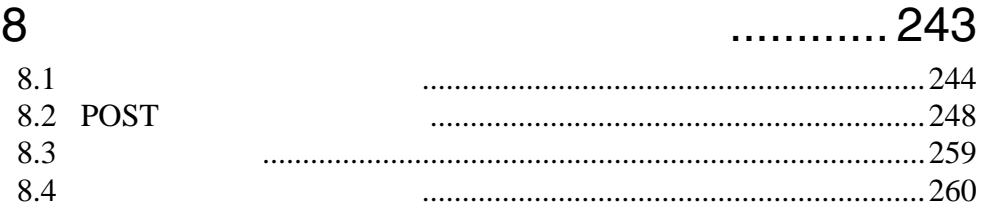

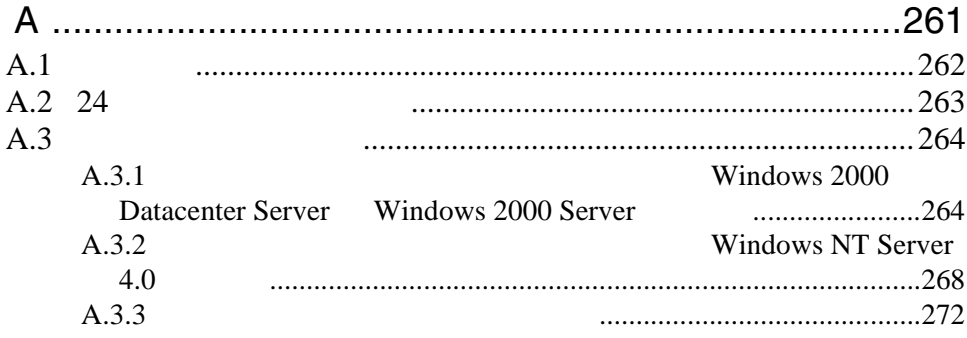

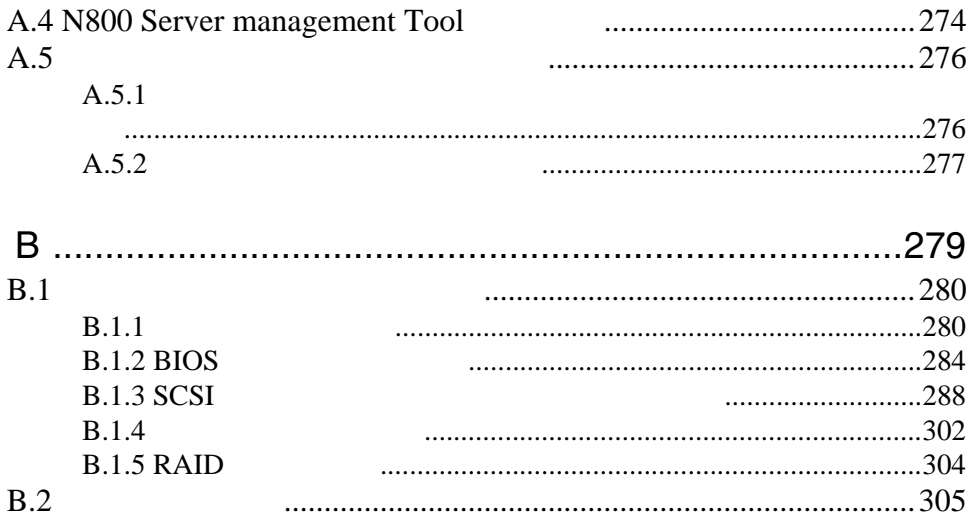

# <span id="page-26-0"></span>*1*

### Contents

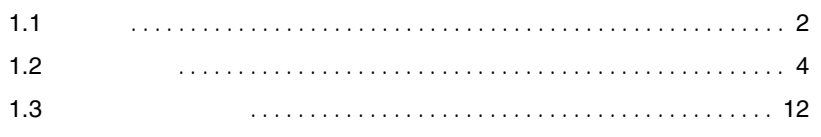

<span id="page-27-0"></span>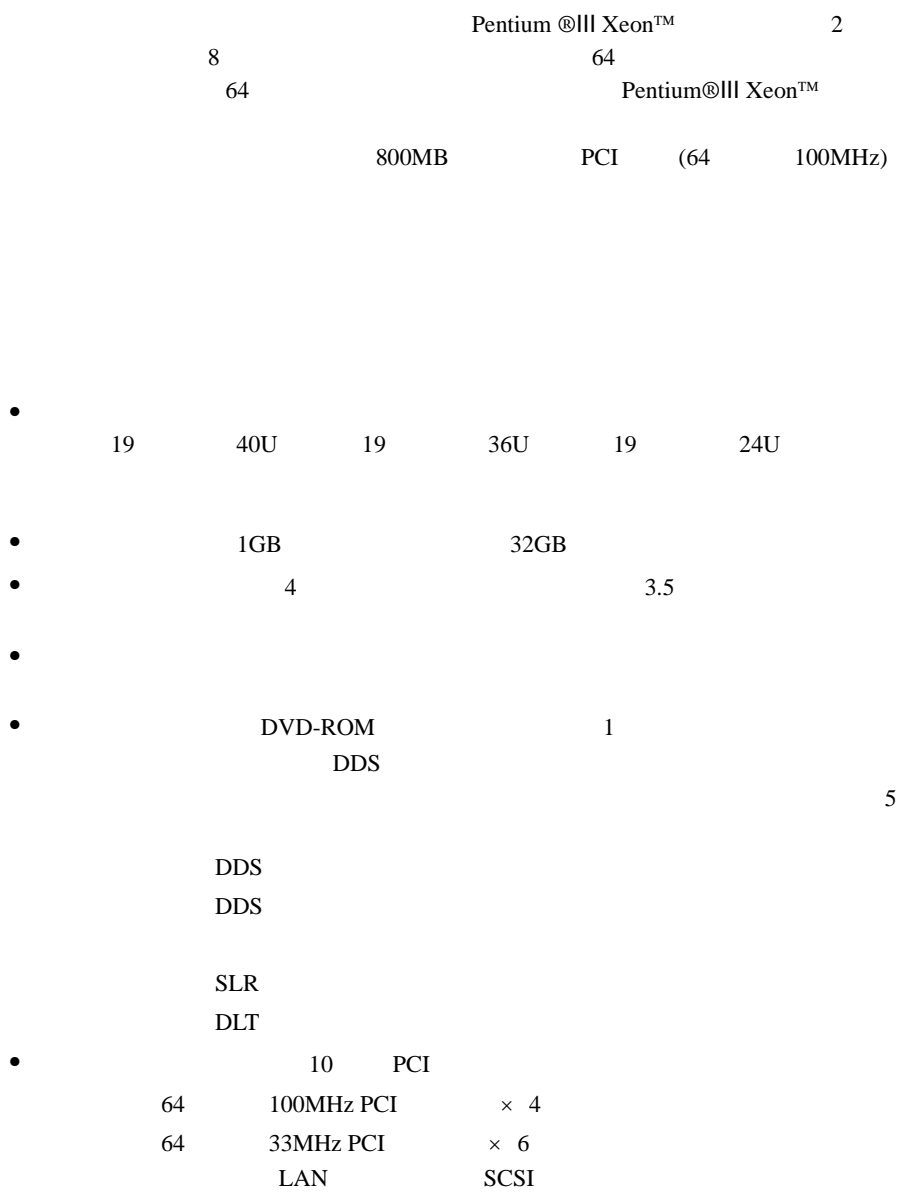

- 高信頼性の実現 *1*
	- $\bullet$
	- $\bullet$  SCSI
		- $RAID0/1/5/0+1(6)$
	- ServerView Auto Server Restart ASR

 $\bullet$   $\bullet$ 

- ServerView OS  $SEL$
- RAS Reliability, Availability & Serviceability

Windows 2000 Server Windows NT Server 4.0 **The Windows ServerStart** 

#### ■ サポート OS

 $\overline{\text{OS}}$ 

- Windows 2000 Datacenter Server
- Windows 2000 Server
- Windows 2000 Advanced Server Windows 2000 Server と表記してある部分は、特に断りのない限り、Windows 2000 Advanced Server
- Windows NT Server 4.0
- Windows NT Server, Enterprise Edition 4.0 Windows NT Server 4.0 と表記してある部分は、特に断りのない限り、Windows NT Server, Enterprise Edition 4.0

<span id="page-29-0"></span> $1.2.1$ 

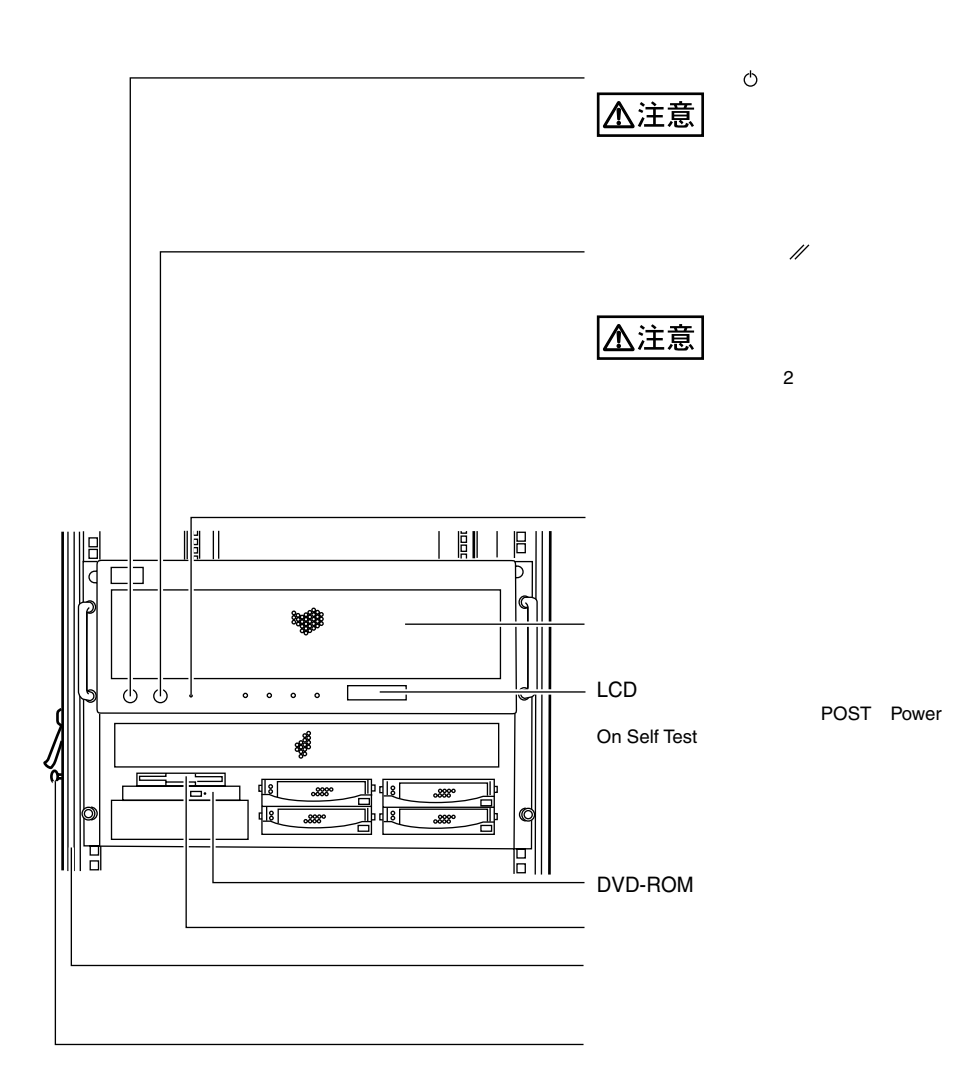

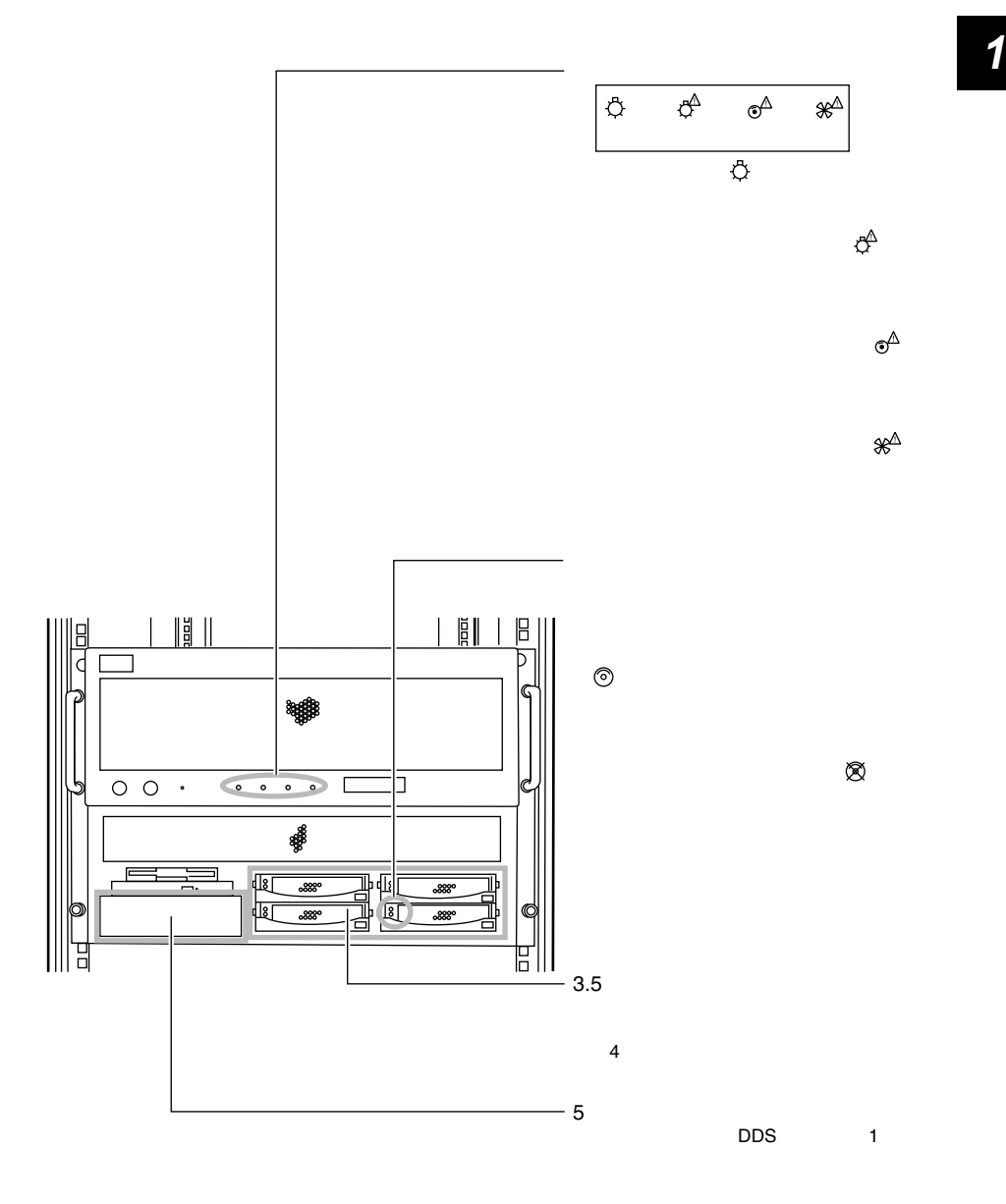

<span id="page-31-0"></span>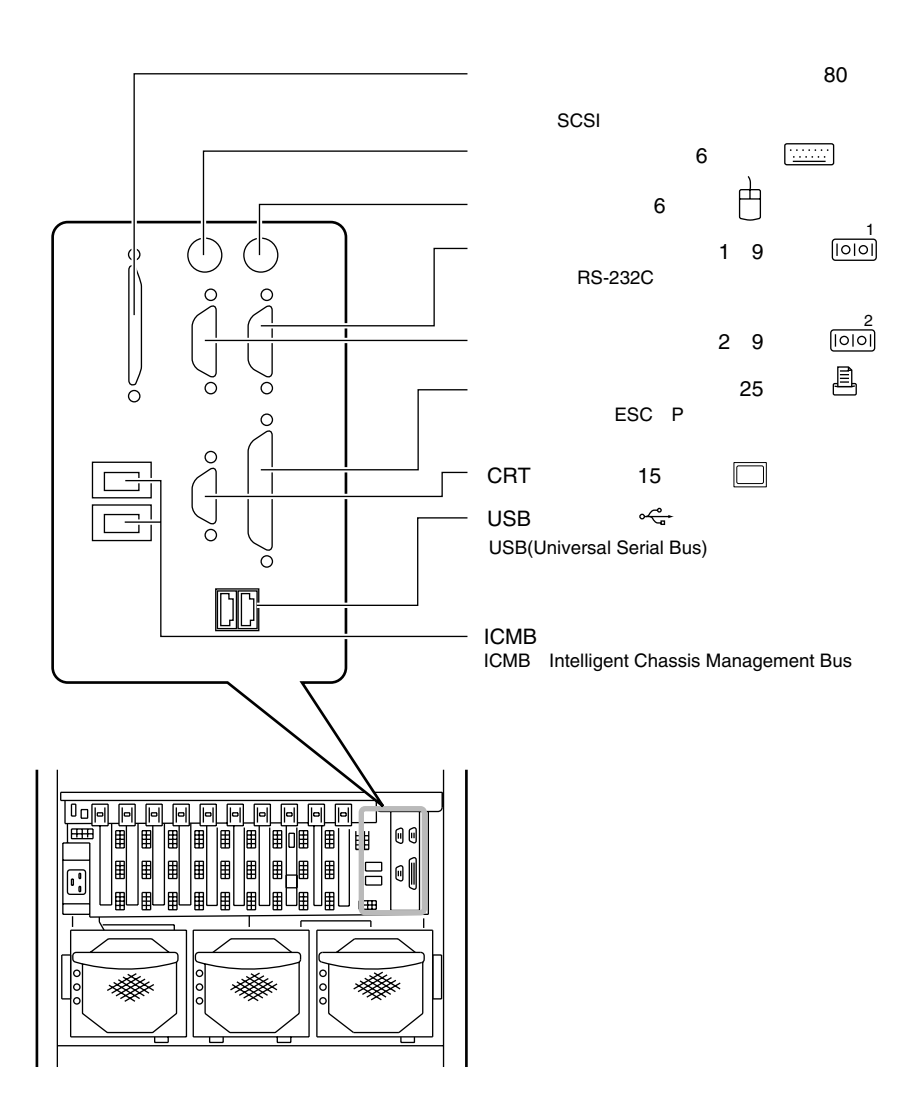

 $\,6\,$ 

 $\mathbf{1}$ 

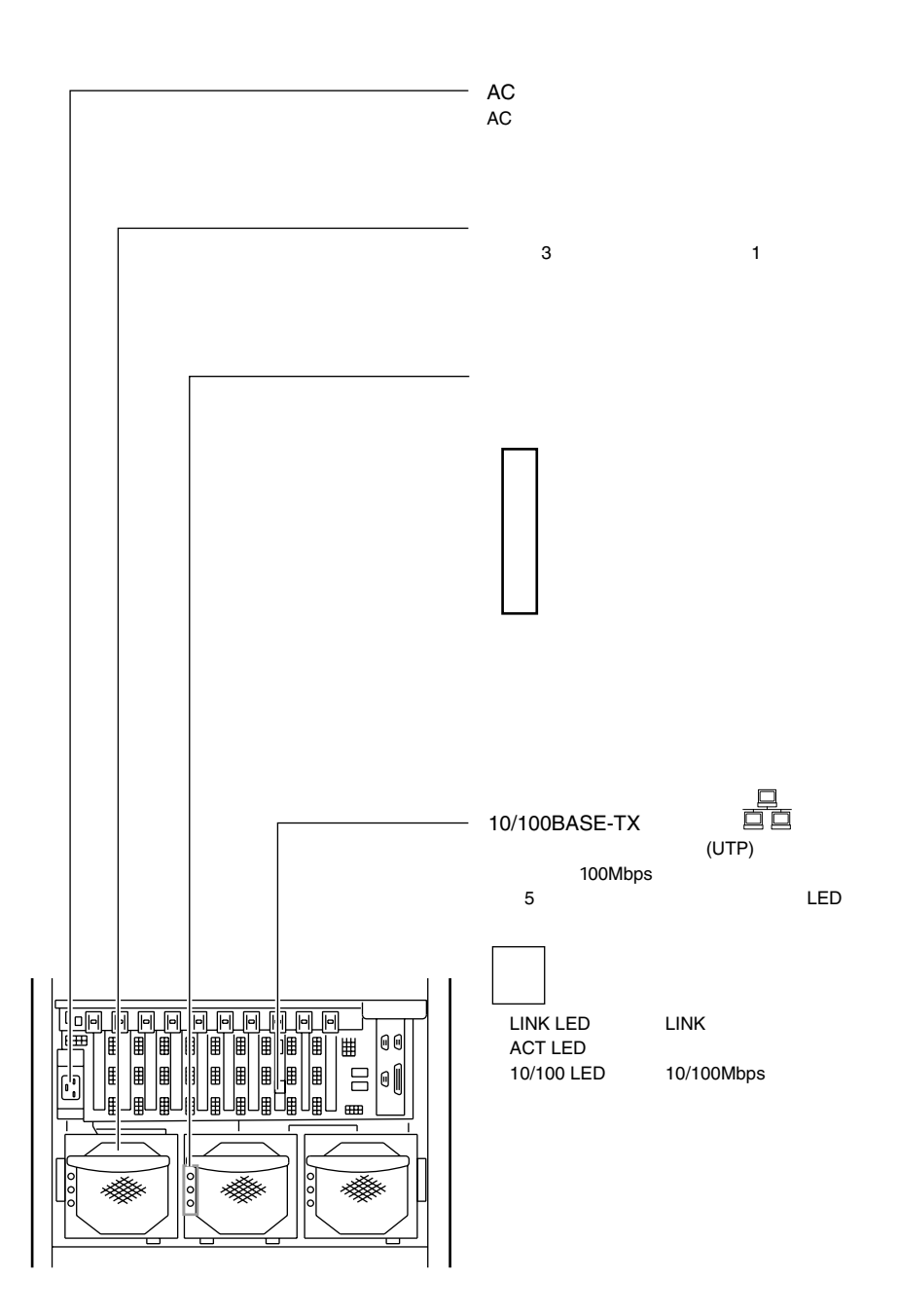

<span id="page-33-0"></span> $1.2.3$ 

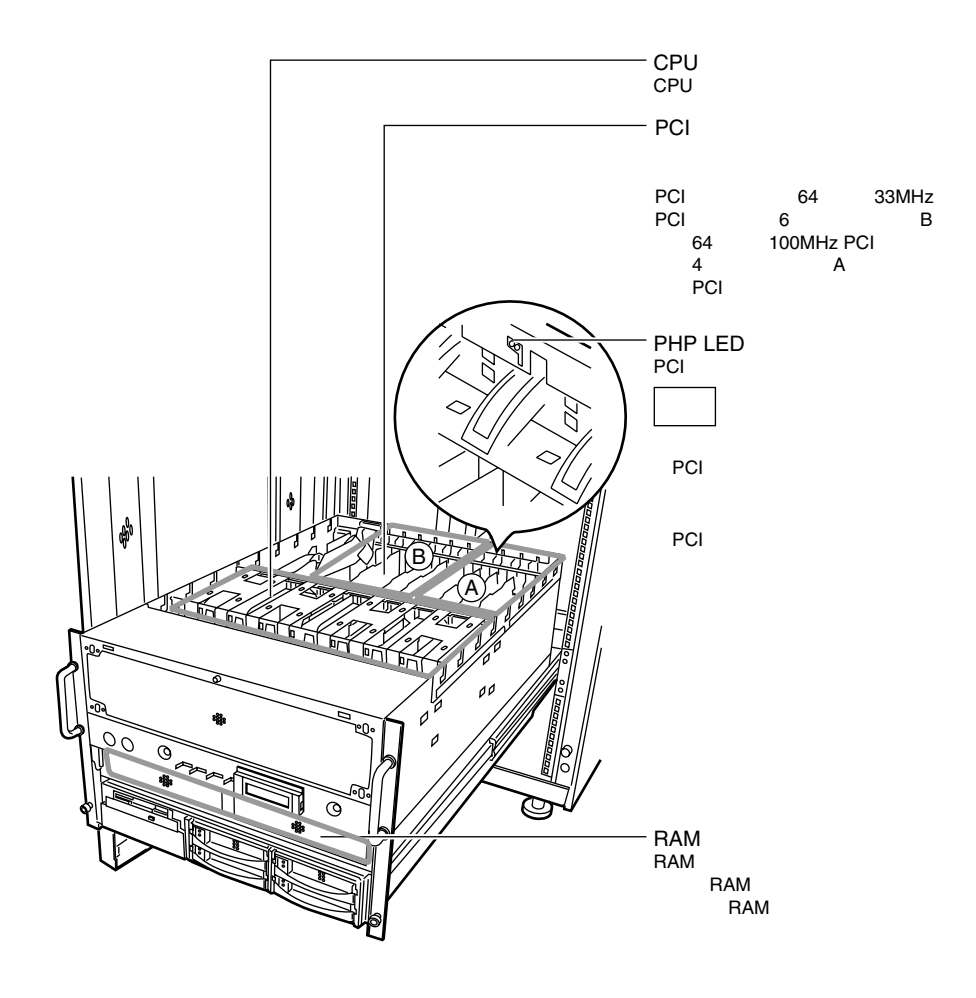

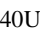

<span id="page-34-0"></span>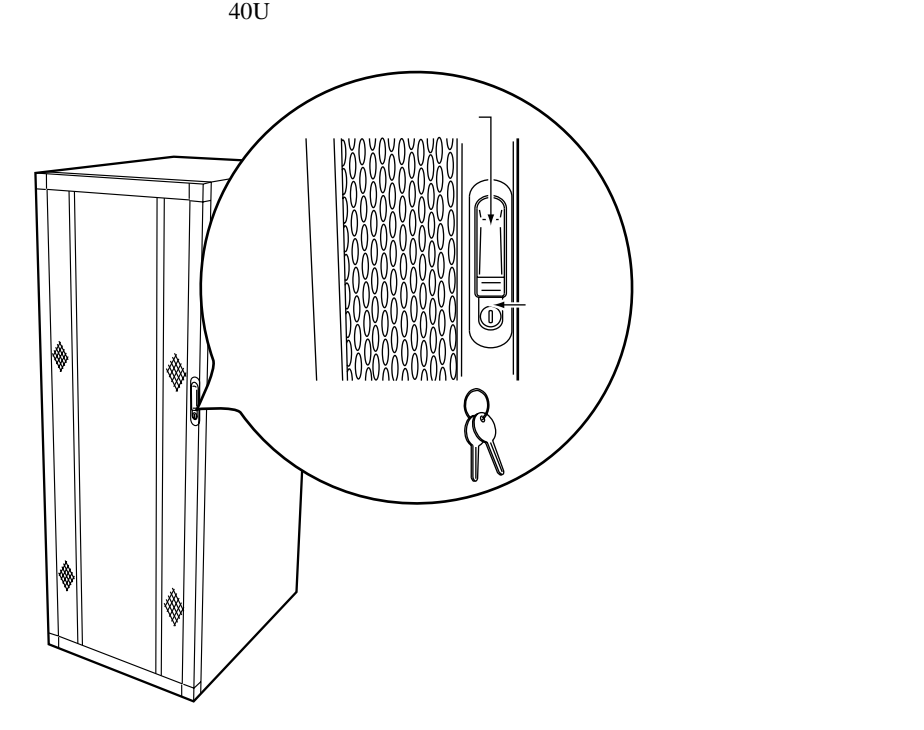

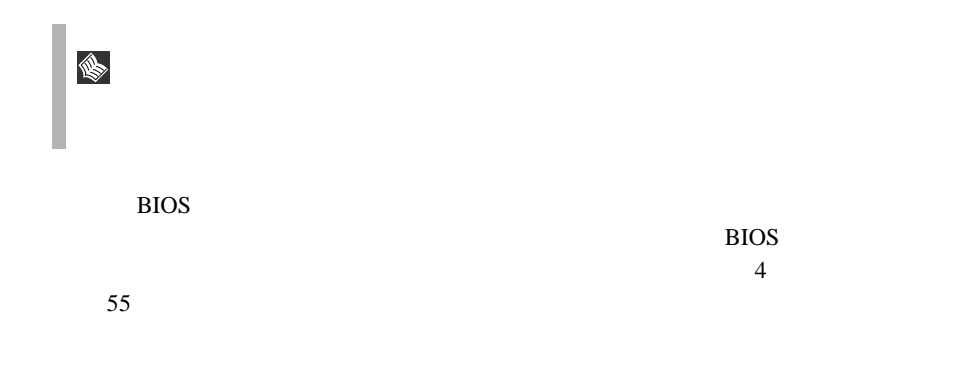

<span id="page-35-0"></span>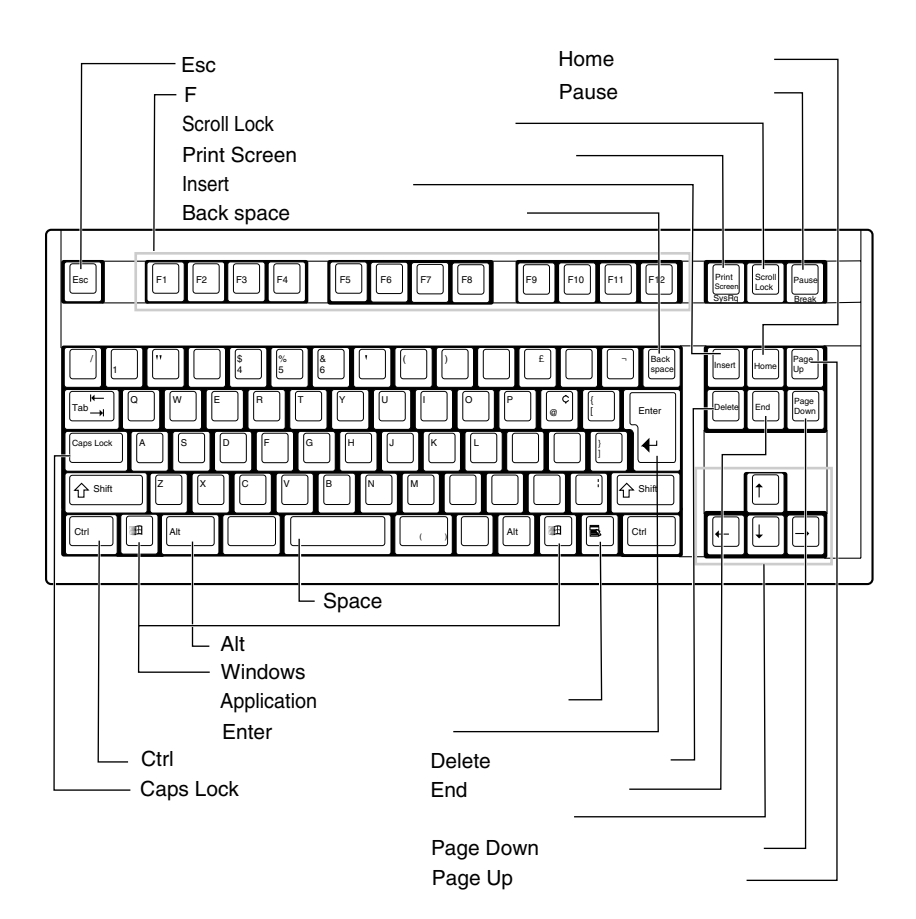

 $\mathbf{1}$
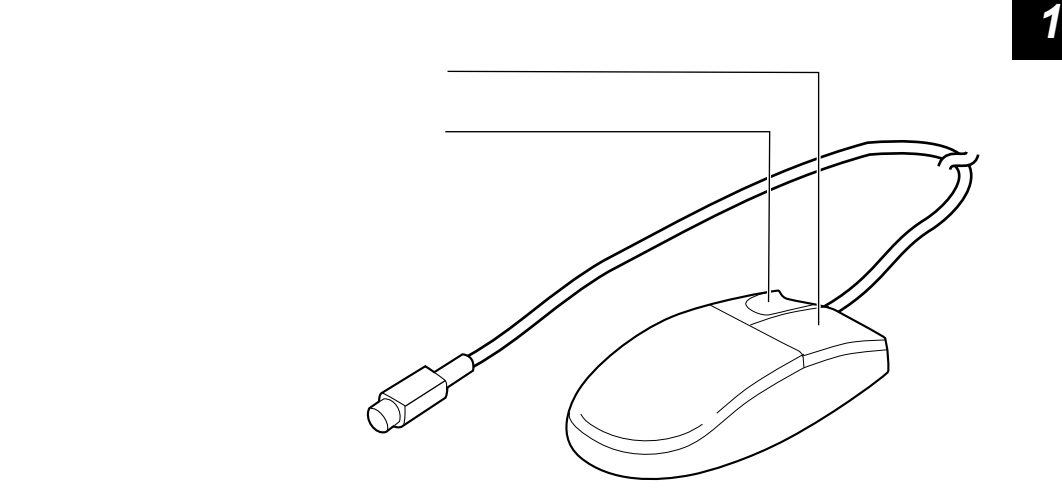

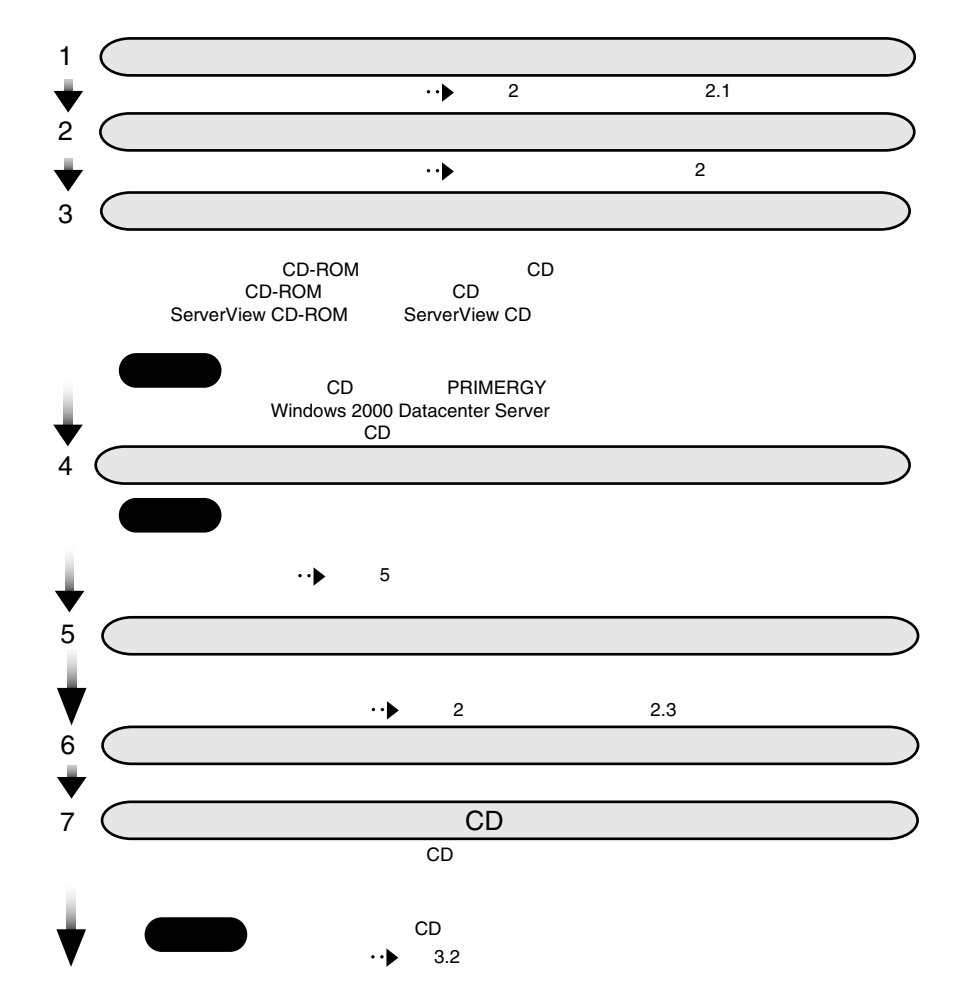

#### Windows 2000 Datacenter Server

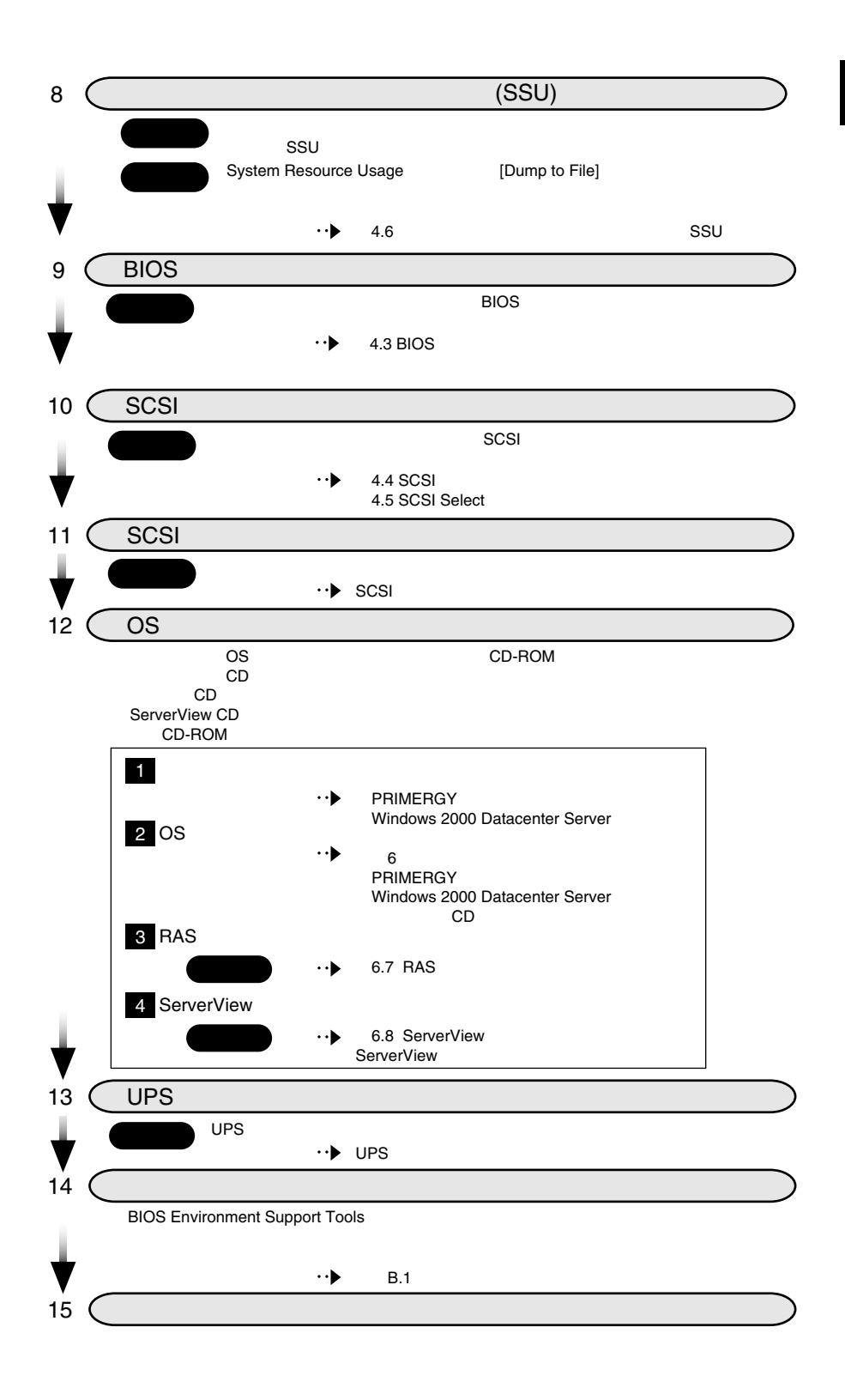

 $\mathbf 1$ 

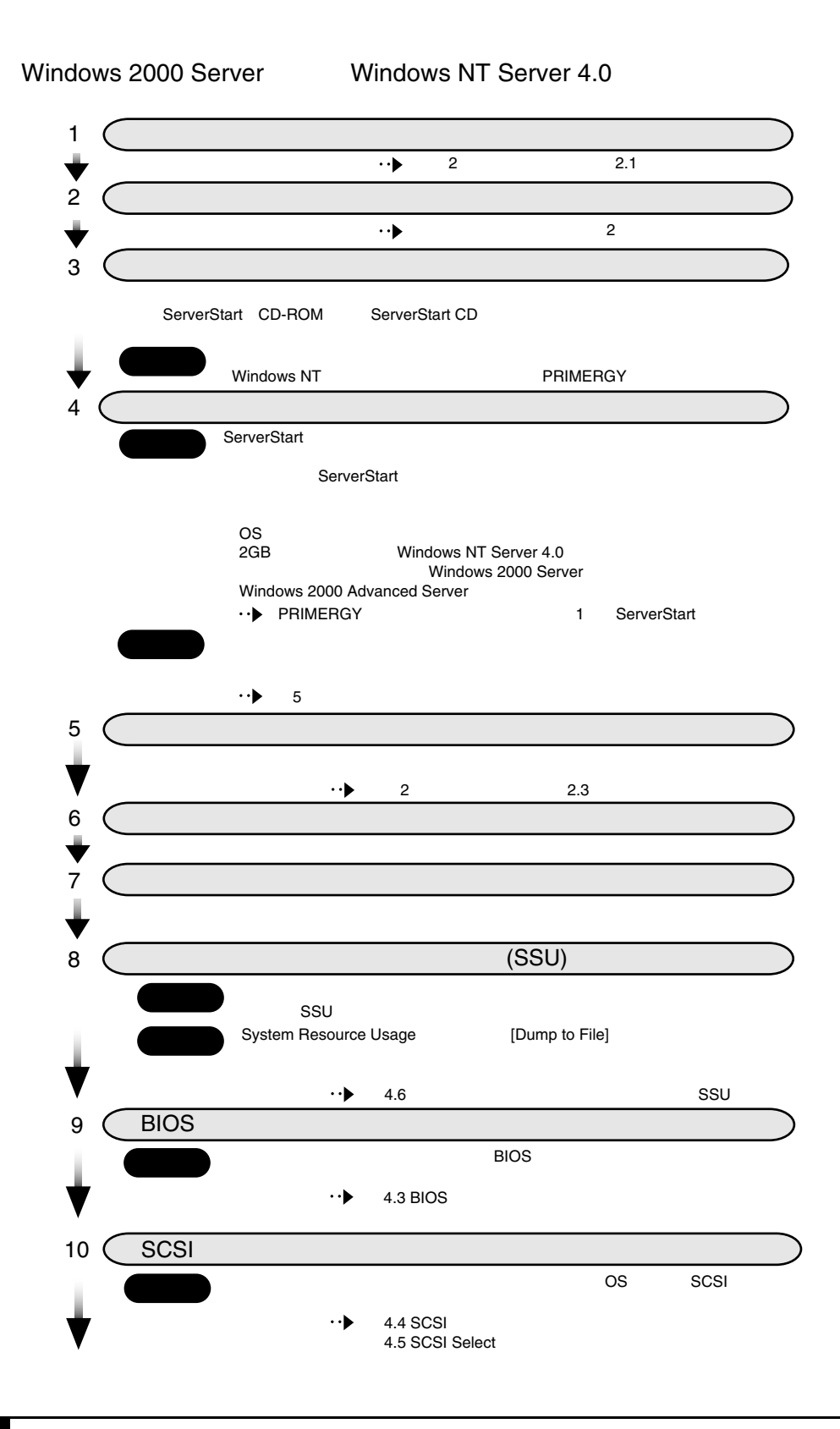

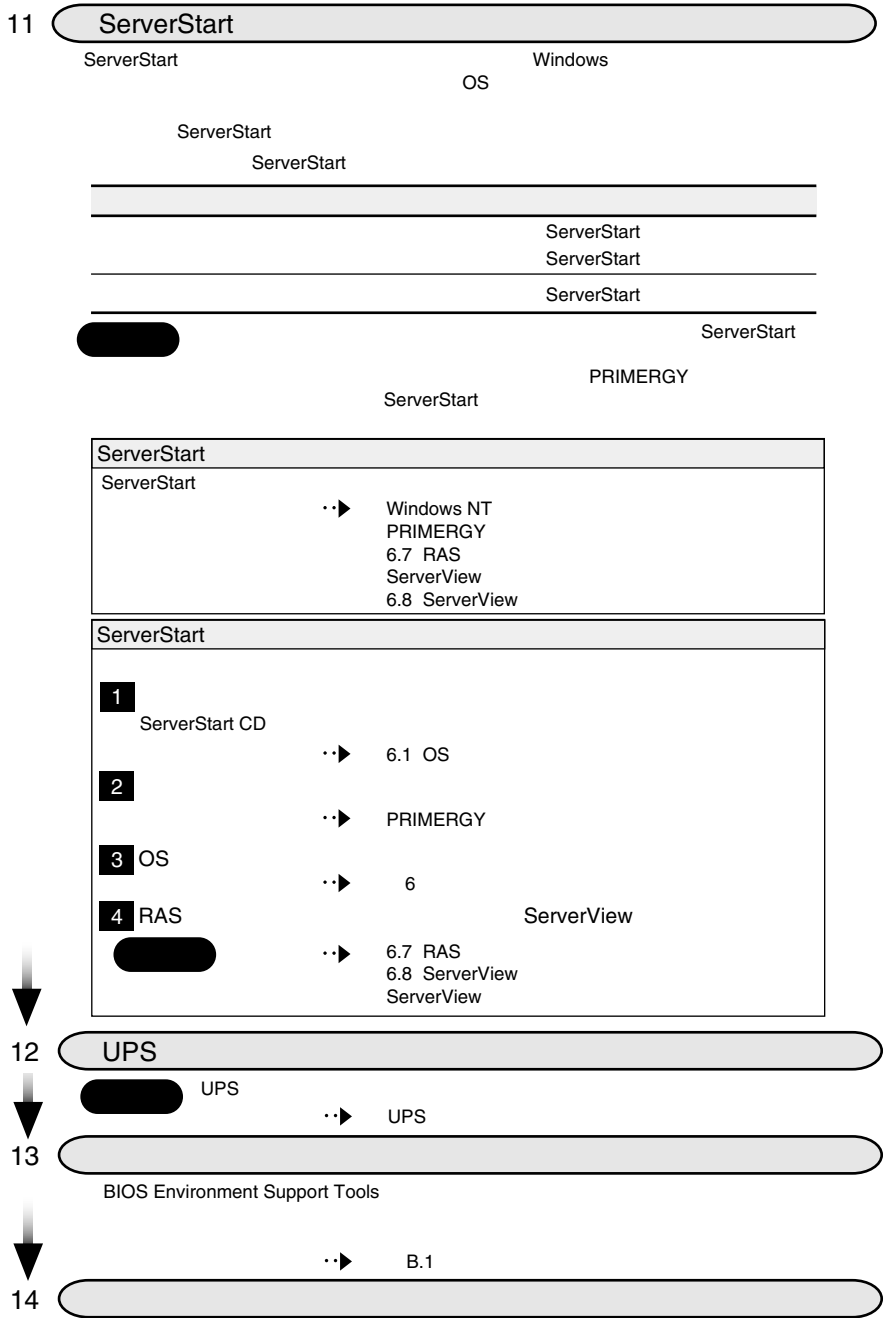

# *2 <sup>2</sup>* 設置と接続

#### Contents

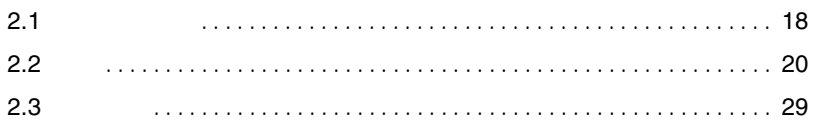

<span id="page-42-0"></span>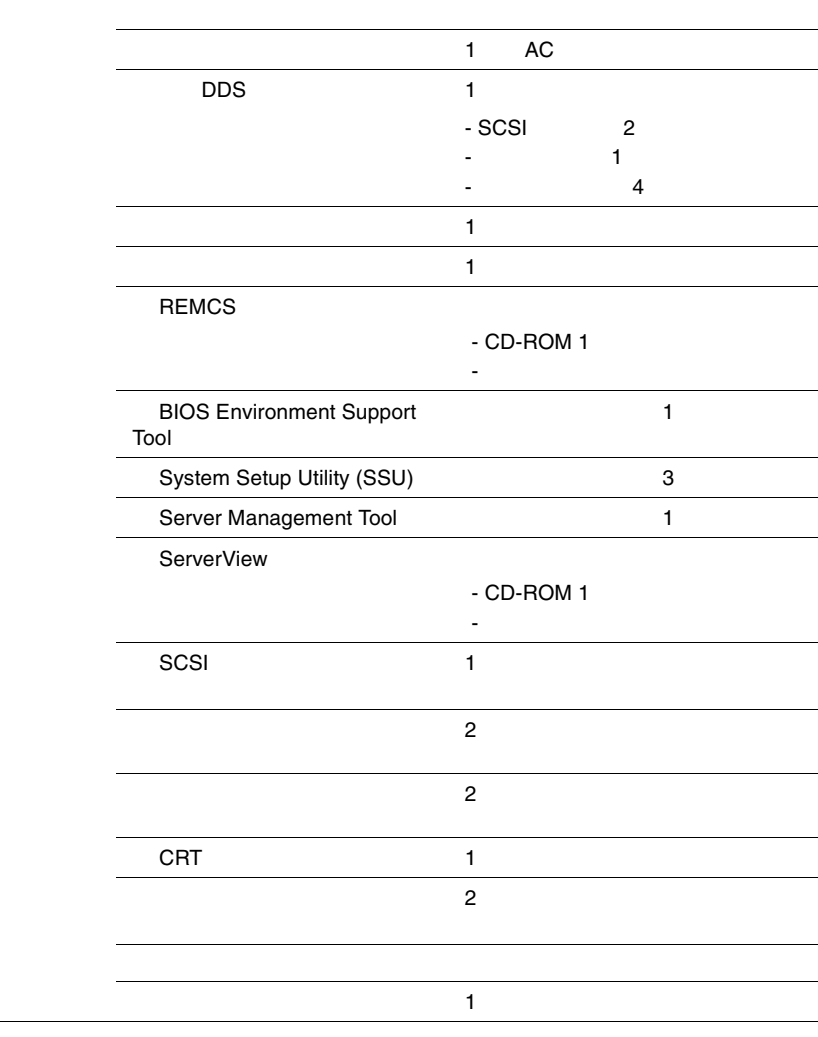

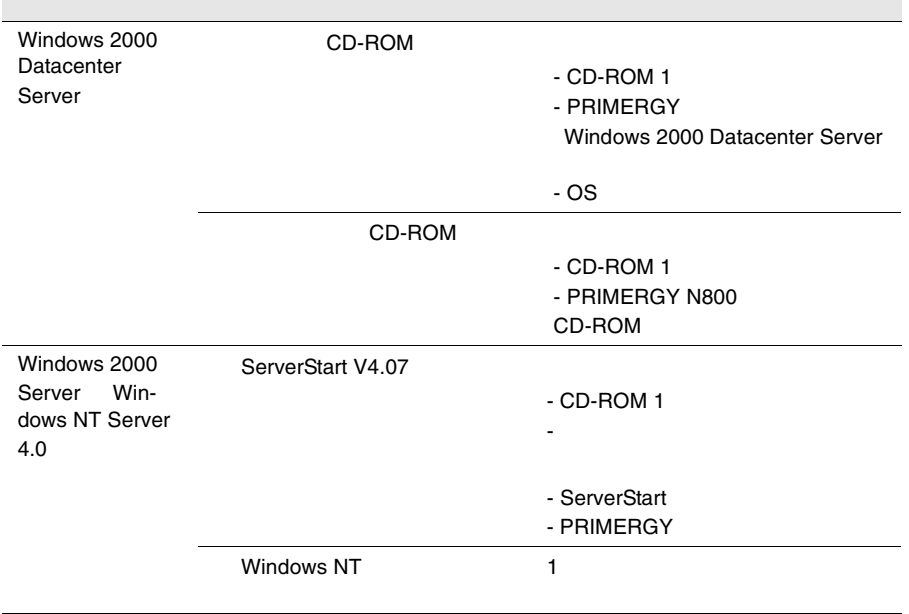

#### <span id="page-44-0"></span>**2.2.1** 設置場所に関する注意

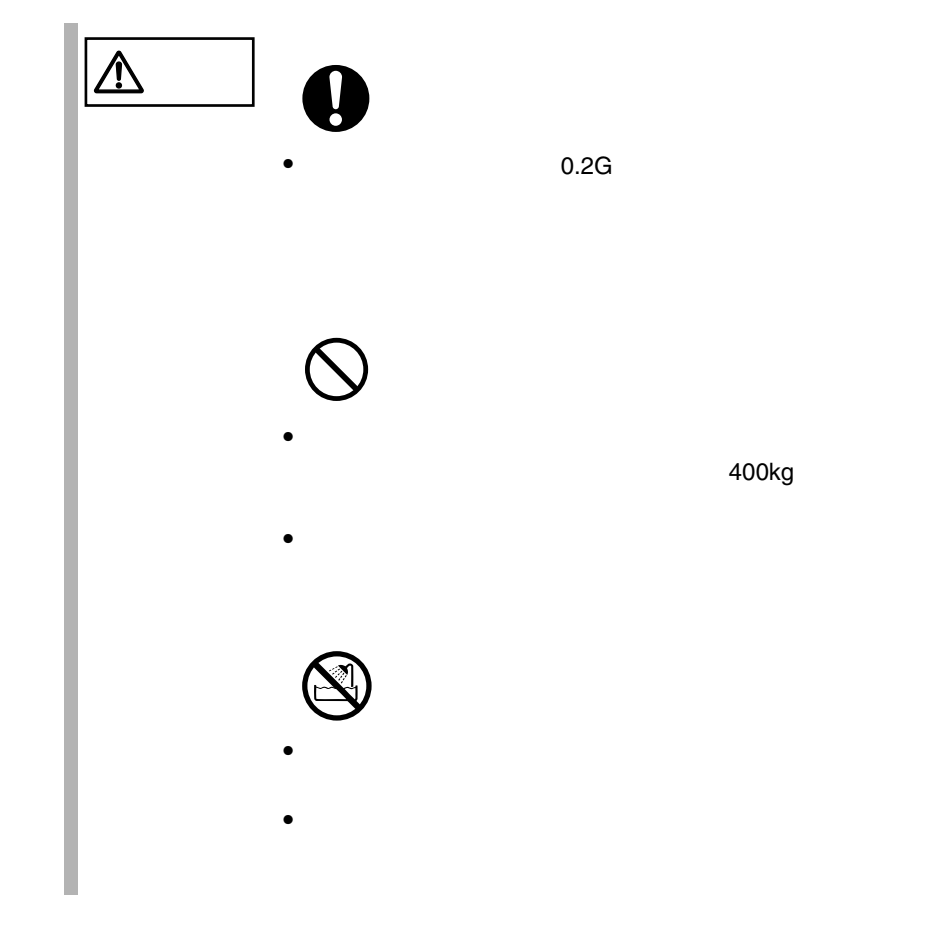

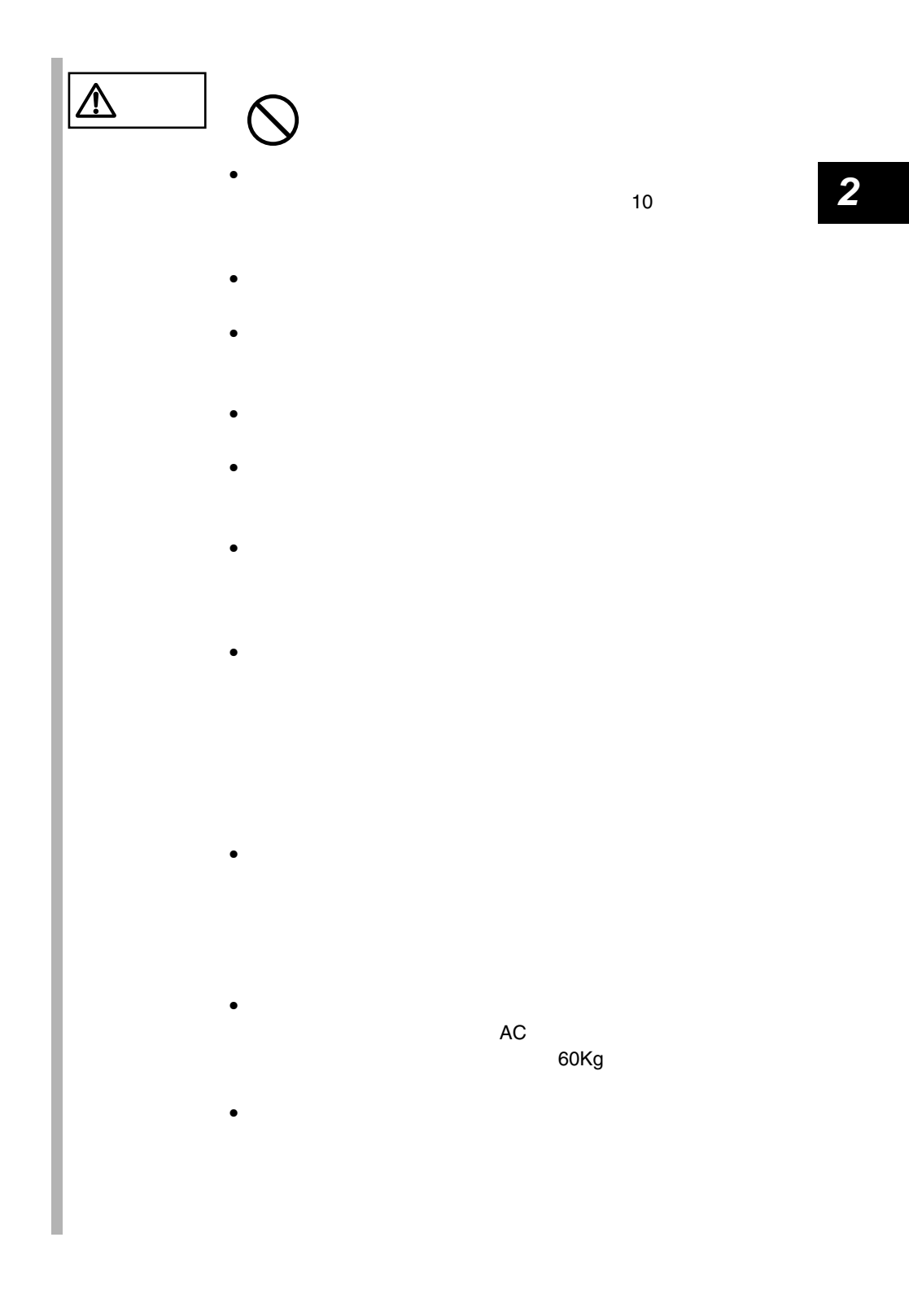

2.2 設置 21

<span id="page-46-0"></span>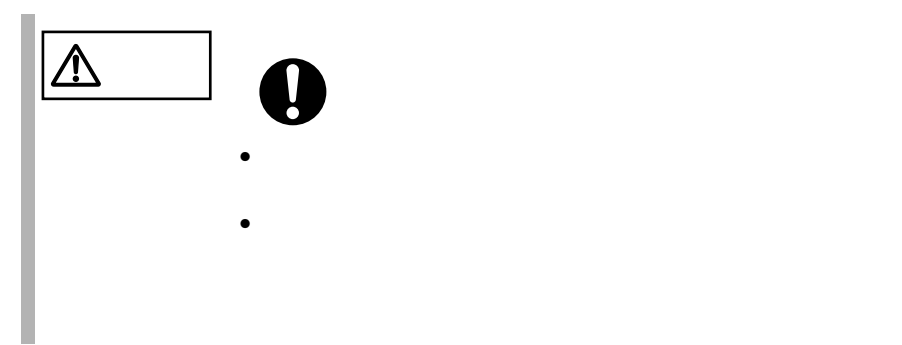

#### **2.2.2** 設置環境

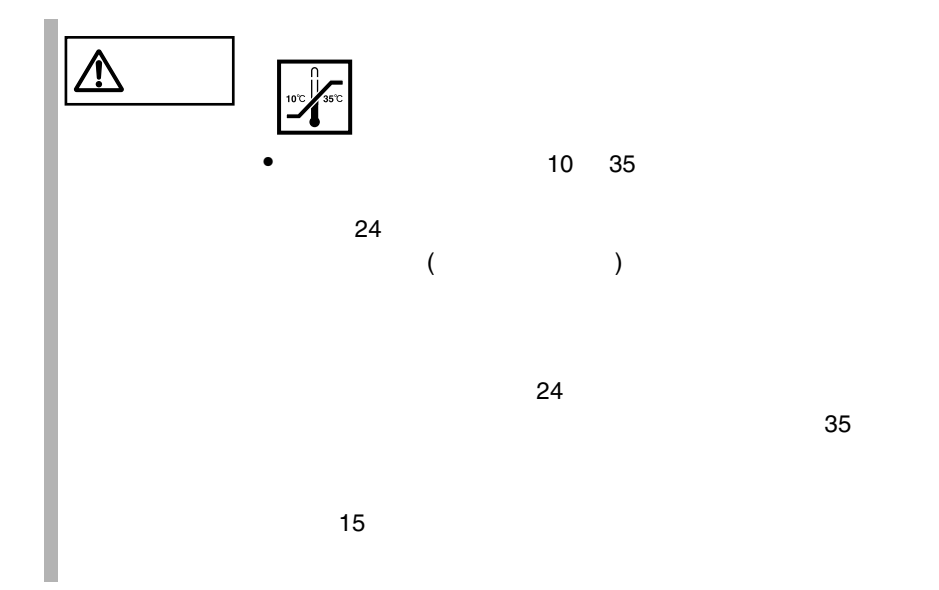

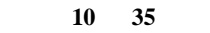

 $10 \t\t 15$ 

湿度(**20 80**%)

0.15mg  $m^3$ 

DVD-ROM

 $DDS$ 

 $231$ 

項目 設置条件 温度 動作時 10 35 0 55 20 80%RH  $\vert$  15 /hr  $\vert$  15 /hr AC AC100V 50/60Hz  $0.15$ mg/m $3$ 

40U 24U 36U

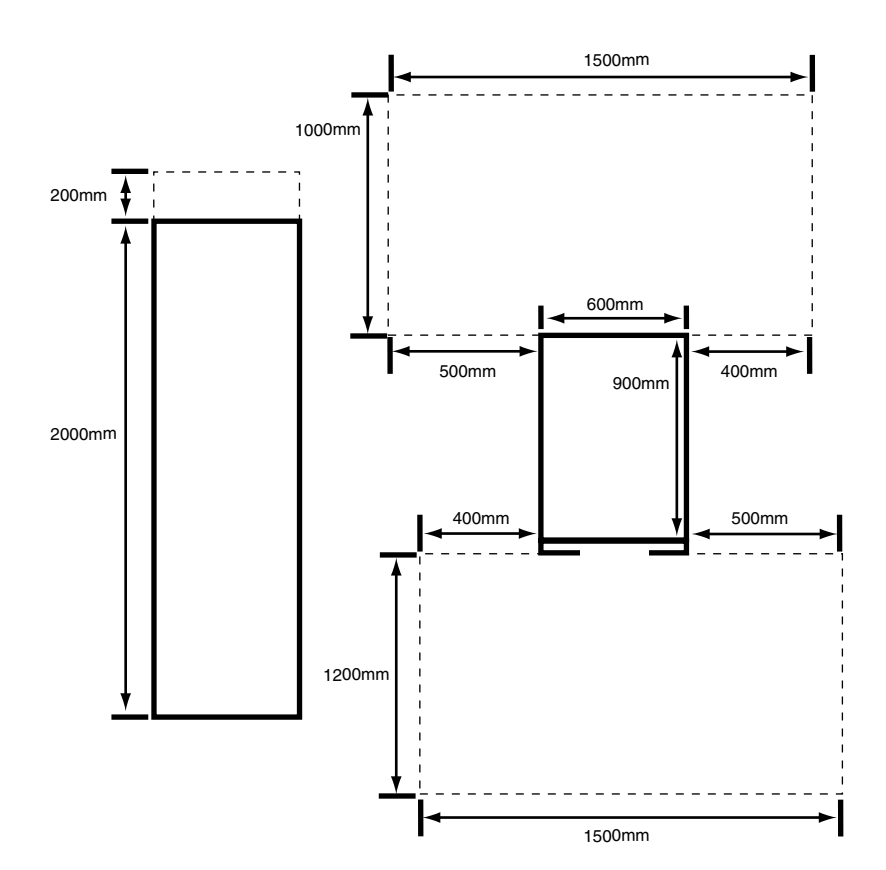

 $2mm$ 

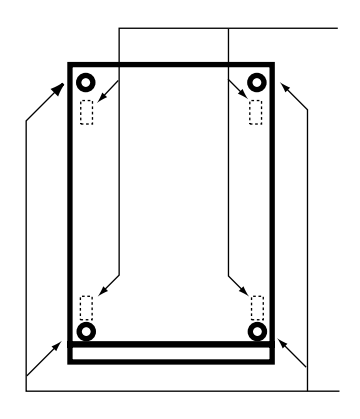

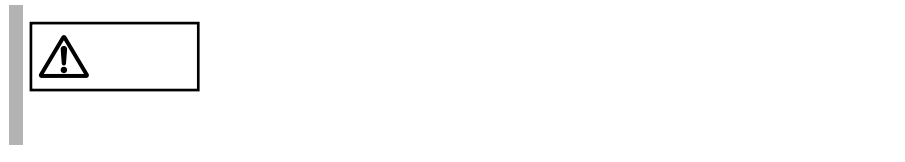

1 ラックを設置し、ラック底面にある固定足でラックを固定します。

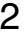

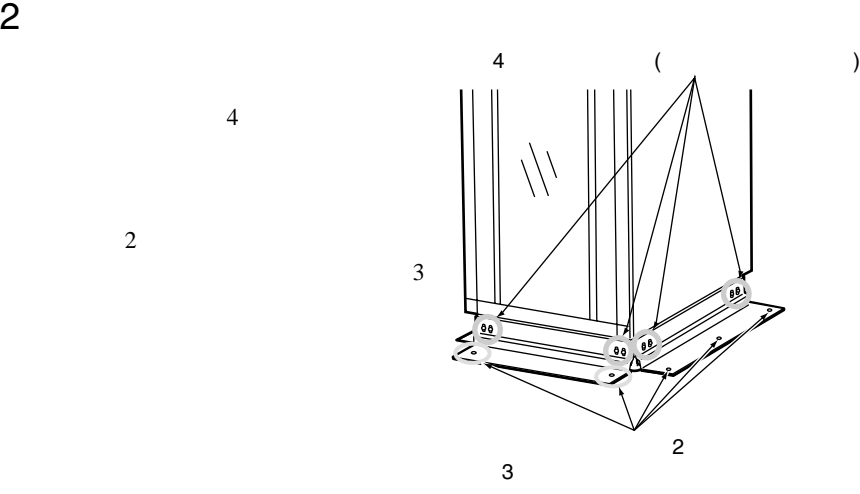

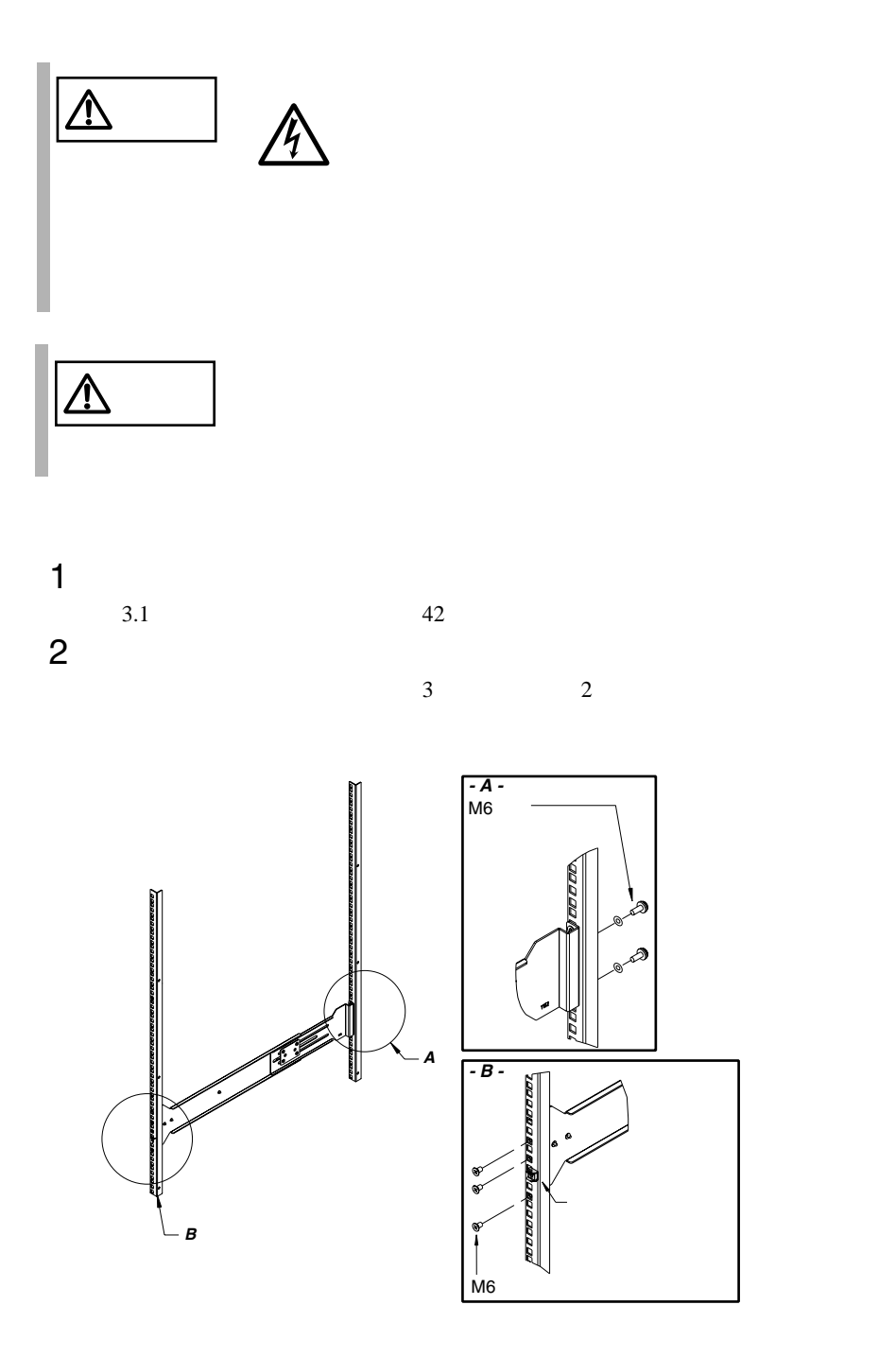

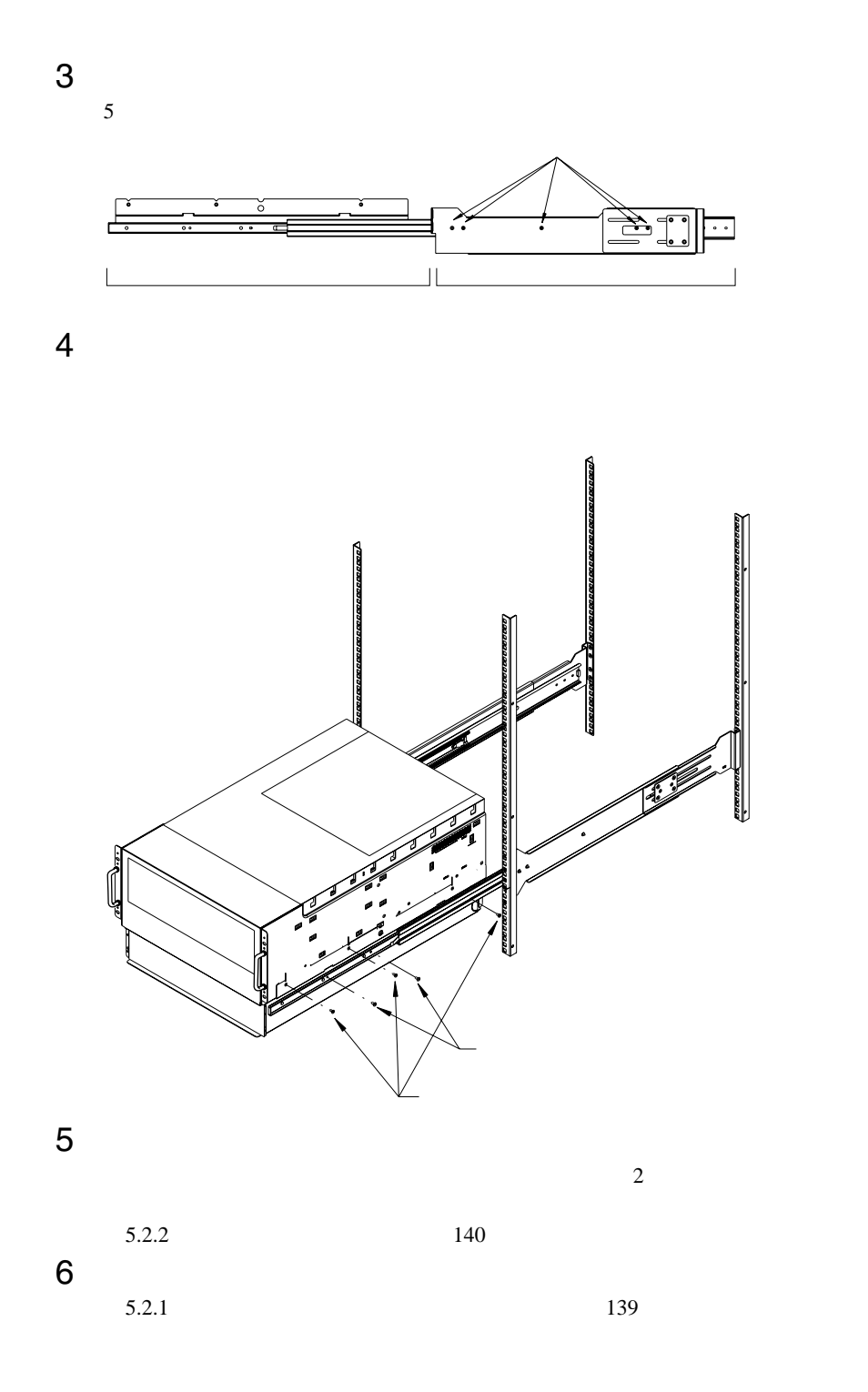

<span id="page-53-0"></span> $2.3.1$ 

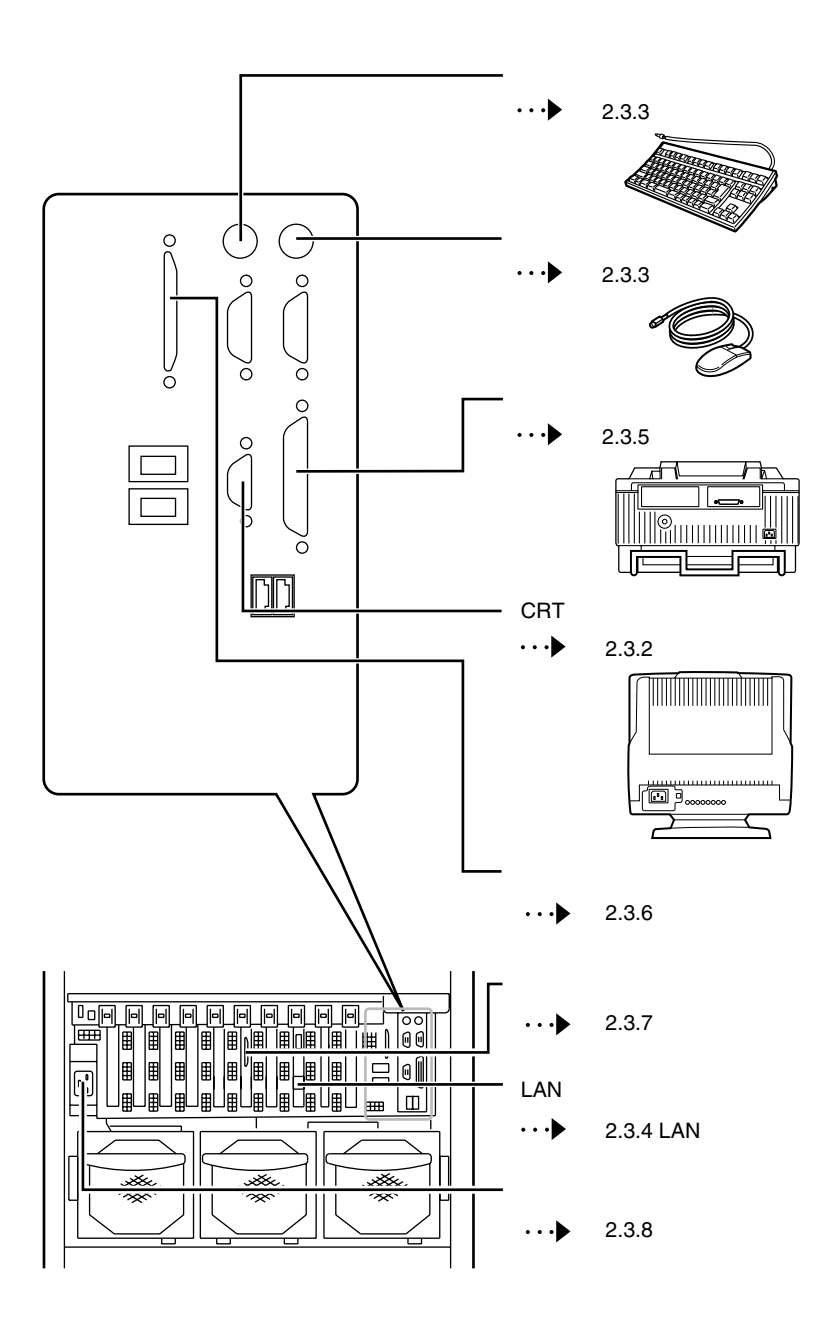

 $\overline{\mathbf{2}}$ 

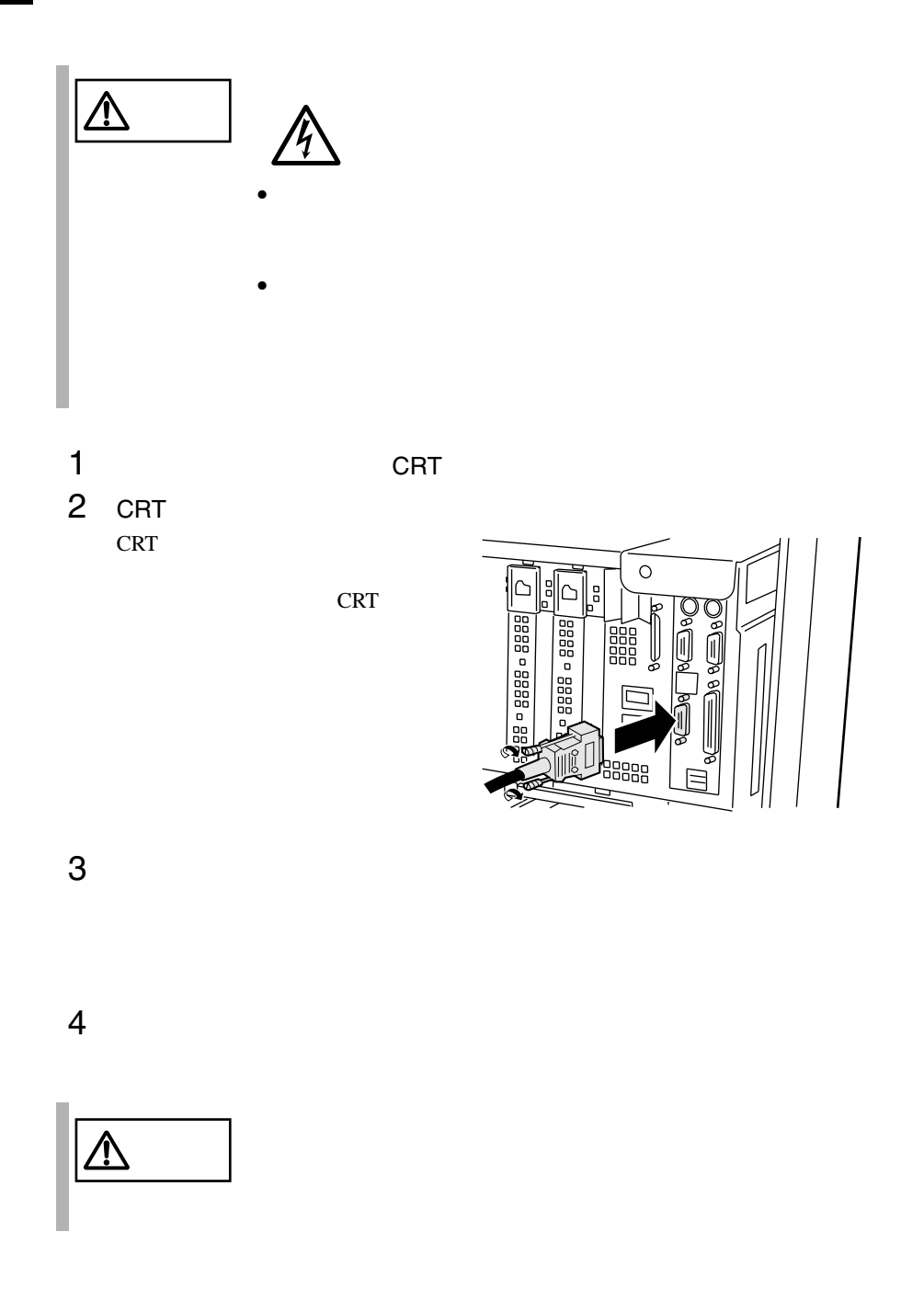

30 2 設置と接続

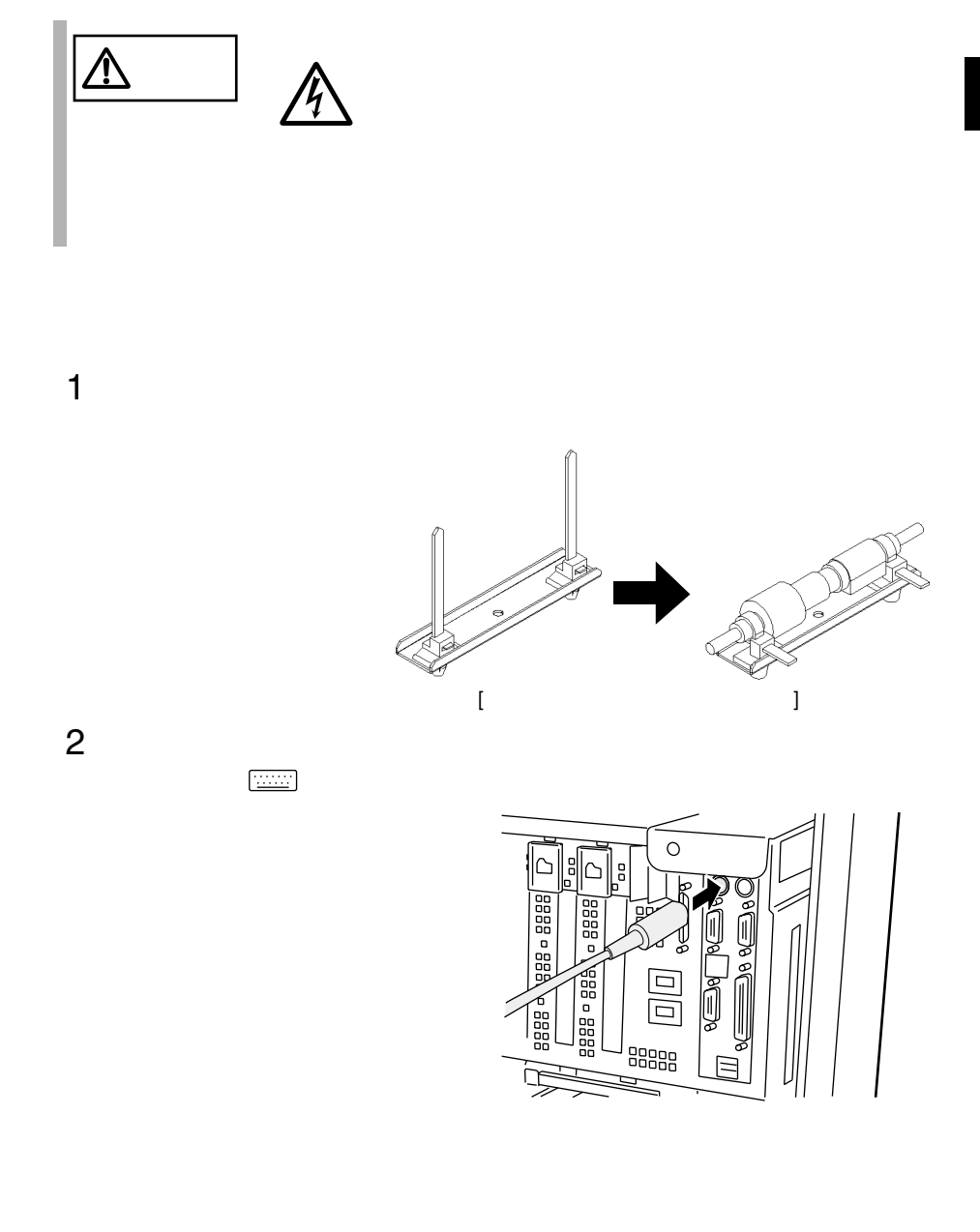

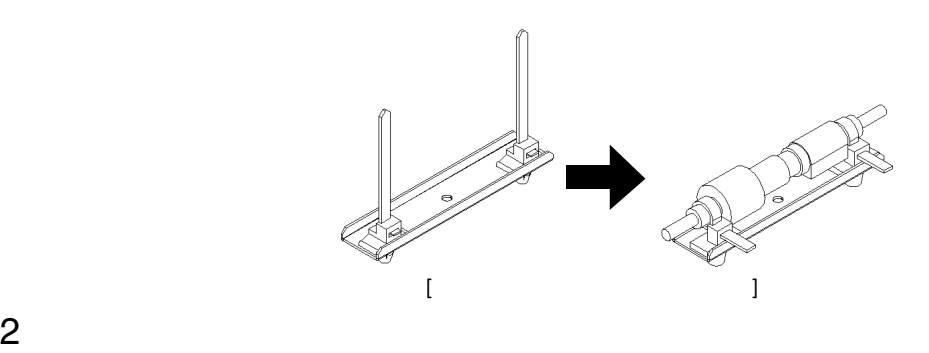

1 マウスケーブルとマウス延長ケーブルを接続します。

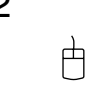

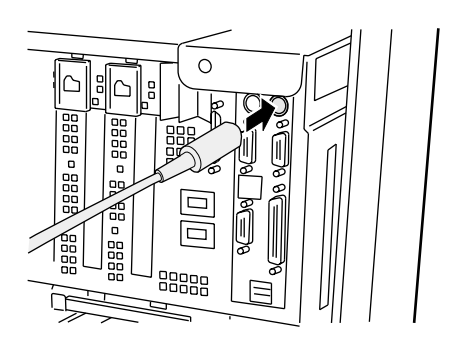

#### 2.3.4 LAN

LAN

LAN

 $1$  LAN LAN

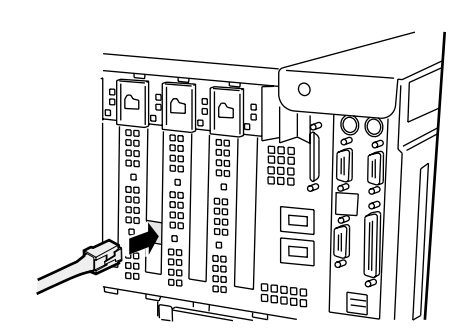

2 LAN

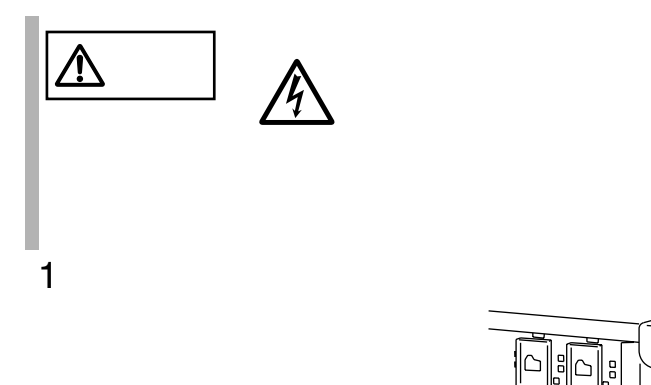

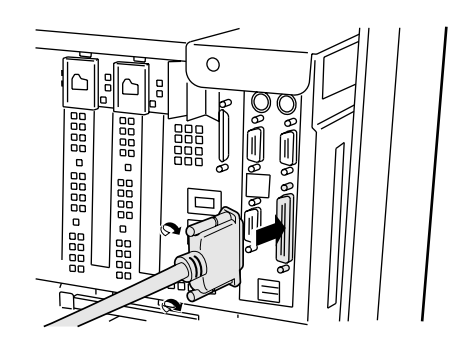

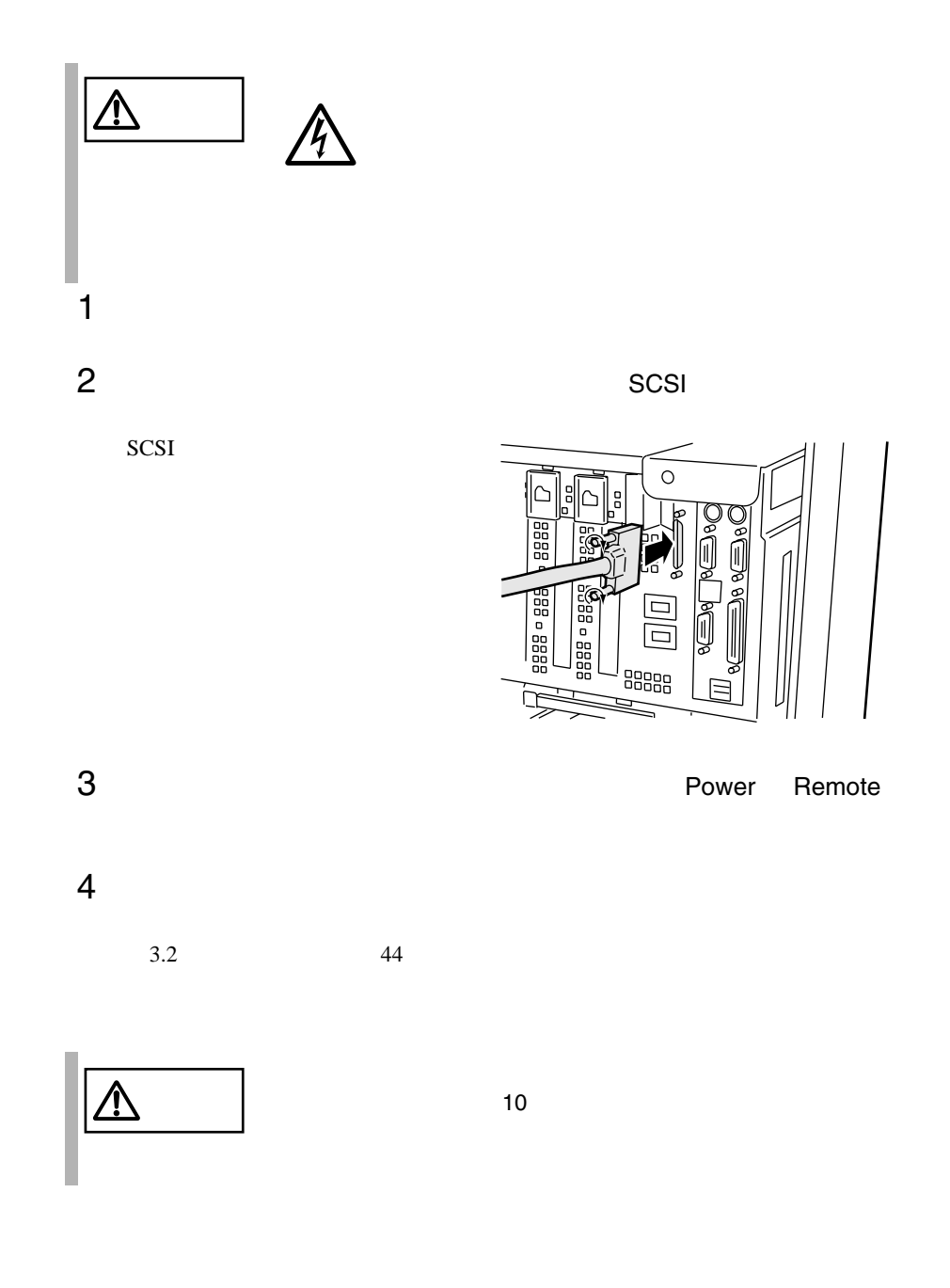

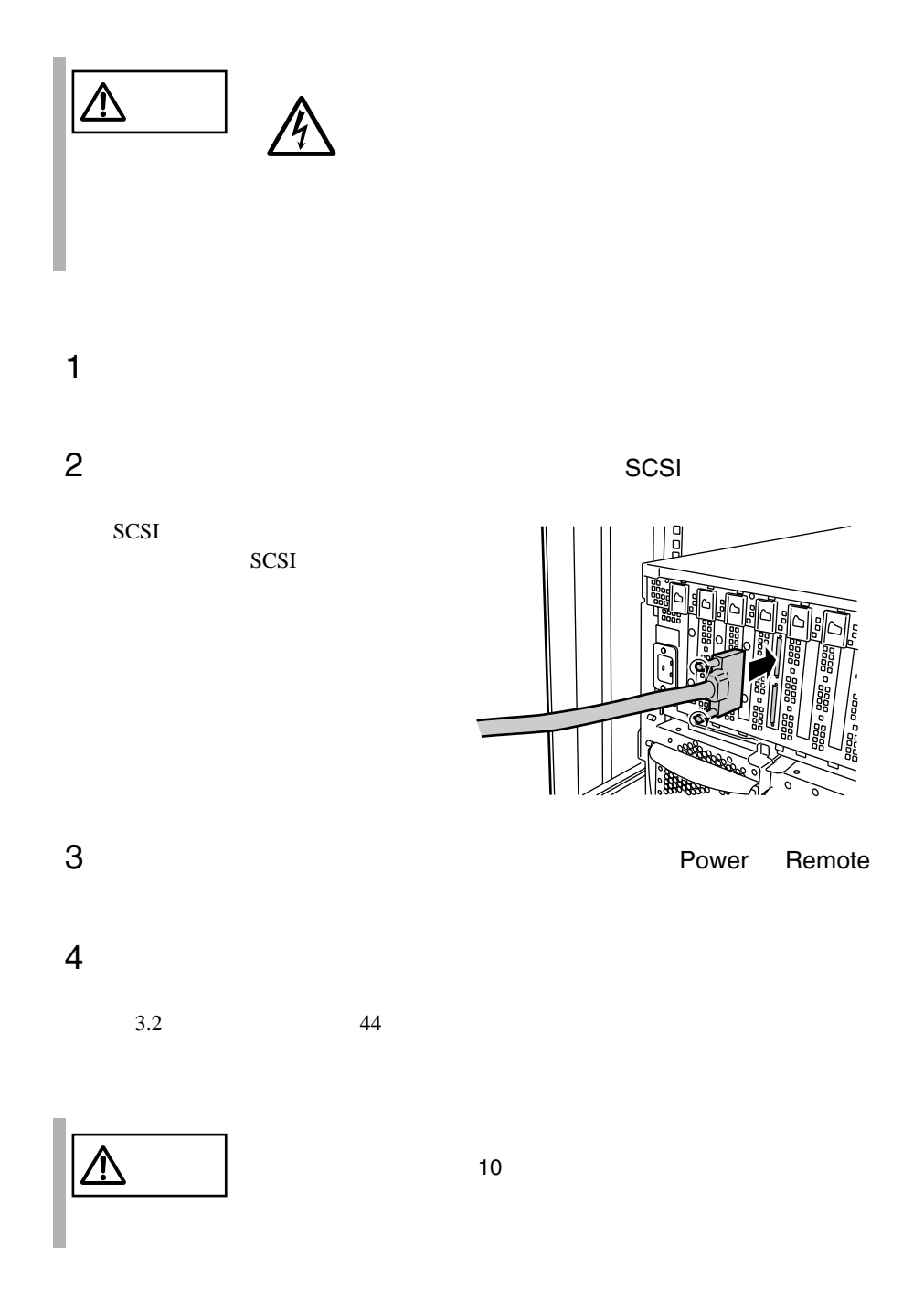

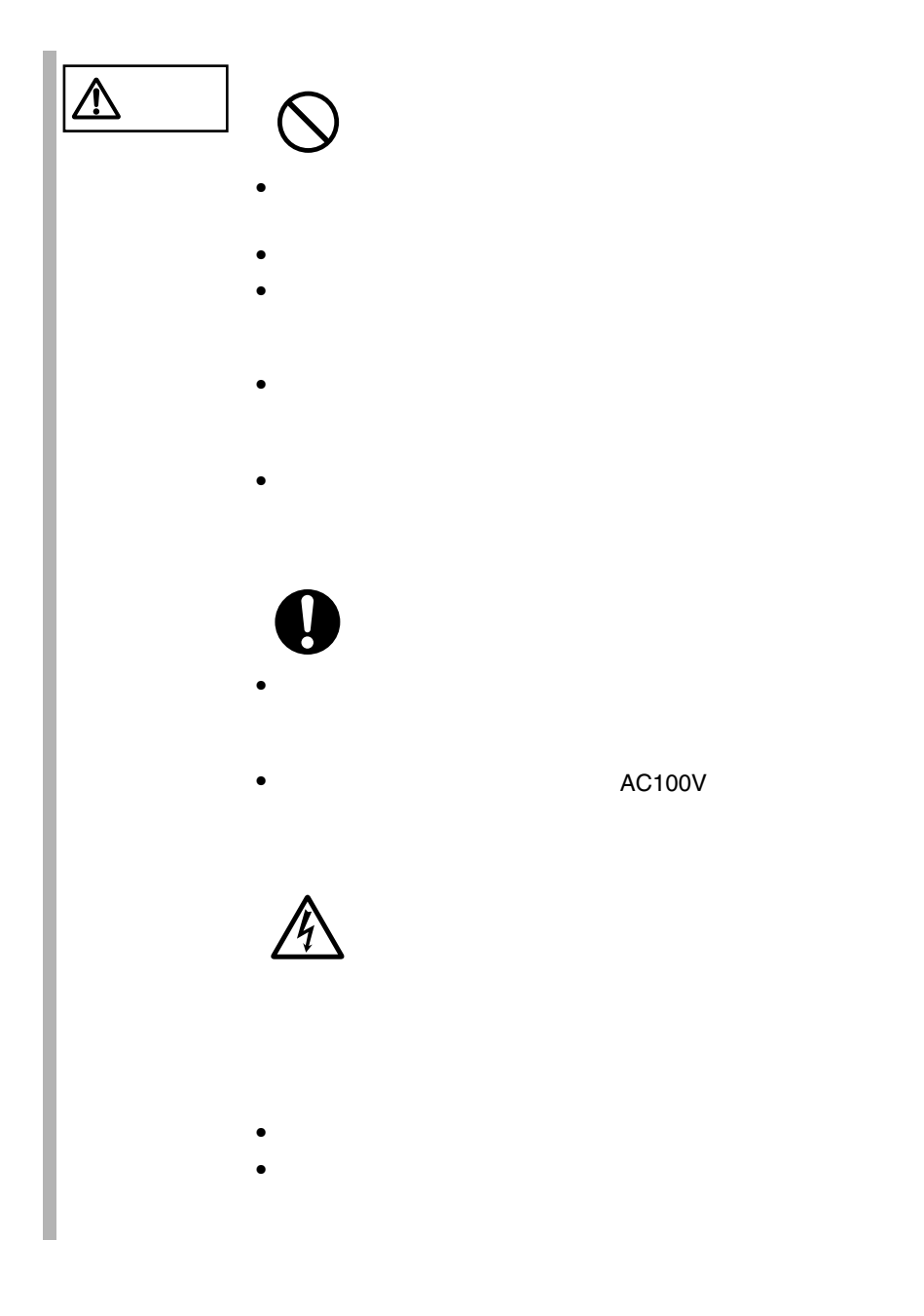

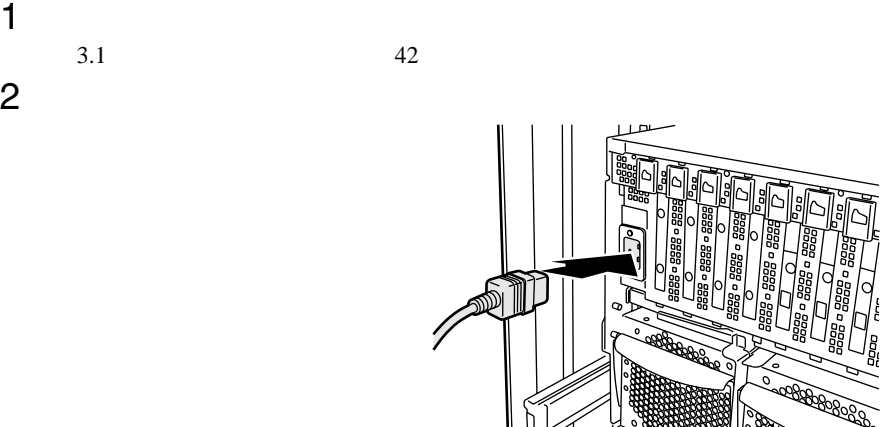

3 電源ケーブルをコンセントに接続します。

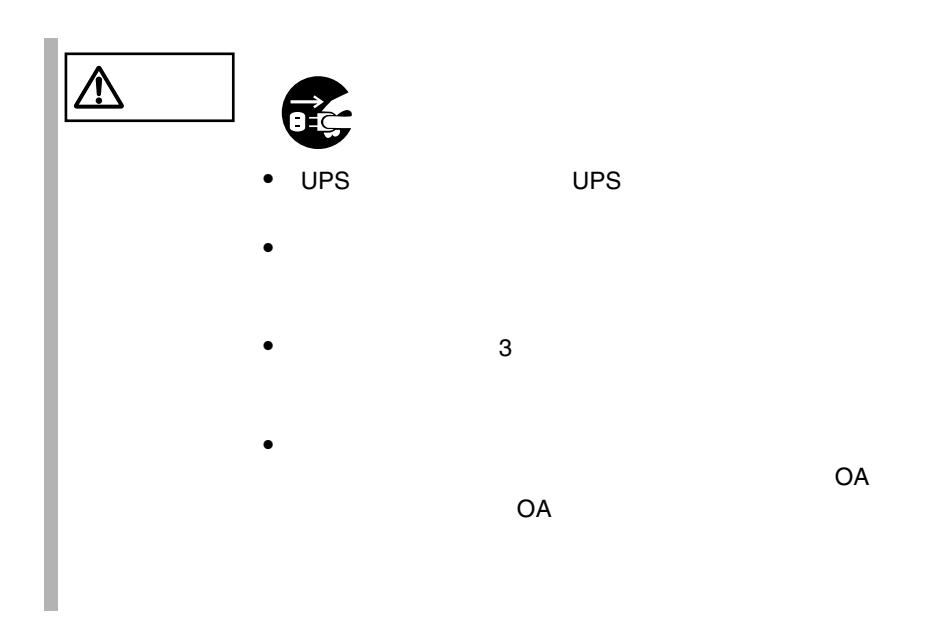

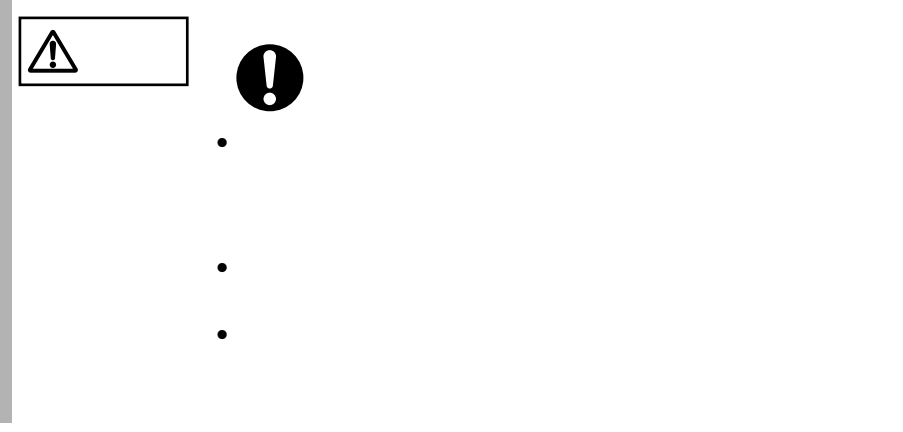

OA OA 99

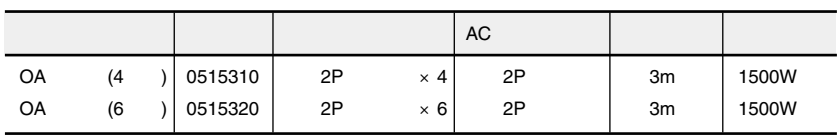

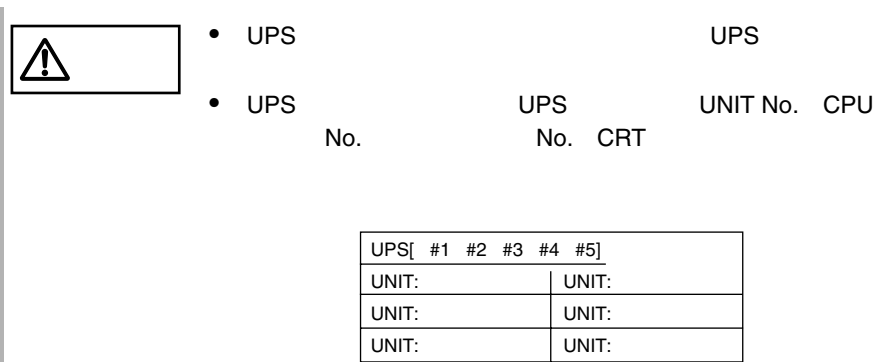

## *3* 基本的な操作

*3*

#### Contents

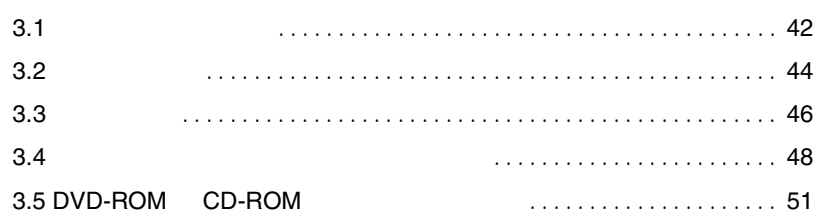

<span id="page-65-0"></span>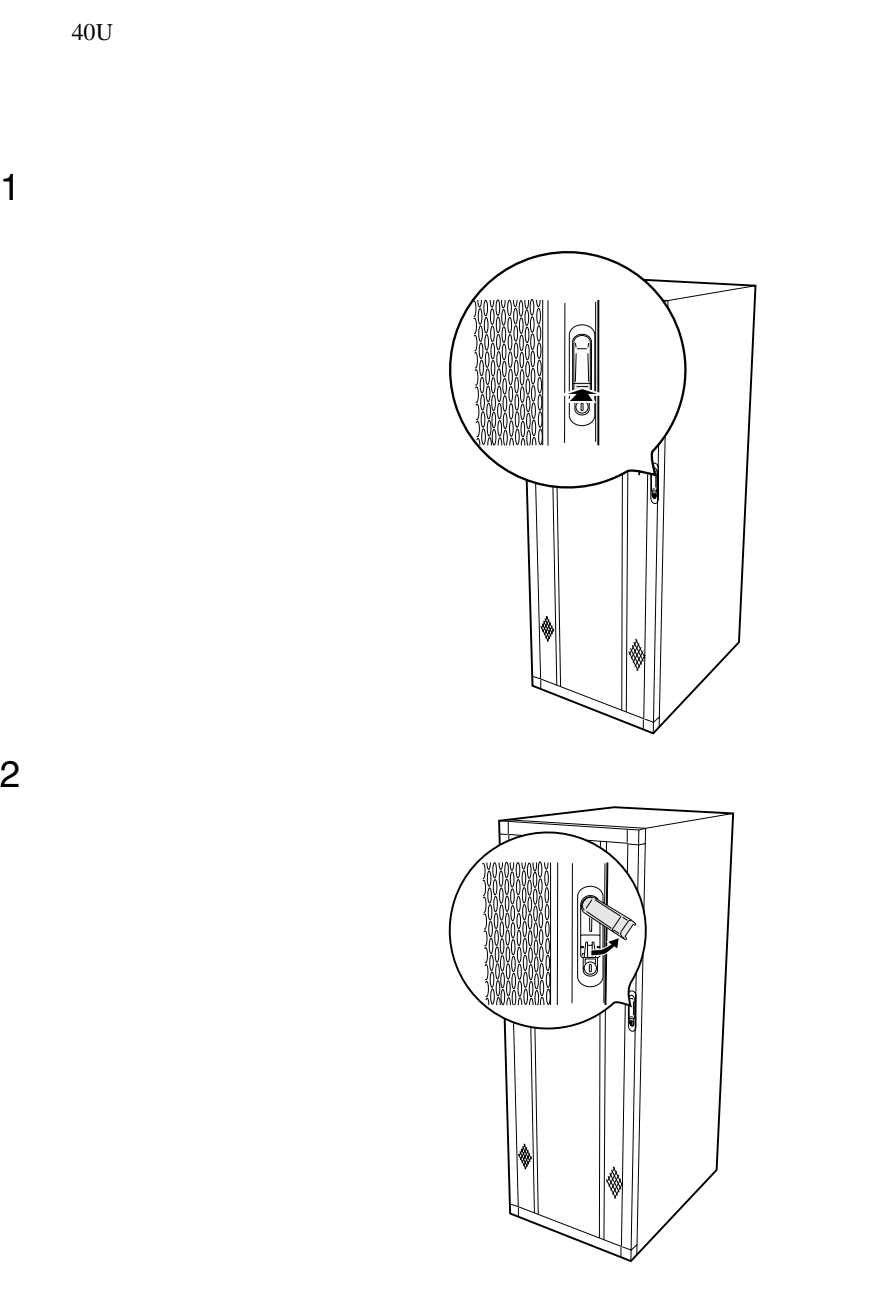

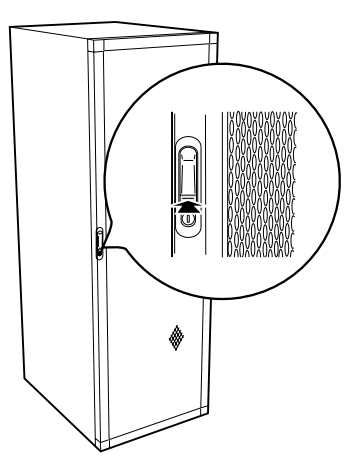

 $\Rightarrow$ 

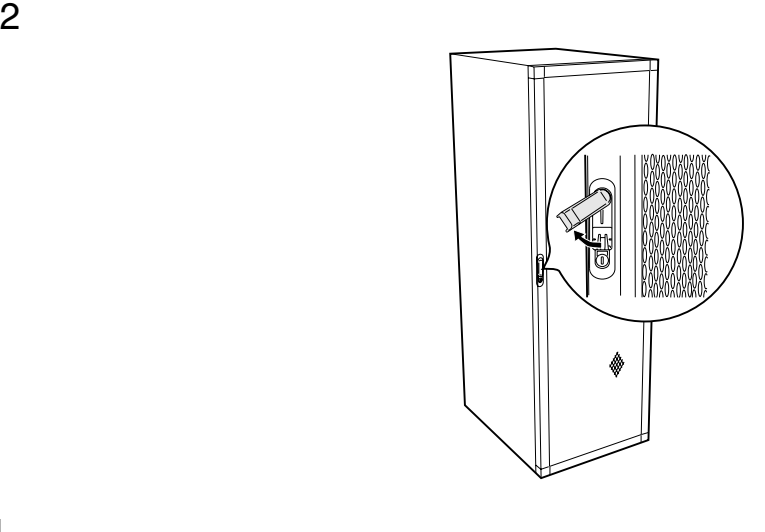

ポイント • 通常の使用時(媒体の出し入れ、電源の ON/OFF 以外)に

 $\bullet$ 

<span id="page-67-0"></span>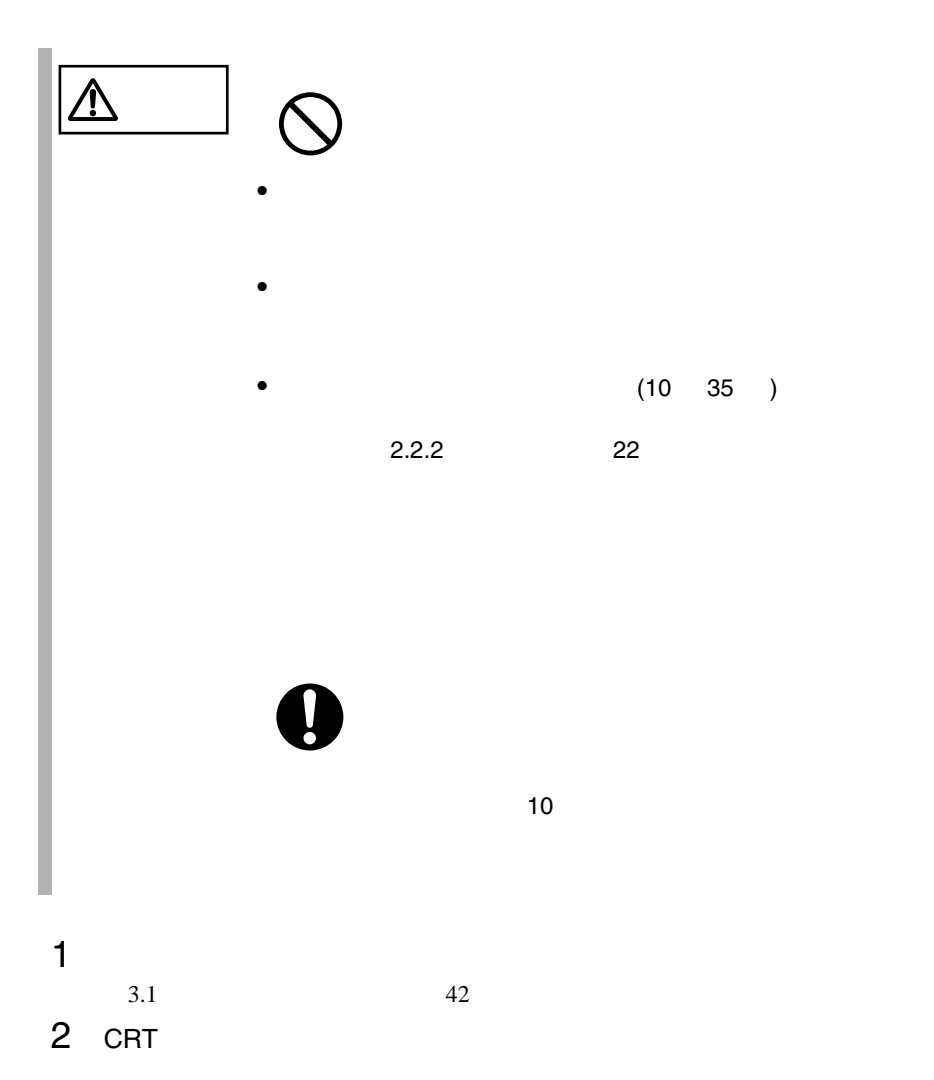

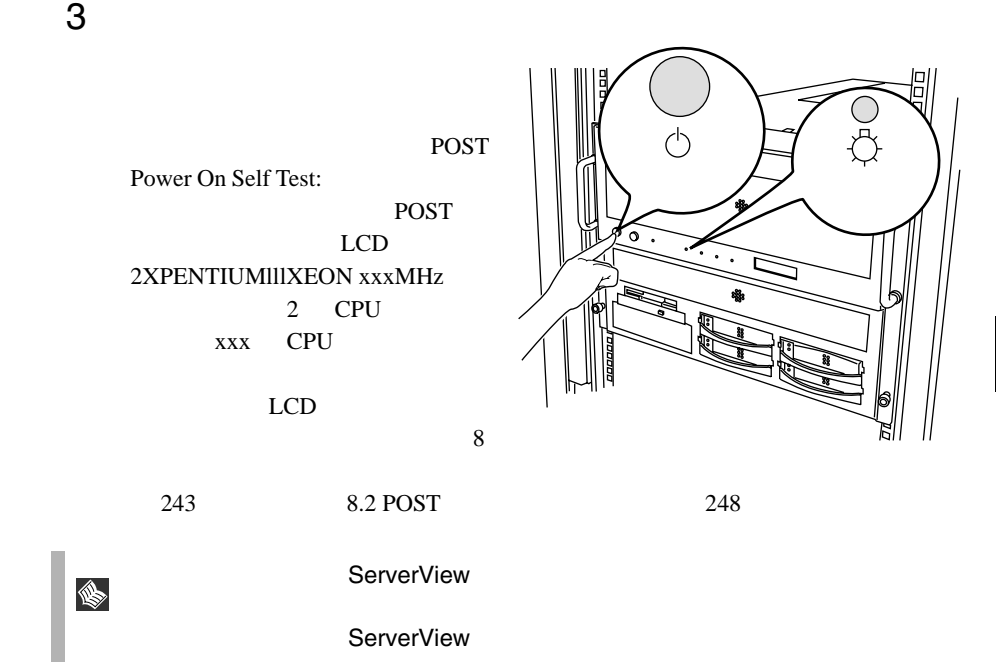

<span id="page-69-0"></span>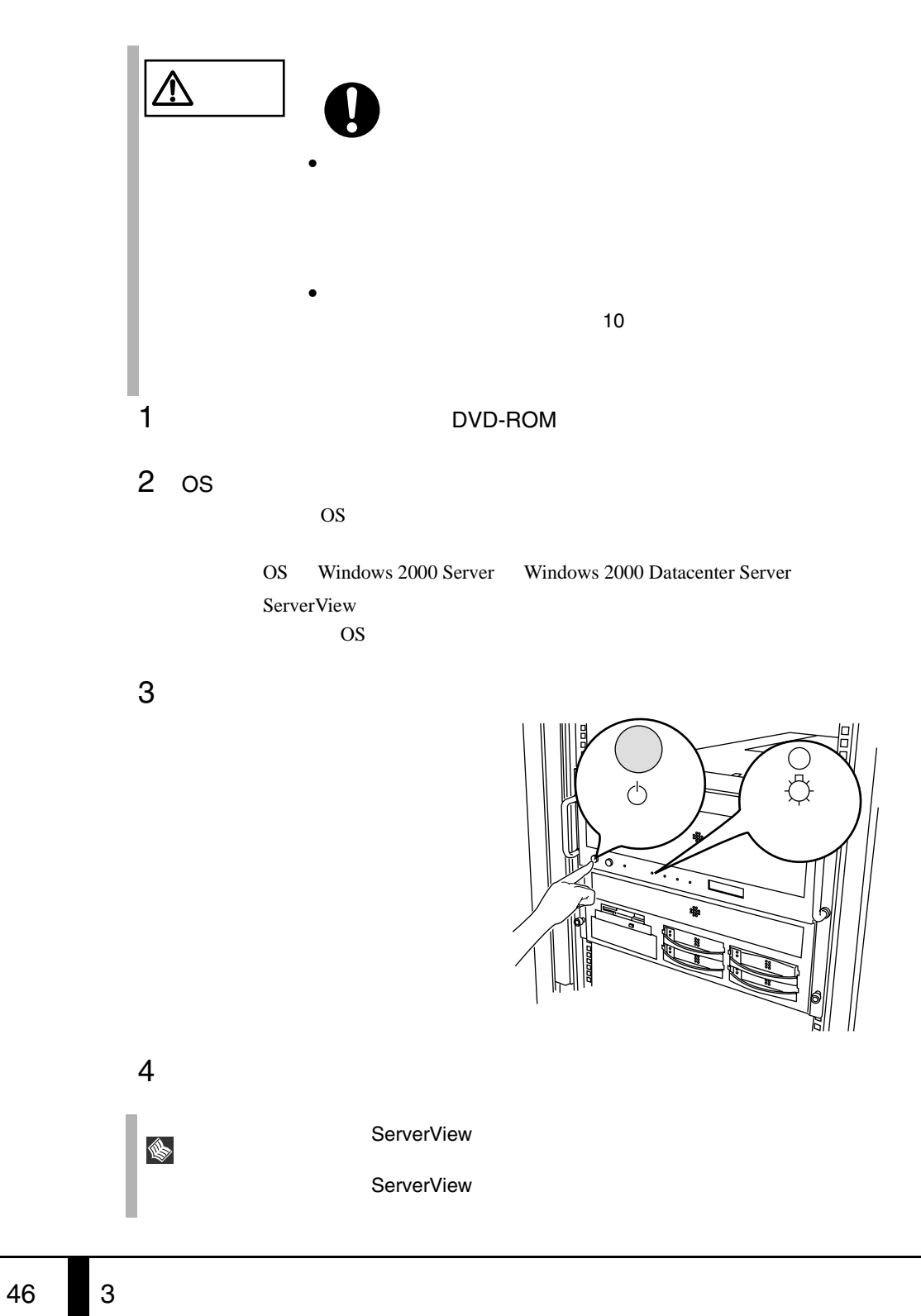

Server Windows 2000 Server

OS Windows 2000 Datacenter

 $\overline{OS}$ 

 $\overline{B}$ IOS  $\overline{B}$ 

 $OS$ 

#### <span id="page-71-0"></span>**3.4.1** 取り扱い上の注意

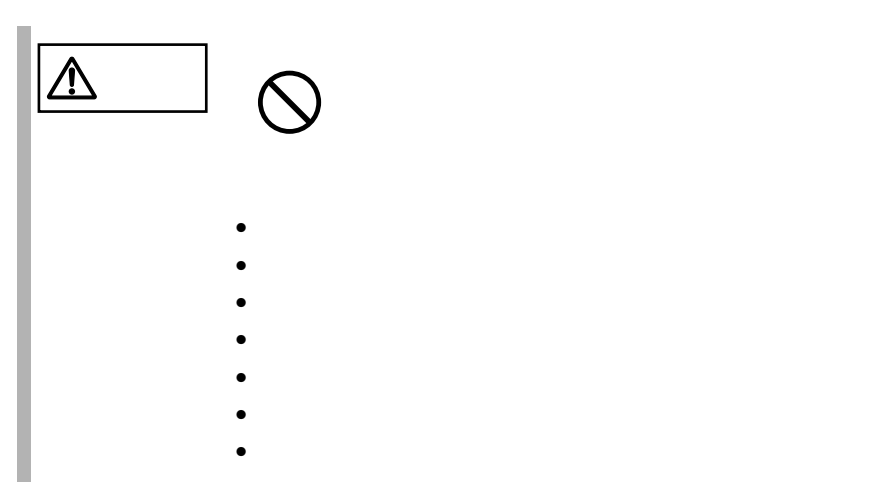

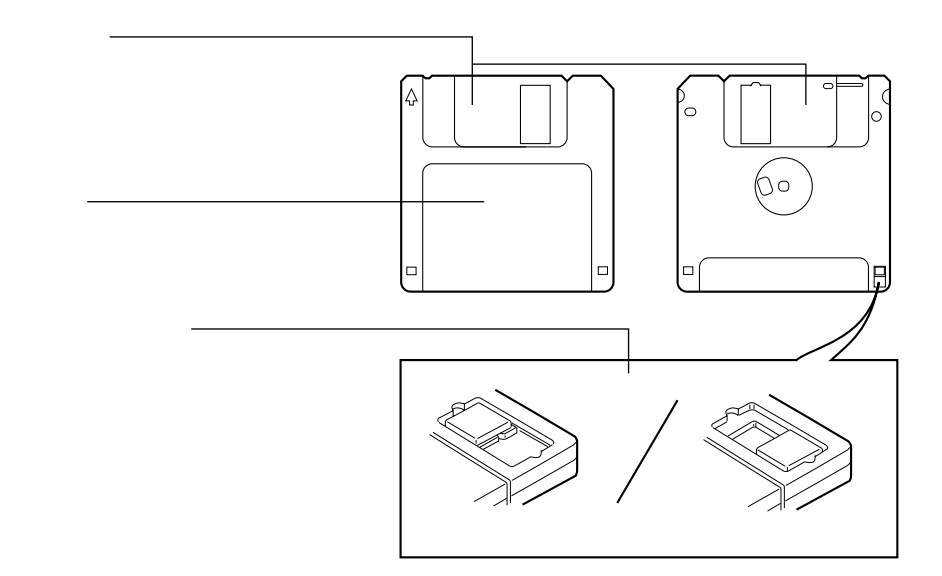
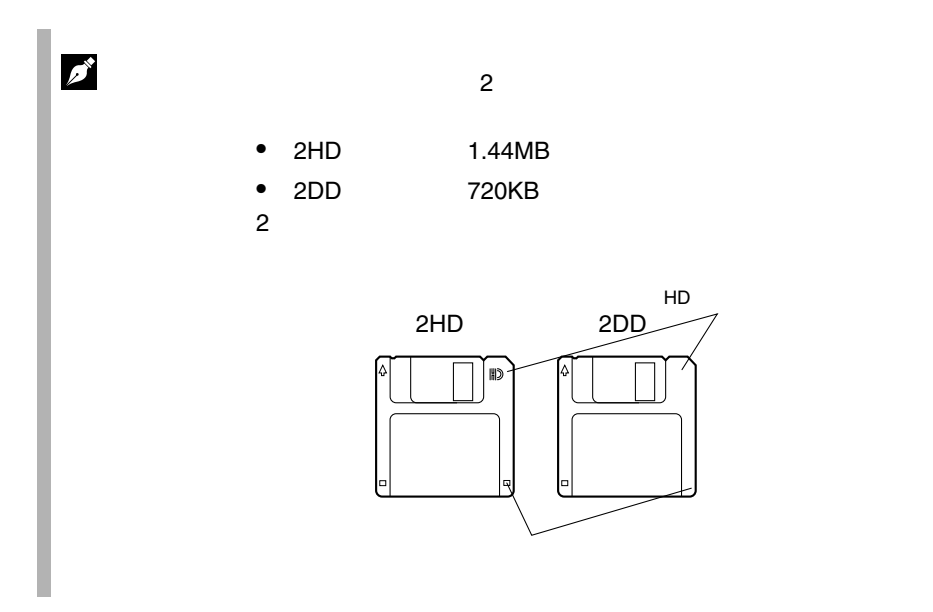

**3.4.2** 

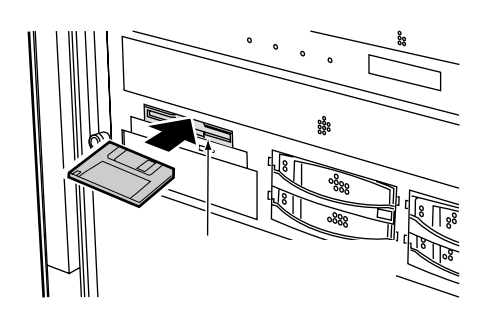

1 ラベルを上側に向け、シャッタのある側から、フロッピィディスクド

1 フロッピィディスクアクセス表示ランプが消えていることを確認して、

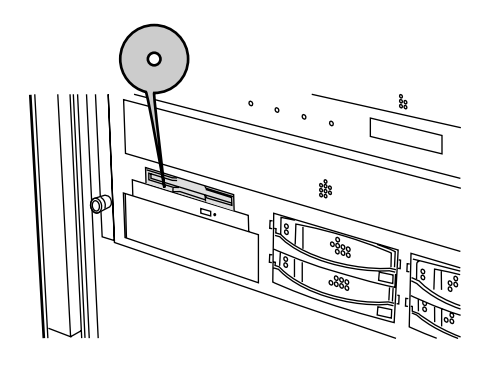

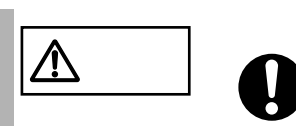

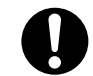

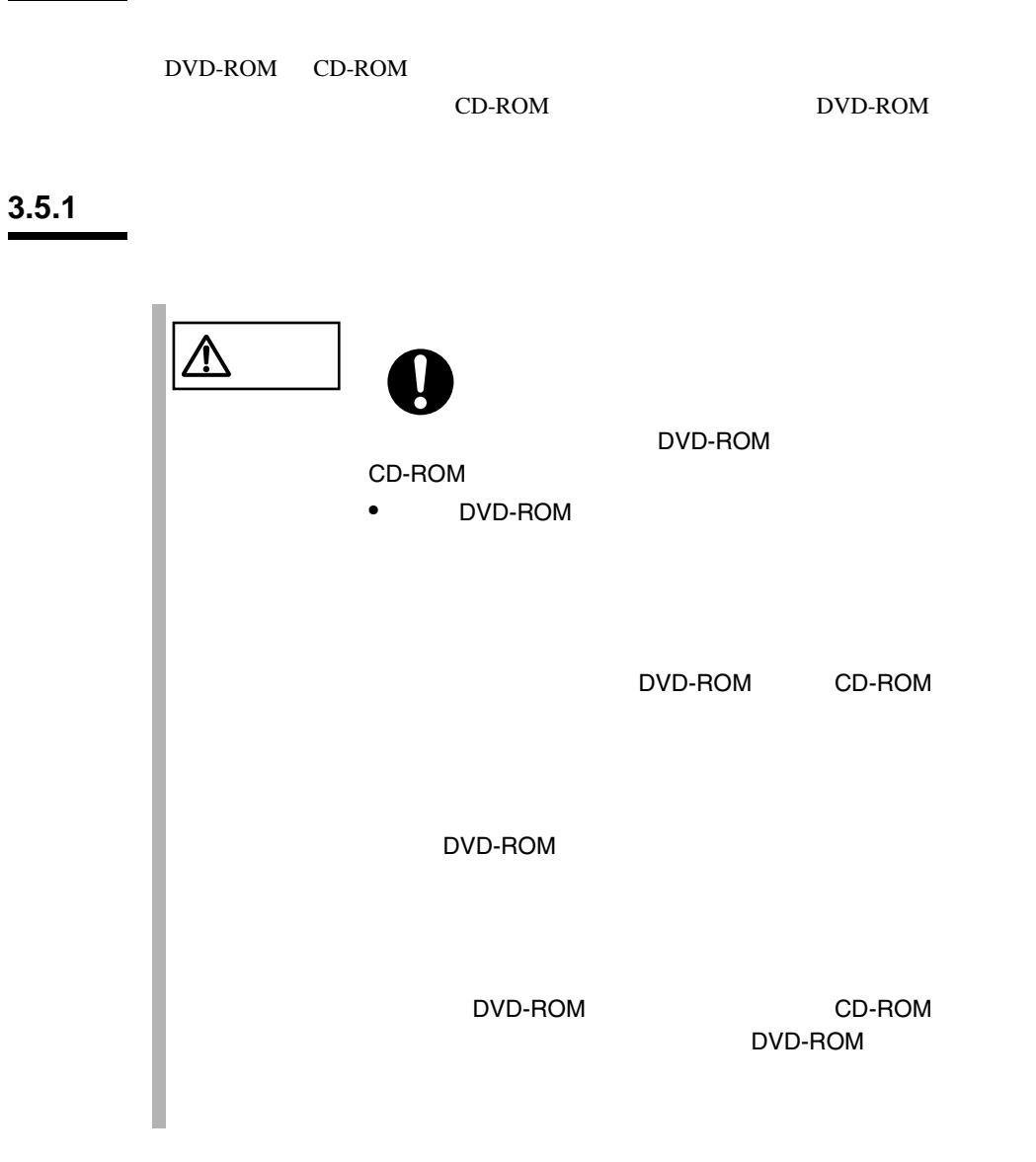

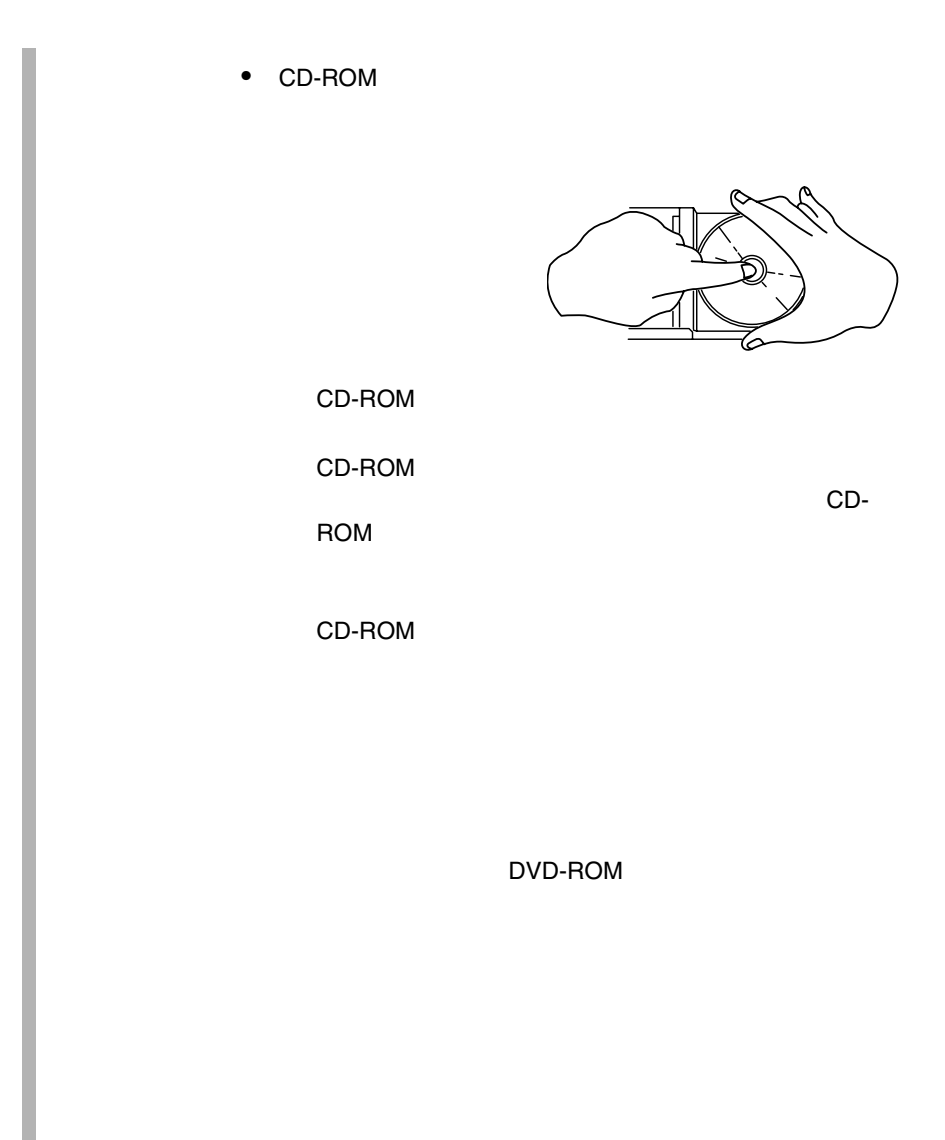

#### 3.5.2 DVD-ROM CD-ROM

1 サーバ本体の電源が入っていることを確認して、取り出しボタン EJECT

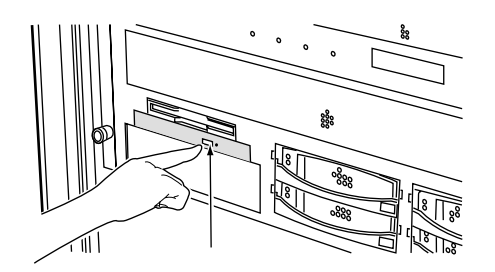

2  $\sim$ 

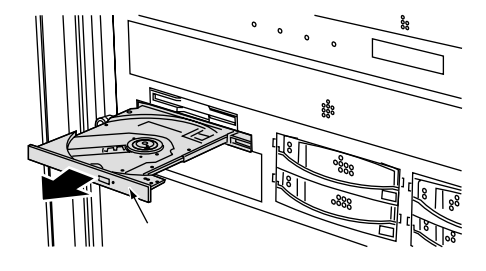

3 CD-ROM

CD-ROM

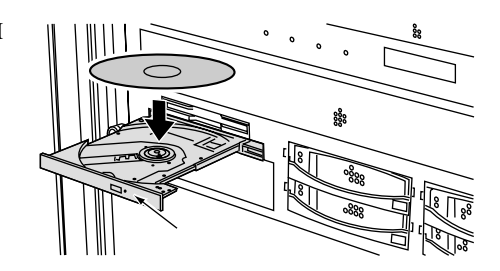

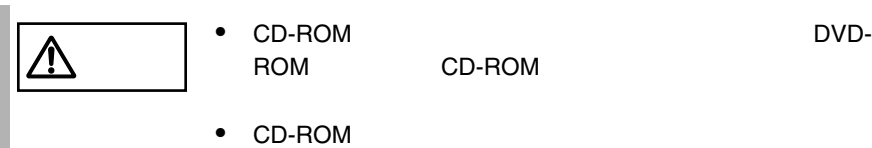

ROM CD-ROM

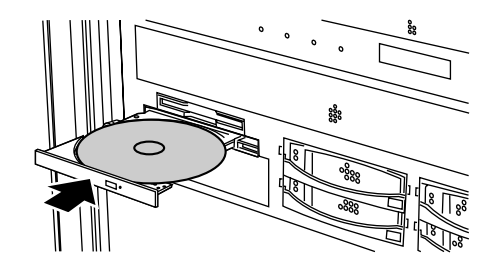

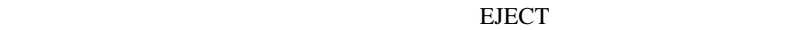

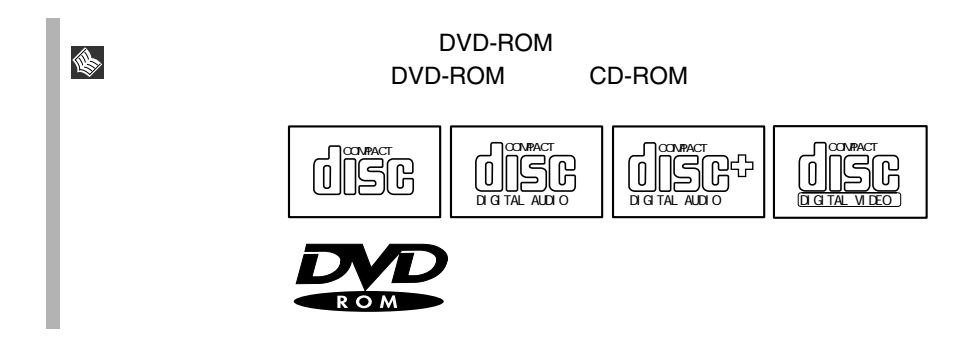

# *4* セットアップ

#### Contents

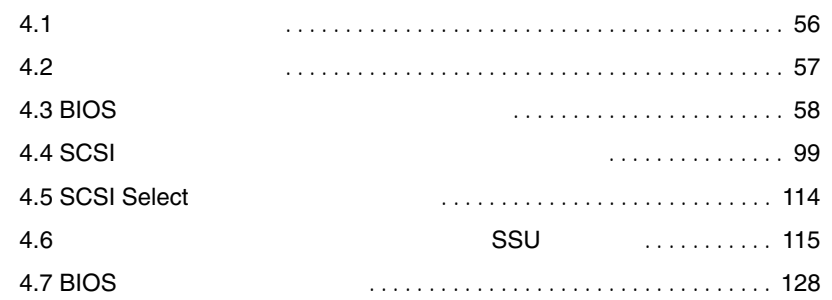

<span id="page-79-0"></span>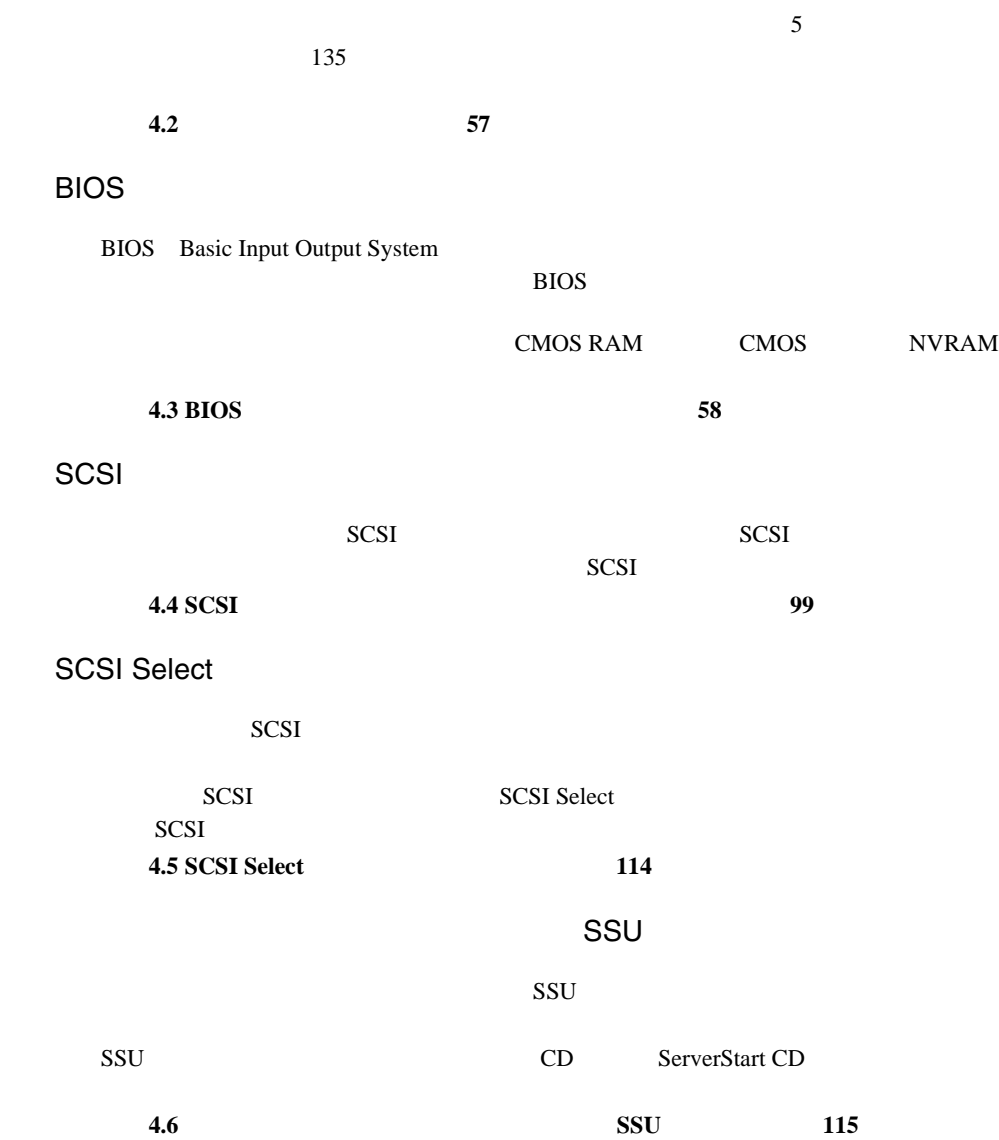

<span id="page-80-0"></span>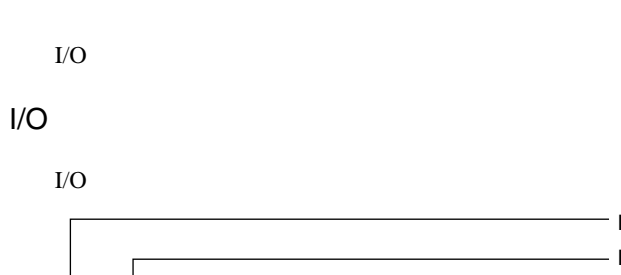

S.

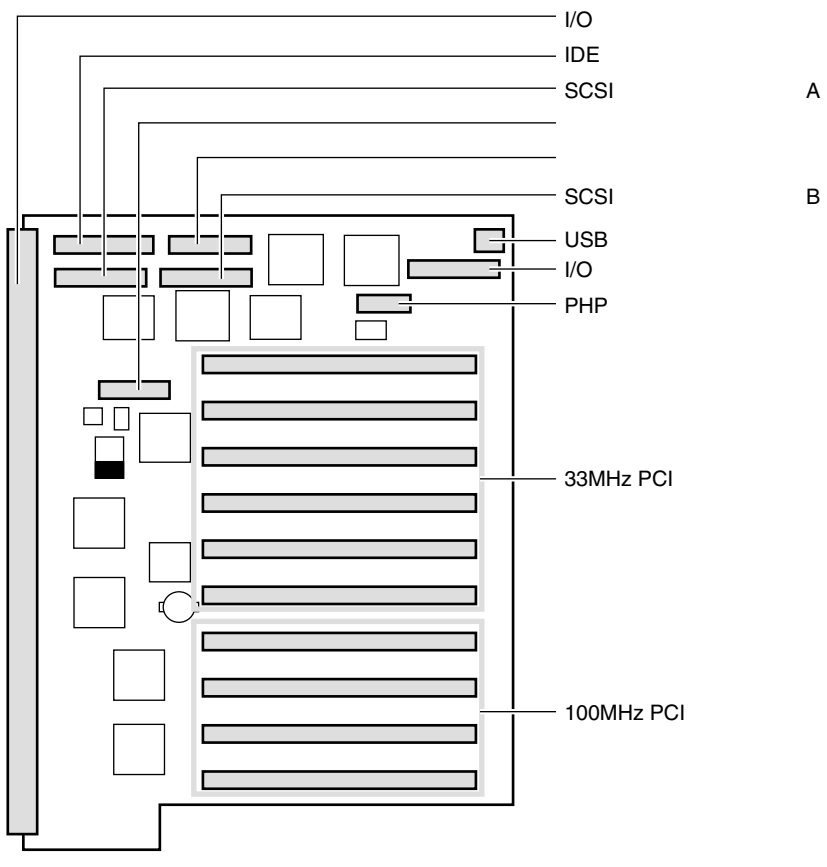

## *4*

4.2 57

BIOS <del>the result of the set of the set of the set of the set of the set of the set of the set of the set of the set of the set of the set of the set of the set of the set of the set of the set of the set of the set of the </del>

#### <span id="page-81-0"></span>**4.3.1 BIOS**

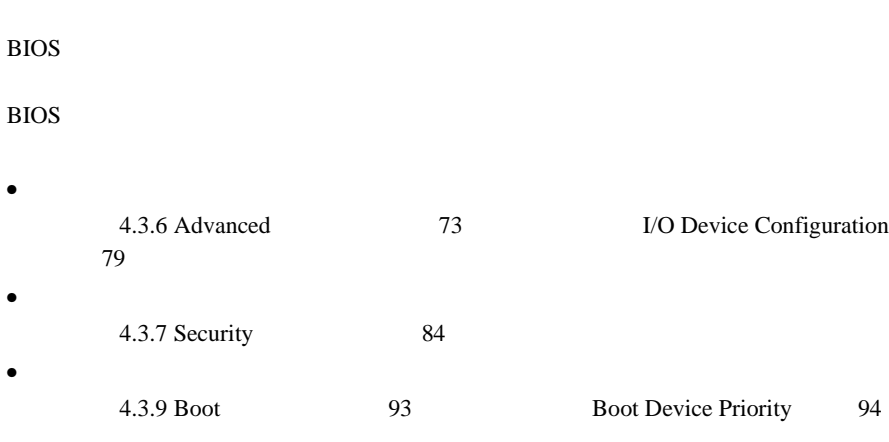

 $\mathsf{BIOS}$ ♦

POST BIOS  $8.2$  POST 248

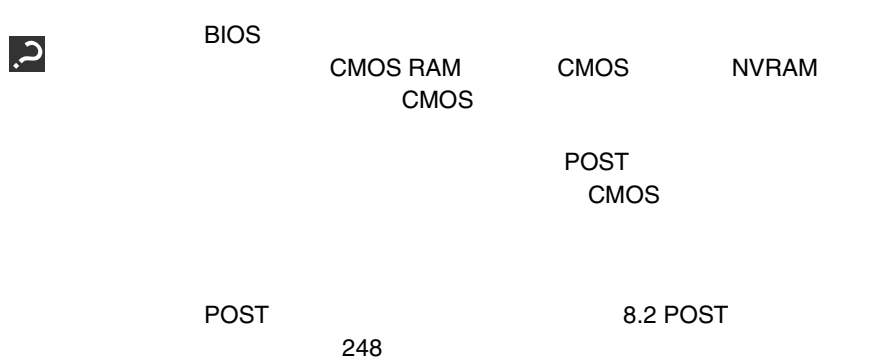

#### **4.3.2 BIOS**

BIOS <del>the result of the set of the set of the set of the set of the set of the set of the set of the set of the set of the set of the set of the set of the set of the set of the set of the set of the set of the set of the </del>

#### **BIOS**

BIOS <del>the result of the set of the set of the set of the set of the set of the set of the set of the set of the set of the set of the set of the set of the set of the set of the set of the set of the set of the set of the </del>

- 1  $\blacksquare$
- 

2 POST [Press <F2> to enter setup]<br>[F2]  $[{\sf F2}]$ 

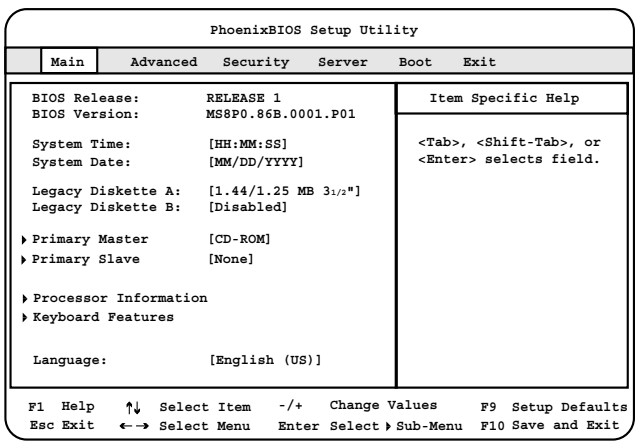

**BIOS** 

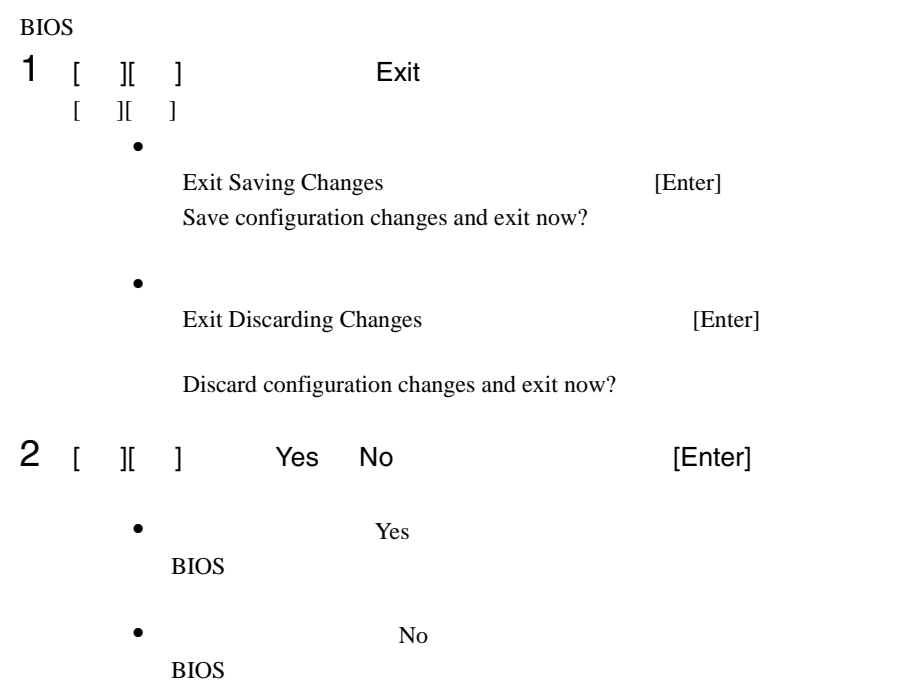

#### **4.3.3 BIOS**

BIOS <del>the result of the set of the set of the set of the set of the set of the set of the set of the set of the set of the set of the set of the set of the set of the set of the set of the set of the set of the set of the </del>

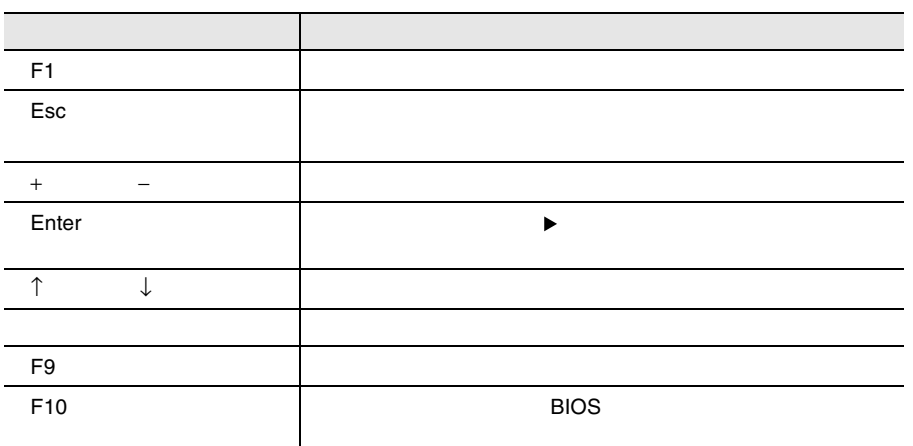

#### **4.3.4** メニューと項目一覧

BIOS Main 6

#### Main

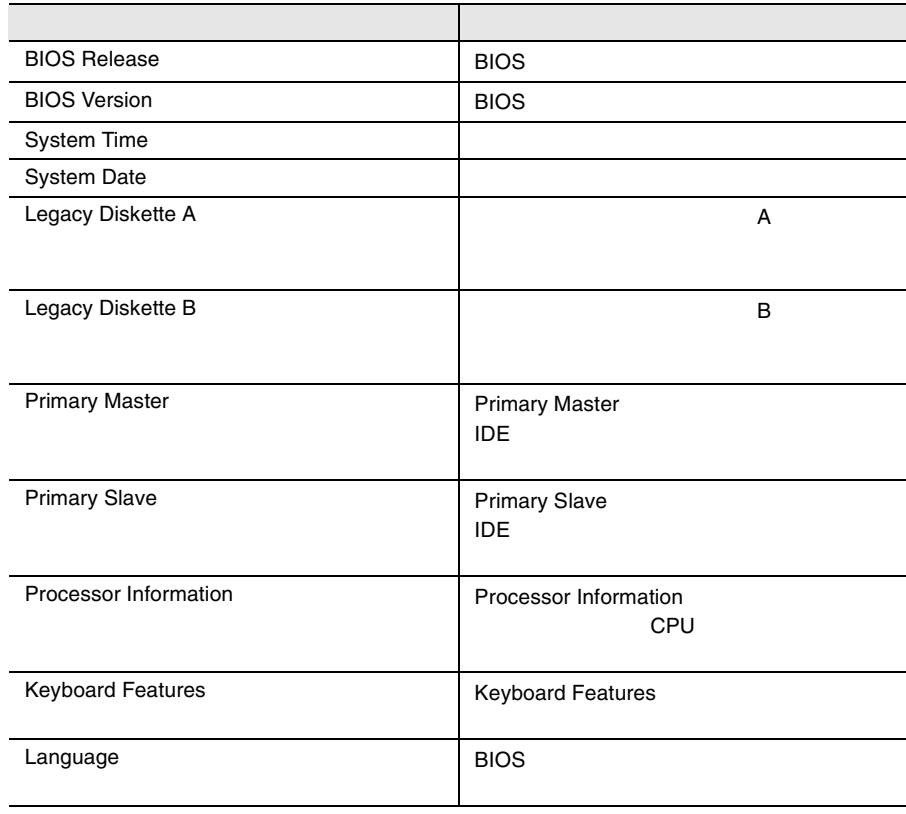

#### Advanced

#### PCI TEST SERVER TO THE RESERVER OF THE SERVER CONSTRUCTION OF THE SERVER OF THE SERVER OF THE SERVER OF THE SERVER OF THE SERVER OF THE SERVER OF THE SERVER OF THE SERVER OF THE SERVER OF THE SERVER OF THE SERVER OF THE SE

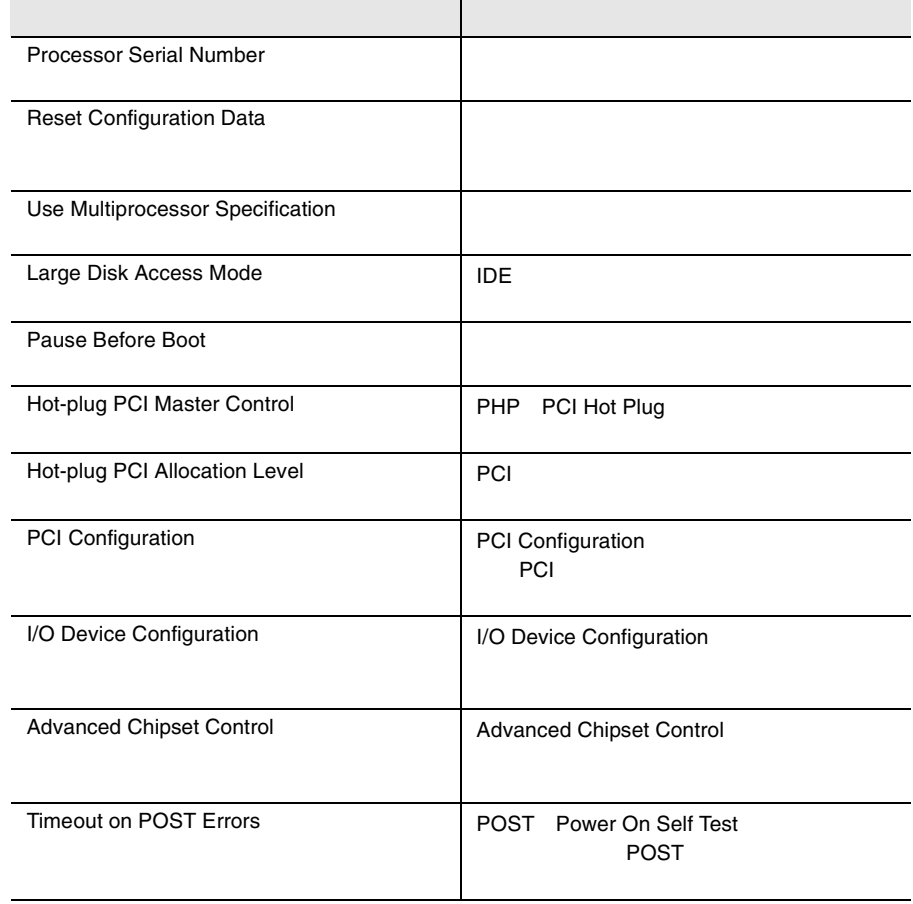

### Security

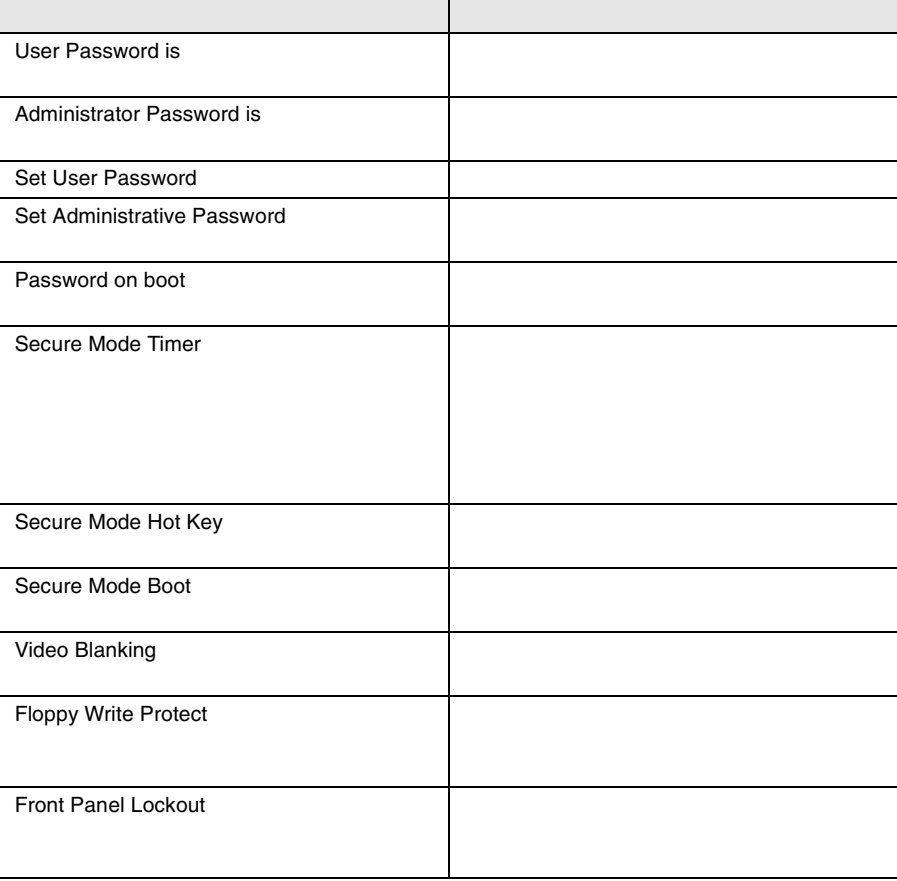

#### Server

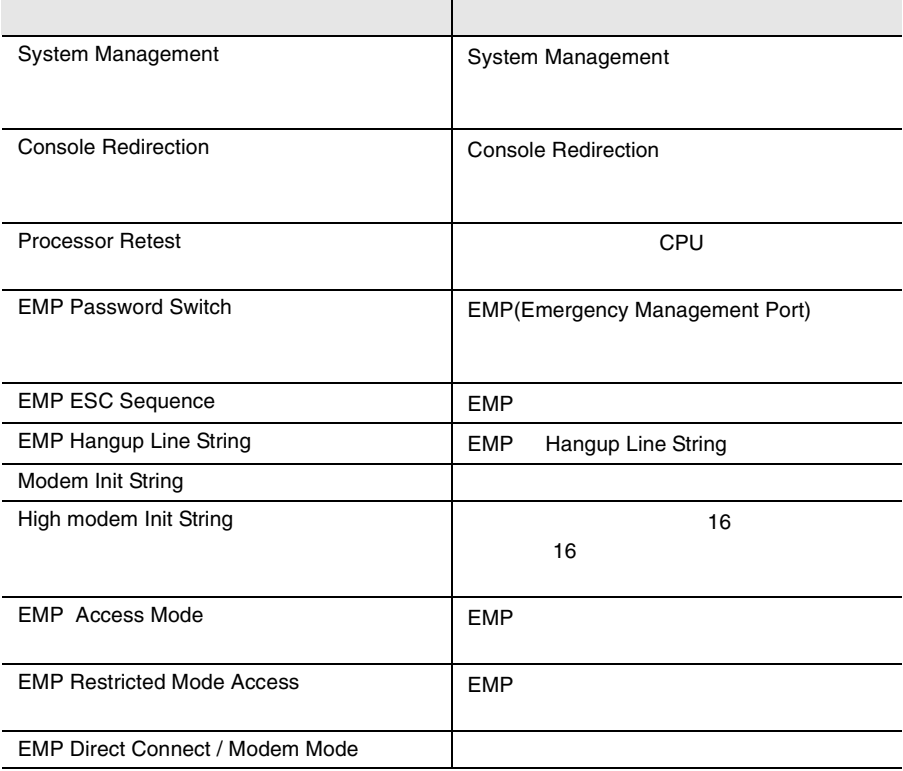

#### Boot

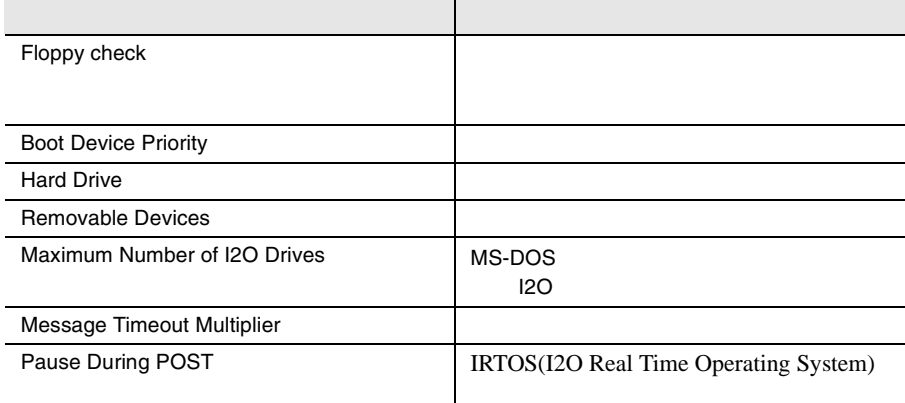

Exit

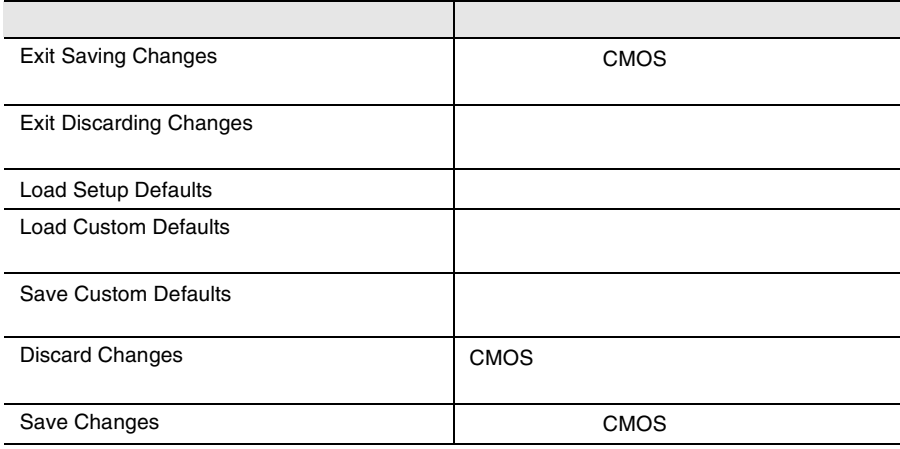

#### 4.3.5 Main

Main  $\mathcal{M}$ 

BIOS <del>the result of the second second second</del> and the second second second second second second second second second second second second second second second second second second second second second second second second

Main  $\mathcal{M}$ 

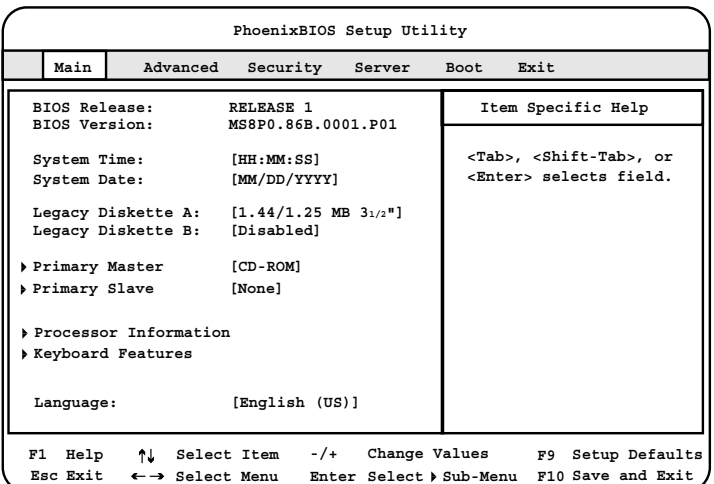

BIOS Release:

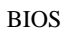

BIOS Version:

 $\rm{BIOS}$ 

System Time

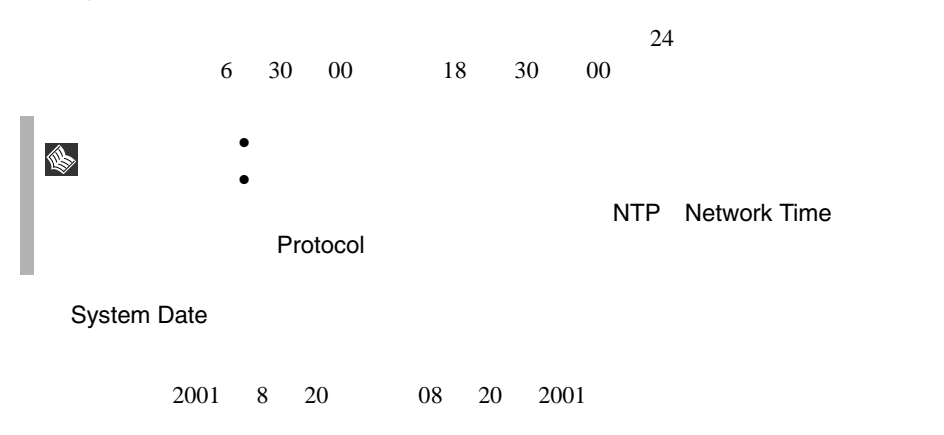

Legacy Diskette A:

 $\mathbf A$ 

Disabled

 $\mathbf A$ 360Kb 5 1/4" 1.2MB 5 1/4" 720KB 3 1/2" 1.44/1.25MB 3 1/2" 2.88MB 3 1/2"

Legacy Diskette B:

 $B$ 

P B extended by B and the B and the B and the B and the B and the B and the B and the B and the B and the B and the B and the B and the B and the B and the B and the B and the B and the B and the B and the B and the B and

Disabled

360Kb 5 1/4" 1.2MB 5 1/4" 720KB 3 1/2" 1.44/1.25MB 3 1/2" 2.88MB 3 1/2"

Primary Master Primary Slave

IDE  $\Box$ 

[Enter] Primary Master

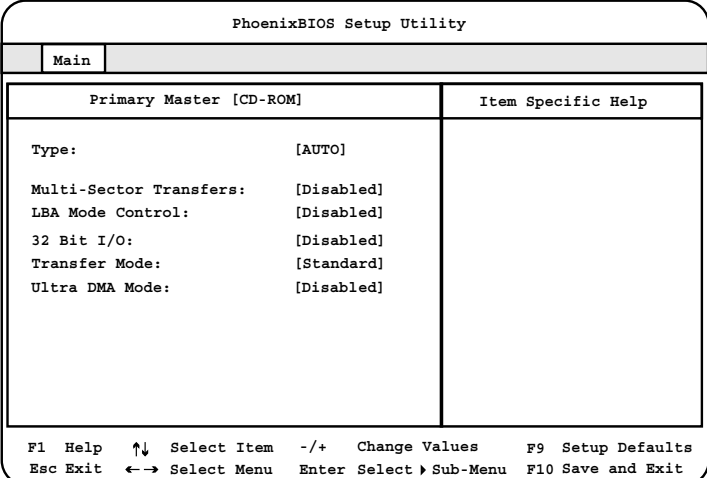

Type IDE  $\blacksquare$ Auto None CD-ROM  $CD$ -ROM IDE Removable IDE  $\Box$ ATAPI Removable ATAPI User Multi-sector Transfers Type Auto None Disabled 1  $\blacksquare$ 2 Sectors 2  $\overline{c}$ 4 Sectors  $4\overline{ }$ 8 Sectors  $8<sub>2</sub>$ 16 Sectors  $16$ LBA Mode Control Type Auto None LBA Logical Block Addressing Disabled Enabled

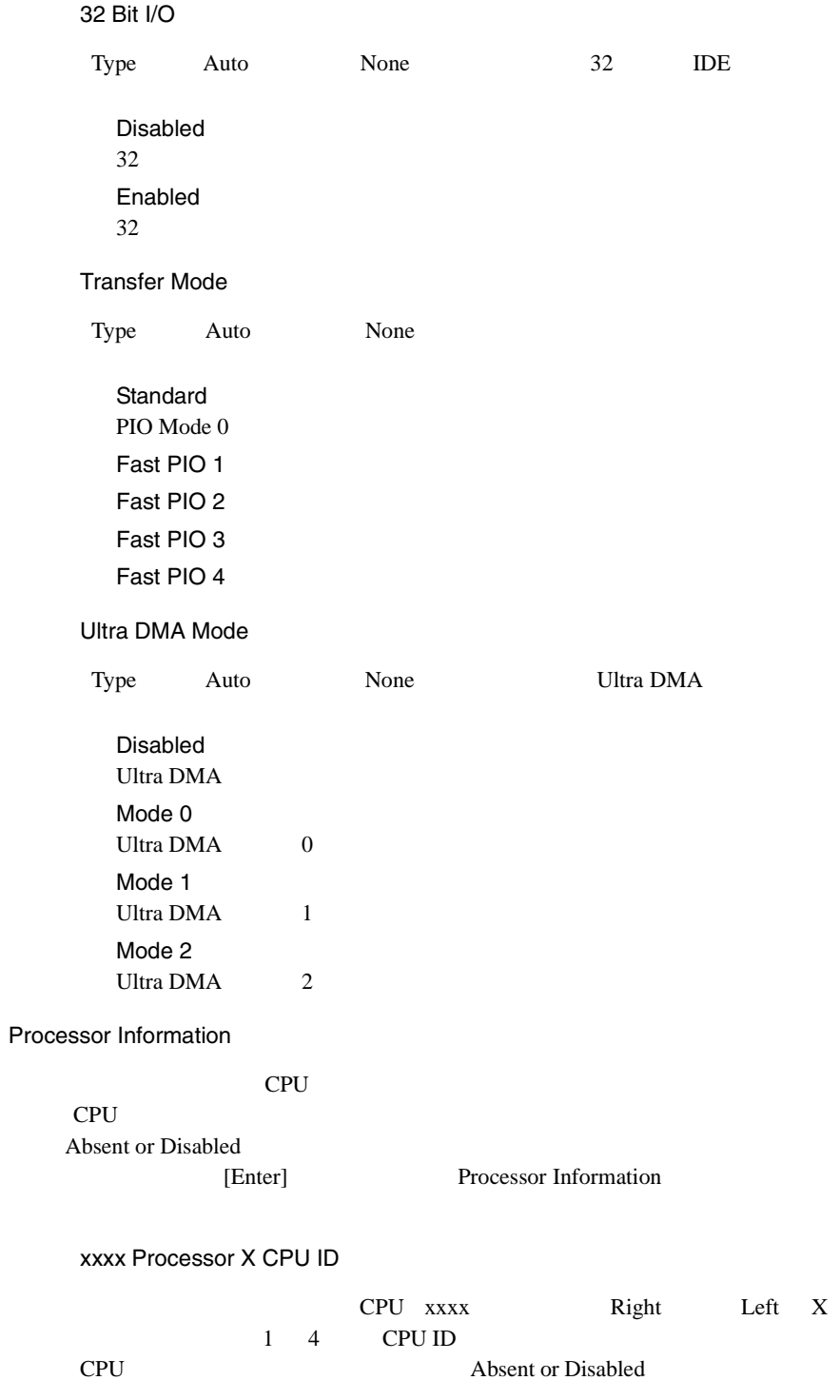

#### xxxx Processor X Cache Size

本サーバに搭載されている CPU xxxx は搭載位置(Right または Left X はスロット番号(1 4 )の 2 次キャッシュ容量が表示されます。

Keyboard Features

[Enter] Keyboard Features

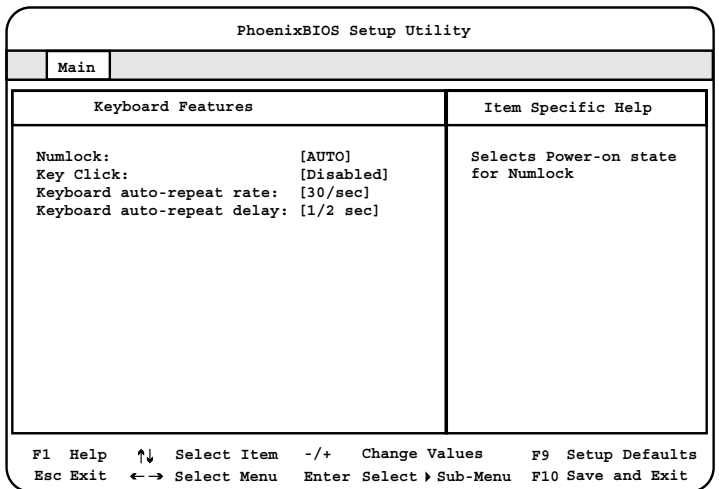

Num lock

#### Num Lock

Auto Num Lock On  $\mbox{Num}$  Lock **Off** Num Lock

Key Click

Disabled

Enabled

#### Keyboard auto-repeat rate

 $1$  $30/sec$ 26.7 21.8 18.5 13.3 10 6 2 sec

Keyboard auto-repeat delay

auto-repeat

 $1/2$ sec 3/4 1 1/4 sec

Language

#### BIOS <del>the property of the set of the set of the set of the set of the set of the set of the set of the set of the set of the set of the set of the set of the set of the set of the set of the set of the set of the set of th</del>

English(US)

English(US) Francais Deutsch Italiano Espanol

#### <span id="page-96-0"></span>**4.3.6** Advanced

Advanced PCI FILM

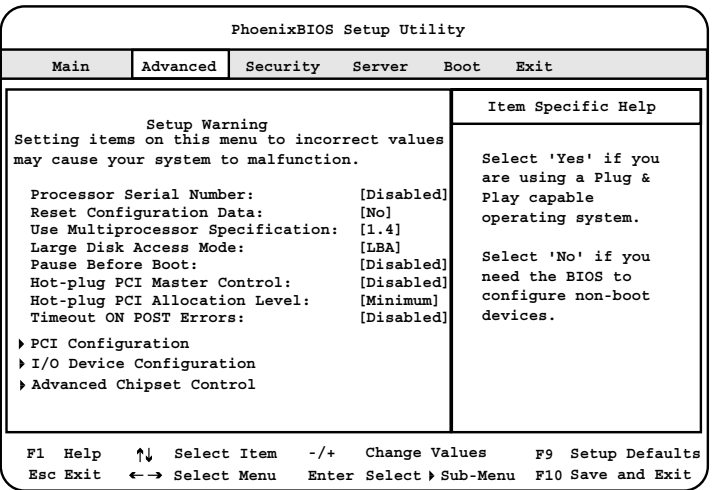

Processor Serial Number

Disabled

Enabled

#### Reset Configuration Data

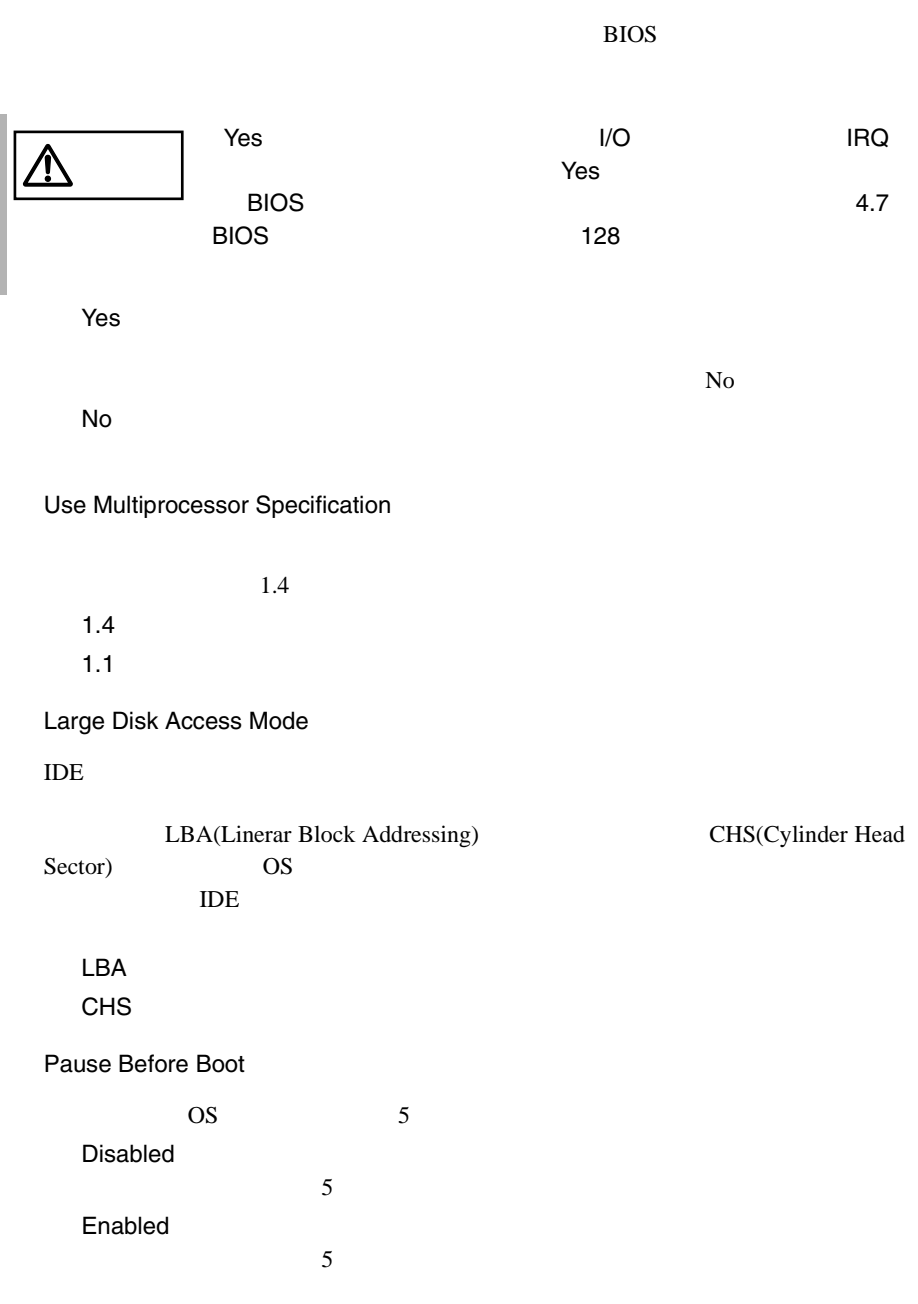

Hot-plug PCI Master Control PHP PCI Hot Plug Disabled PHP OS PHP Enabled PHP OS PHP Hot-plug PCI Allocation Level PCI *Decision* Disabled PCI **PCI** Maximum PCI *Decision* Minimum PCI *Decision* Timeout on POST Errors POST Power On Self Test (POST # POST # POST # POST # POST # POST # POST # POST # POST # POST # POST # POST # POST # POST # POST # POST # POST # POST # POST # POST # POST # POST # POST # POST # POST # POST # POST # POST # P Disabled POST POST POST Enabled POST POST 5

PCI Configuration

PCI [Enter]

#### PCI Configuration

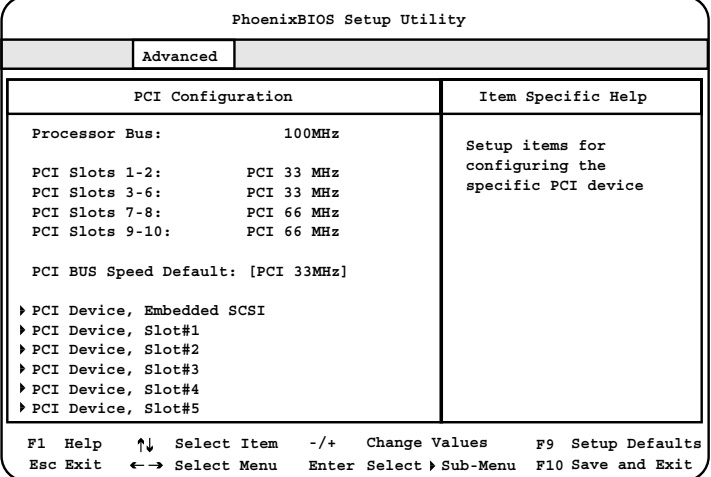

Processor Bus

#### $(100MHz)$

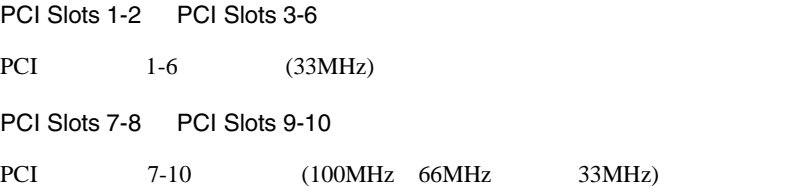

#### PCI Bus Speed Default

PCI  $7-10$ 

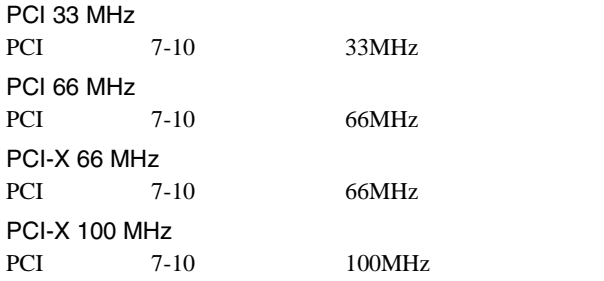

#### PCI Device, Embedded SCSI

#### $SCSI$

[Enter] PCI Device,Embedded SCSI

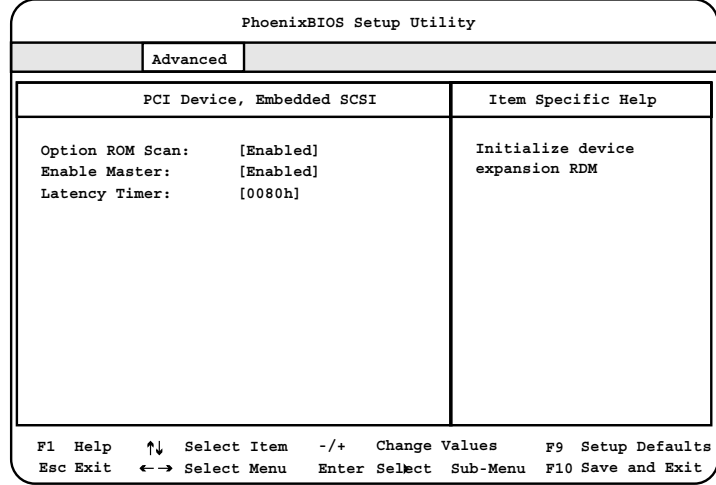

Option ROM Scan

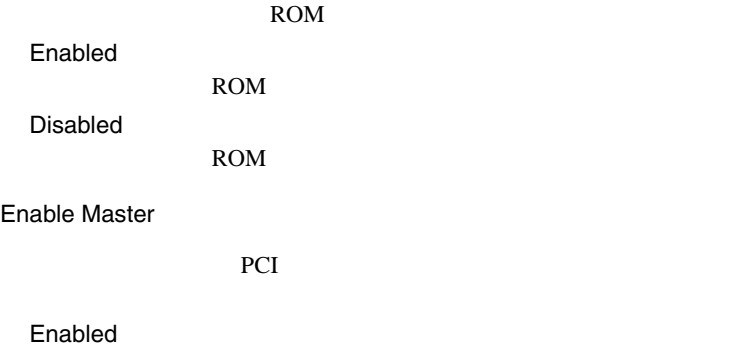

Disabled

#### Latency Timer PCI PCI TECHNOLOGIC TECHNOLOGICAL TECHNOLOGICAL TECHNOLOGICAL TECHNOLOGICAL TECHNOLOGICAL TECHNOLOGICAL TECHNOLOGICAL TECHNOLOGICAL TECHNOLOGICAL TECHNOLOGICAL TECHNOLOGICAL TECHNOLOGICAL TECHNOLOGICAL TECHNOLOGICAL TECHNO 0080h Default 0020h 0040h 0060h 00A0h 00C0h 00E0h

PCI Device, Slot#1-Slot#10

 $SCSI$ 

[Enter] PCI Device

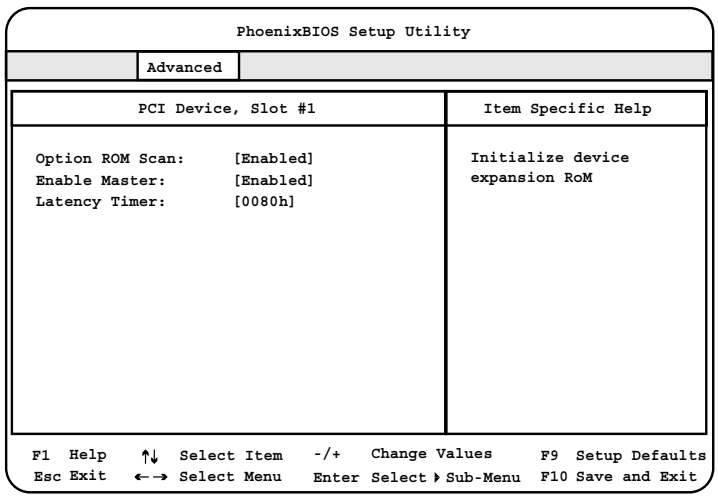

Option ROM Scan

SCSI ROM

#### Enabled

ROM

Disabled

ROM

## <span id="page-102-0"></span>Enable Master SCSI PCI Enabled Disabled Latency Timer PCI PCI TECHNOLOGIC TECHNOLOGICAL TECHNOLOGICAL TECHNOLOGICAL TECHNOLOGICAL TECHNOLOGICAL TECHNOLOGICAL TECHNOLOGICAL TECHNOLOGICAL TECHNOLOGICAL TECHNOLOGICAL TECHNOLOGICAL TECHNOLOGICAL TECHNOLOGICAL TECHNOLOGICAL TECHNO 0080h Default 0020h 0040h 0060h 00A0h 00C0h 00E0h

I/O Device Configuration

 ${\rm I/O}$ 

[Enter] I/O Device Configuration

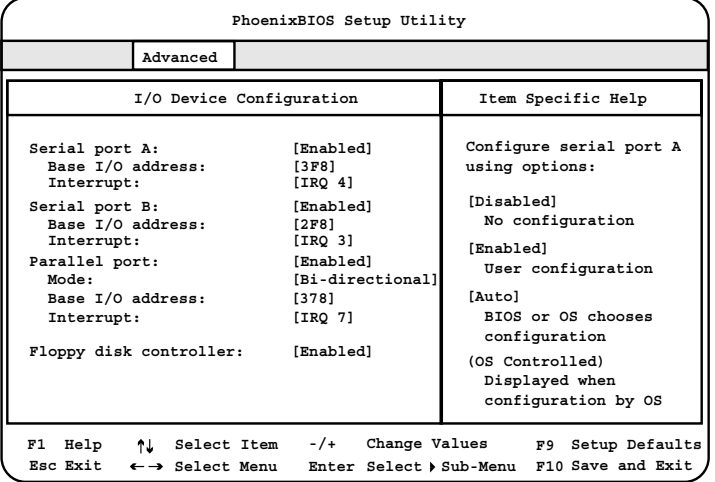

Serial port A  $1$ Enabled  $1$ Base I/O address I/O **Interrupt IRQ** Auto The IRQ The IRQ Disabled  $1$ Base I/O address  $1$  I/O 2E8 2F8 3E8  $3F8$ Interrupt 1 IRQ IRQ 3  $IRQ<sub>4</sub>$ Serial port B  $2$ Enabled  $2$ Base I/O address I/O **Interrupt** IRQ Auto The IRQ The IRQ Disabled  $2$ Base I/O address  $2$  I/O 2E8  $2F8$ 3E8 3F8

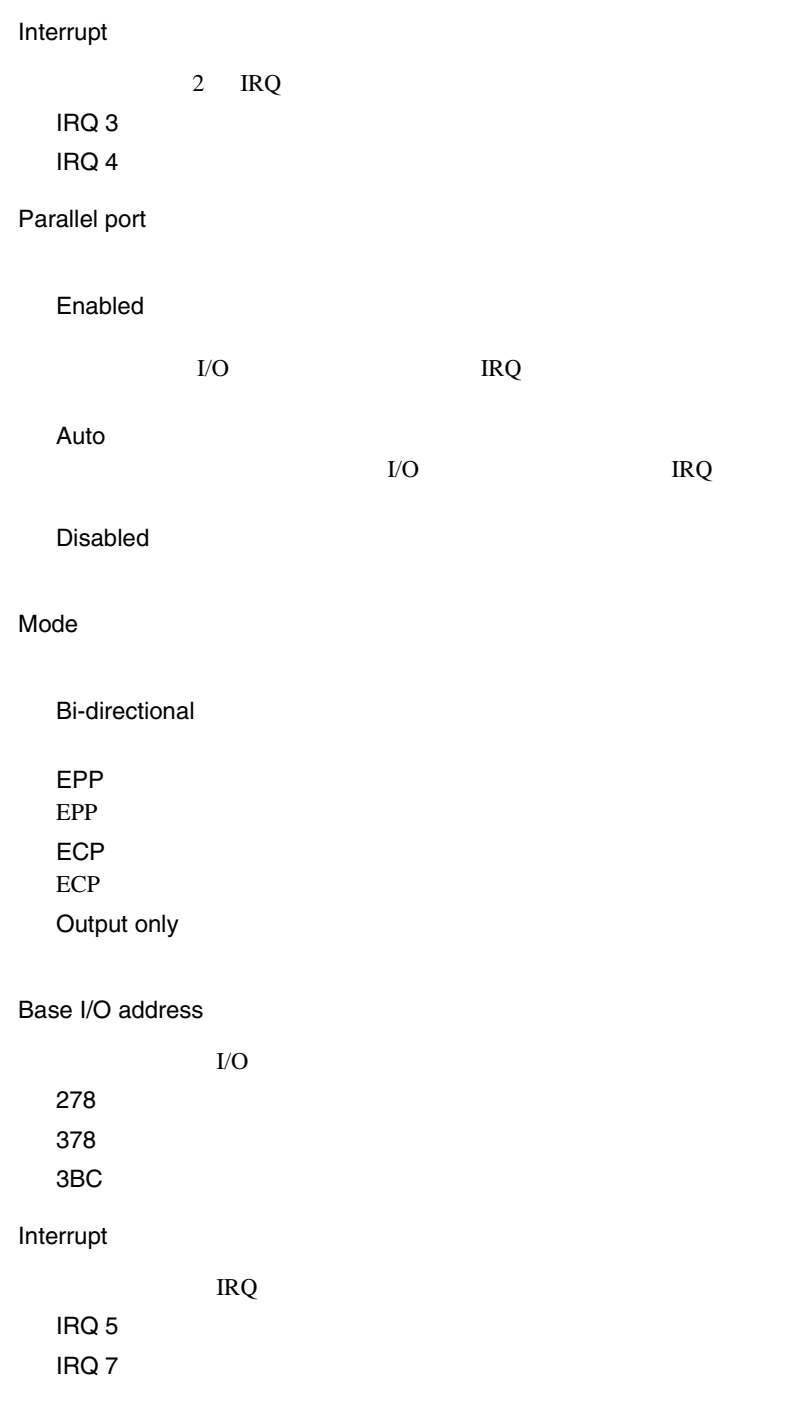

#### Floppy disk controller

Enabled

Disabled

Auto

Advanced Chipset Control

[Enter]  $\qquad \qquad$  Advanced Chipset Control

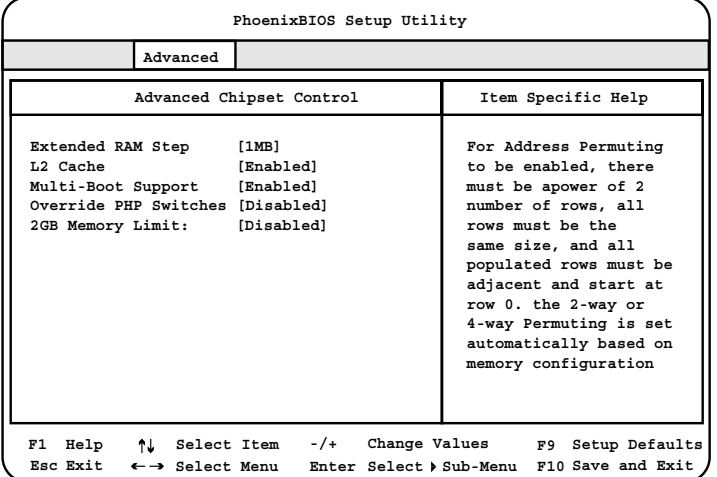

Extended RAM Step

POST  $\overline{P}$ 1MB  $1MB$ 1KB  $1KB$ Every location

 $2 \angle$ Enabled  $2 \overline{z}$ Disabled  $2 \times 2$ Multi-Boot Support  $CD-$ ROM 8 Bisabled Enabled Disabled Override PHP Switches PCI  $\overline{C}$ Disabled PCI  $\overline{C}$ Disabled Enabled PCI  $\overline{C}$ 2GB Memory Limit  $2GB$ Disabled  $2GB$ Enabled

*4*

 $2GB$ 

L2 Cache

#### <span id="page-107-0"></span>4.3.7 Security

Security

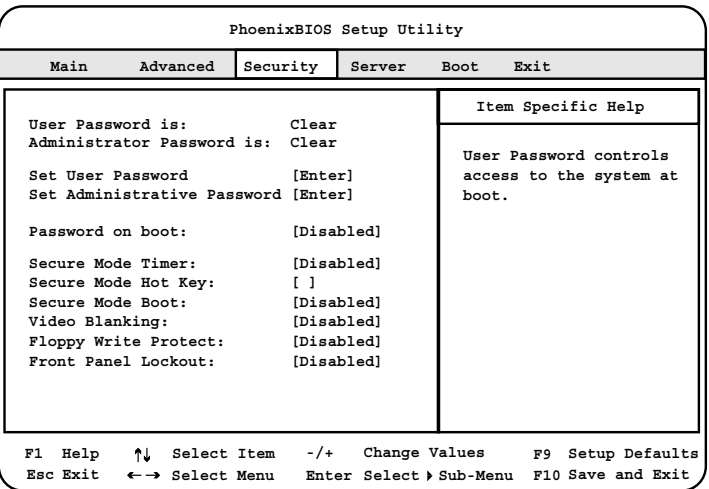

User Password is

User

set clear

Administrator Password is

Administrator

set clear

Set User Password

[Enter] Set User Password

Enter New Password

#### $7$

Confirm New Password

Enter New Password
#### Set Administrative Password

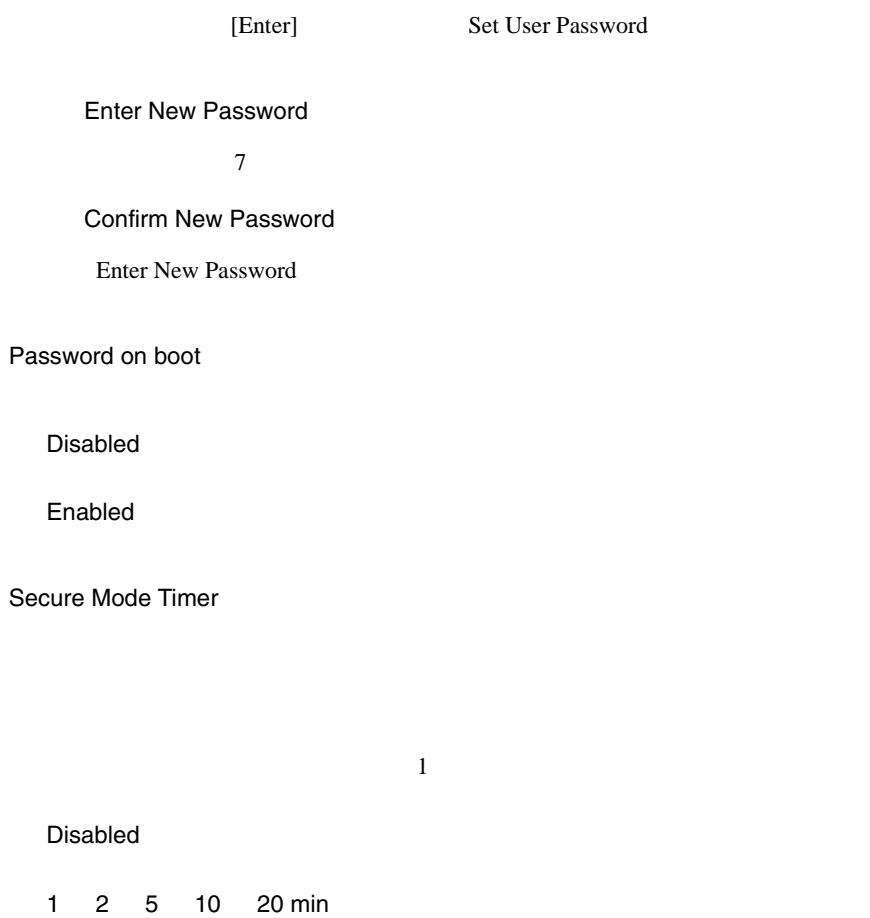

Secure Mode Hot Key

1 2 hr

#### [Delete]

 $\mathbf 1$  or  $\mathbf 1$  or  $\mathbf 1$  or  $\mathbf 2$  or  $\mathbf 3$  or  $\mathbf 3$  or  $\mathbf 3$  or  $\mathbf 3$  or  $\mathbf 3$  or  $\mathbf 3$  or  $\mathbf 3$  or  $\mathbf 3$  or  $\mathbf 3$  or  $\mathbf 3$  or  $\mathbf 3$  or  $\mathbf 3$  or  $\mathbf 3$  or  $\mathbf 3$  or  $\mathbf 3$  or  $\mathbf 3$  or A Z 0 9

[Backspace]

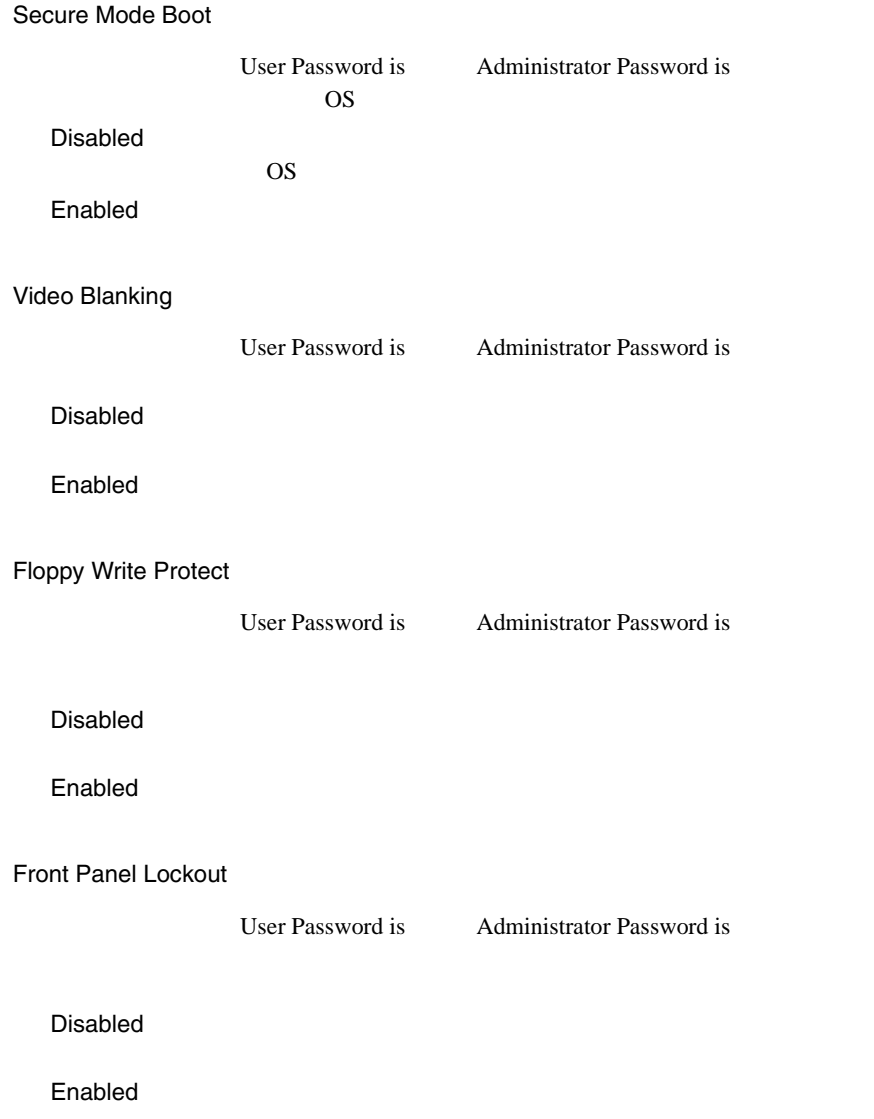

## **4.3.8** Server

Server  $\overline{\mathcal{S}}$ 

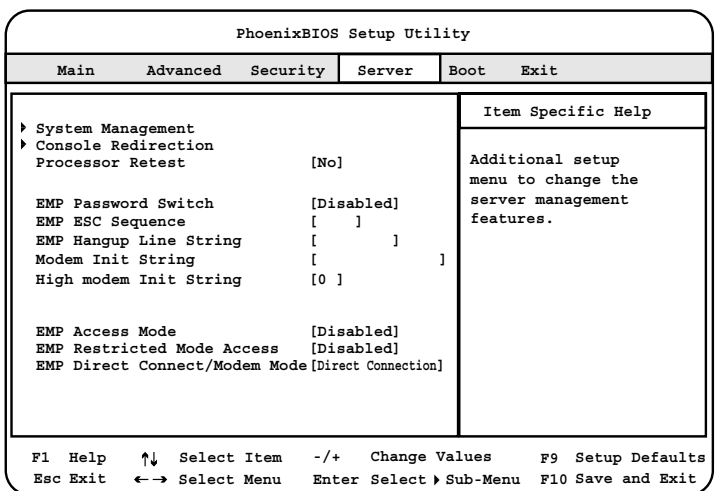

System Management

[Enter] System Management

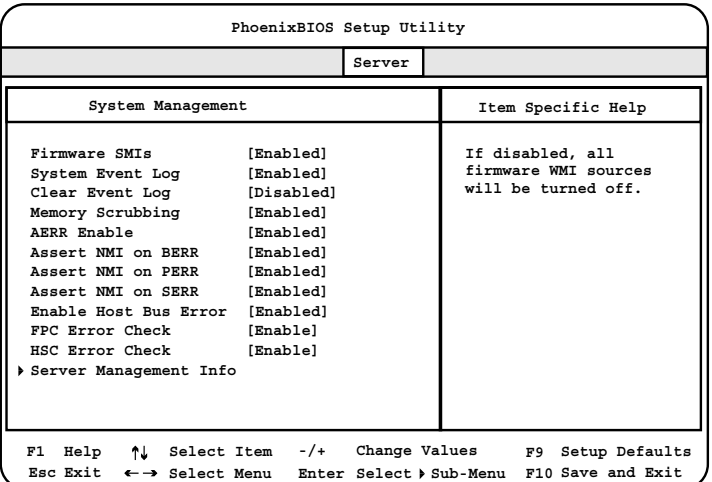

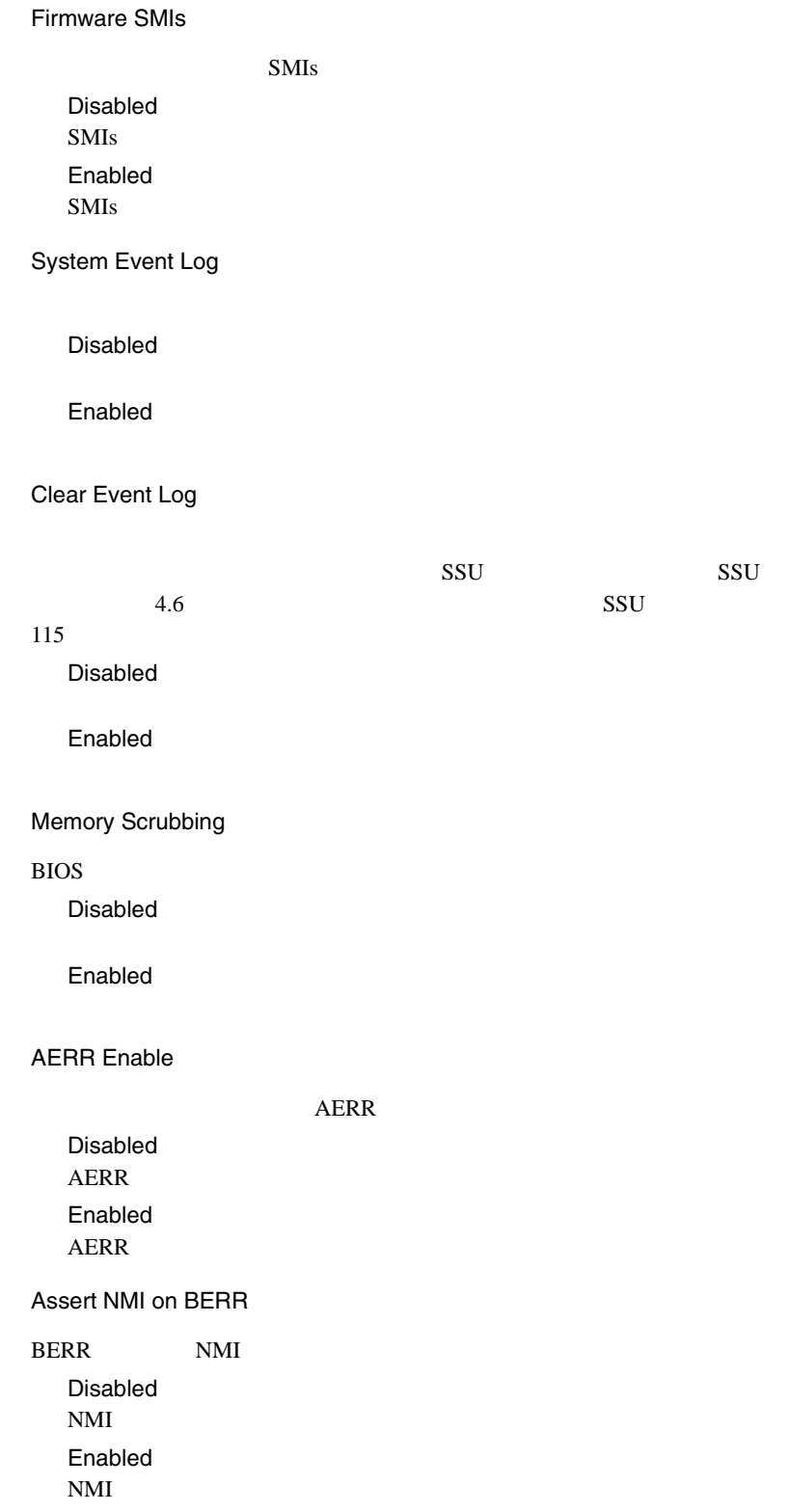

Assert NMI on PERR PERR MMI STATES PCI PCI PCI アイトリティエ Disabled Disabled  $\it NMI$ Enabled  $\it NMI$ Assert NMI on SERR SERR NMI Disabled  $NMI$ Enabled  $NMI$ Enabled Host Bus Error Disabled Enabled FPC Error Check Disabled Enabled **HSC Error Check**  $HSC$ Disabled HSC

*4*

Enabled HSC

#### Server Management Info

[Enter] Server Management Info

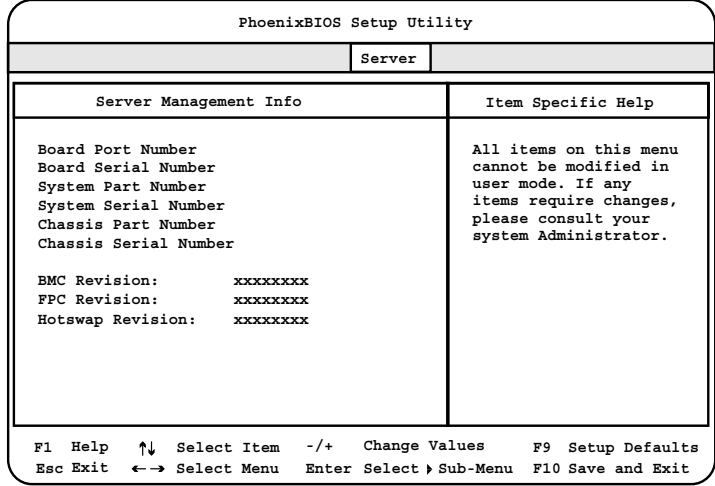

Server Management Info

Console Redirection

[Enter] Console Redirection

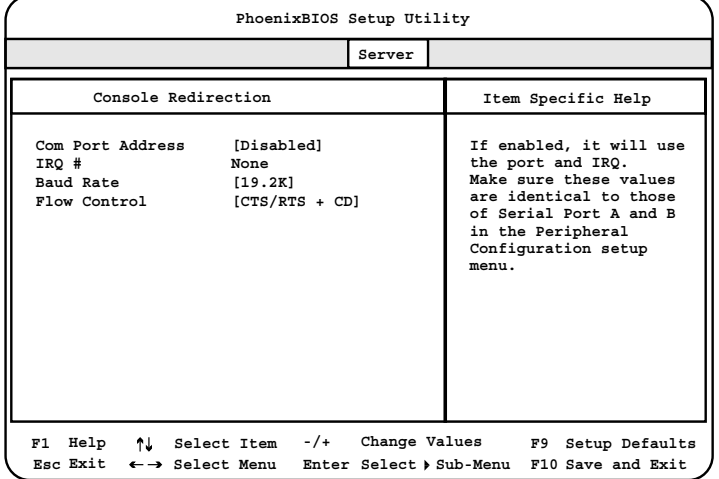

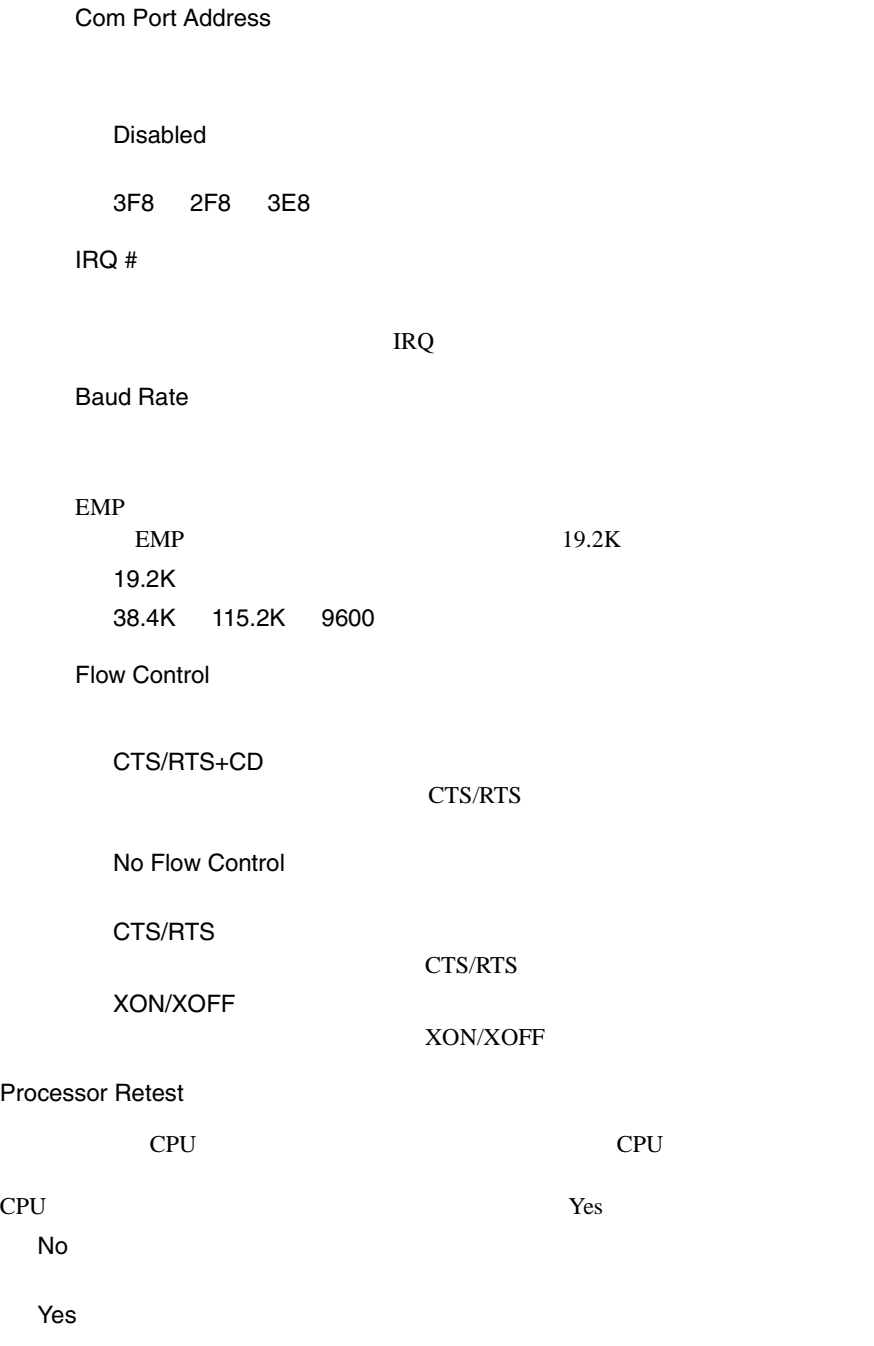

**EMP Password Switch** EMP Emergency Management Port Disabled EMP 8 Enabled EMP 8 EMP ESC Sequence  $EMP$  ESC EMP Hangup Line String EMP Hangup Line String Modem Init String

High modem Init String

 $16$  and  $16$ 

EMP Access Mode

EMP  $\blacksquare$ 

Disabled EMP  $\blacksquare$ Enabled EMP

**EMP Restricted Mode Access** 

EMP  $\blacksquare$ 

Disabled EMP  $\blacksquare$ Enabled EMP  $\blacksquare$ 

EMP Direct Connect/Modem Mode

Direct Connection

Modem Mode

## **4.3.9** Boot

Boot  $\blacksquare$ 

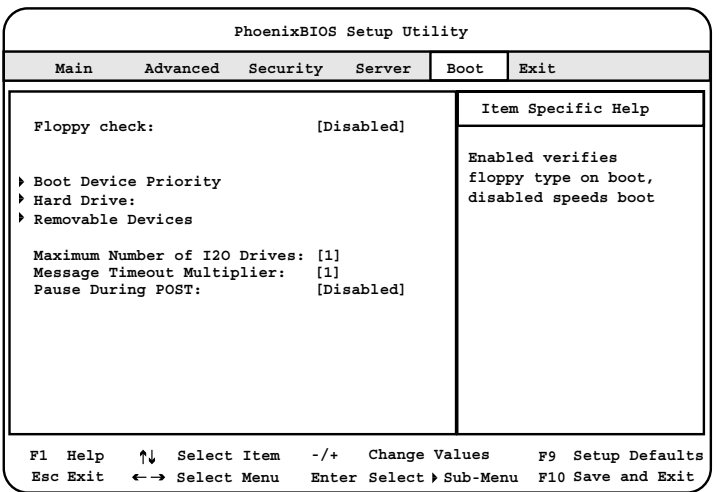

Floppy check

Disabled

Enabled

#### Boot Device Priority

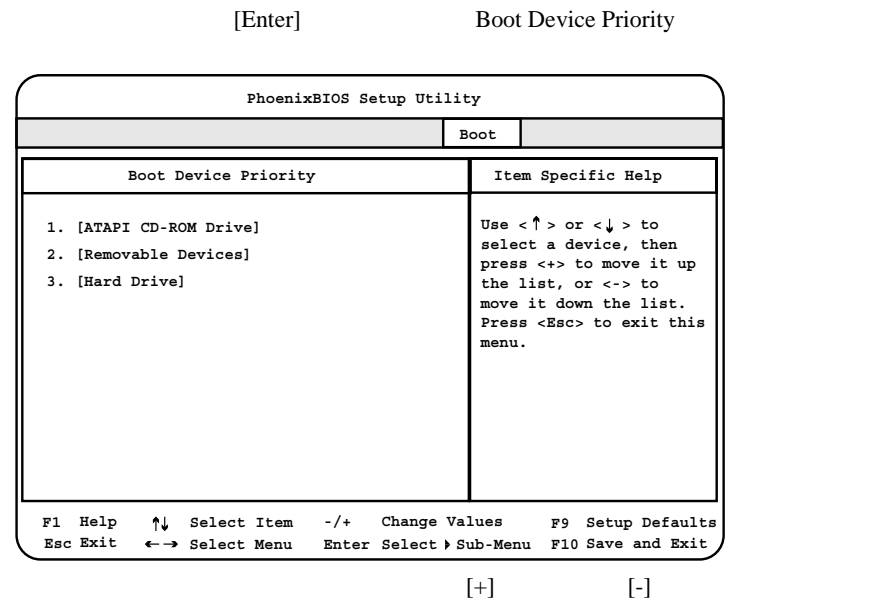

Hard Drive

Bootable Add-in Card

[Enter] Hard Drive

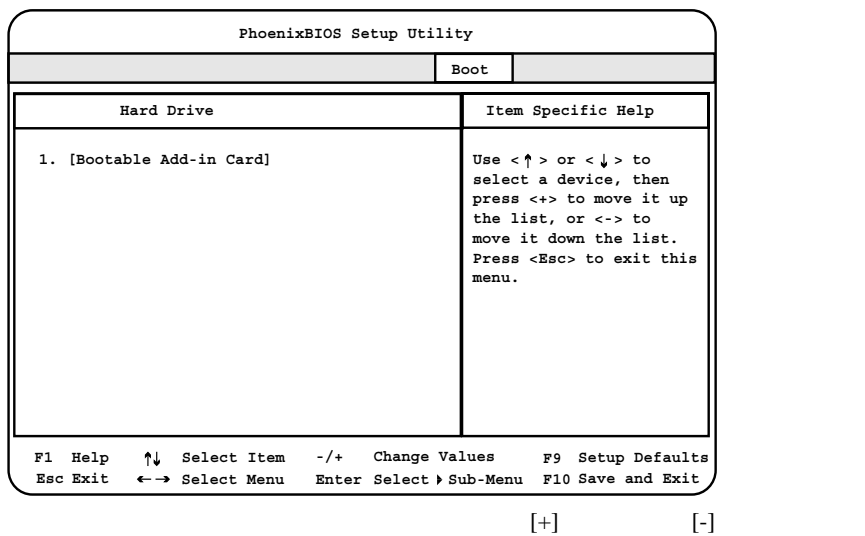

 $\overline{\text{OS}}$ 

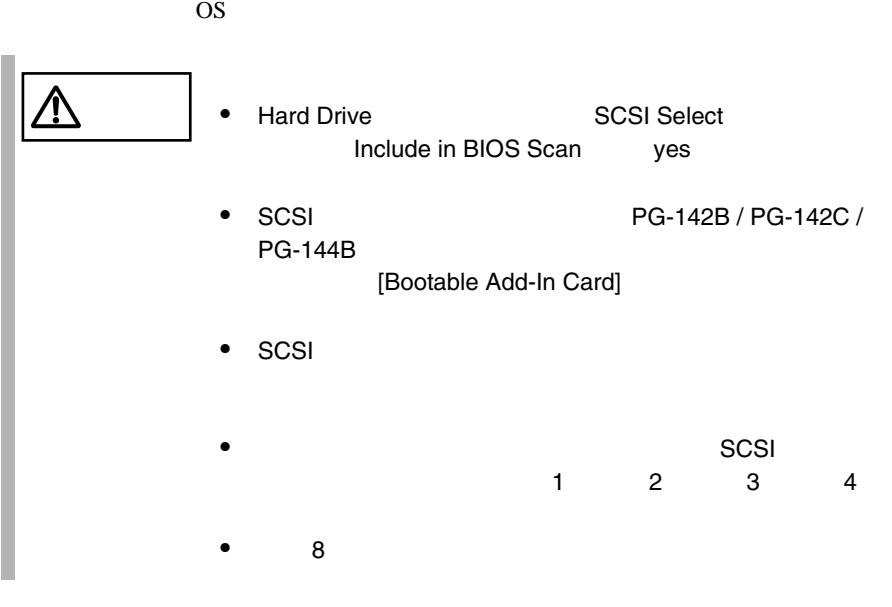

Removable Devices

[Enter] Removable Devices

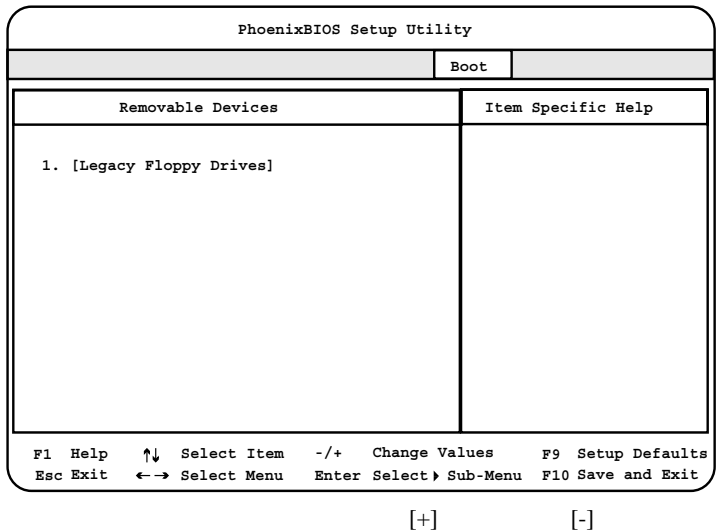

Maximum Number of I2O Drives MS-DOS I2O(Intelligent I/O)  $1$ 4 Message Timeout Multiplier  $1$ 2 4 8 10 50 100 1000 Pause During POST IRTOS(I2O Real Time Operating System) 3 POST POST POST Disabled **IRTOS** Enabled **IRTOS** 

## 4.3.10 Exit

Exit  $\frac{d}{dt}$ 

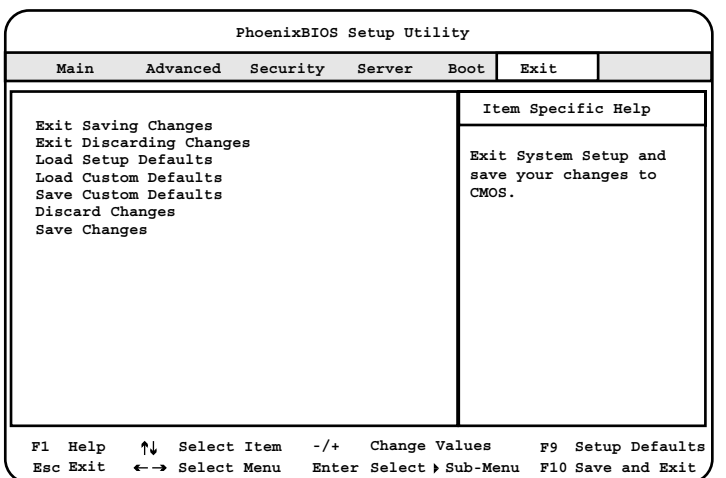

Exit Saving Changes

CMOS BIOS

Exit Discarding Changes

現在の設定を保存しないで、BIOS セットアップユーティリティを終了します。

Load Setup Defaults

Load Custom Defaults

CMOS **EXECUTE** 

B.1.2 BIOS 284 CMOS

CMOS

Save Custom Defaults

 $CMOS$ 

Discard Changes

CMOS

Save Changes

CMOS

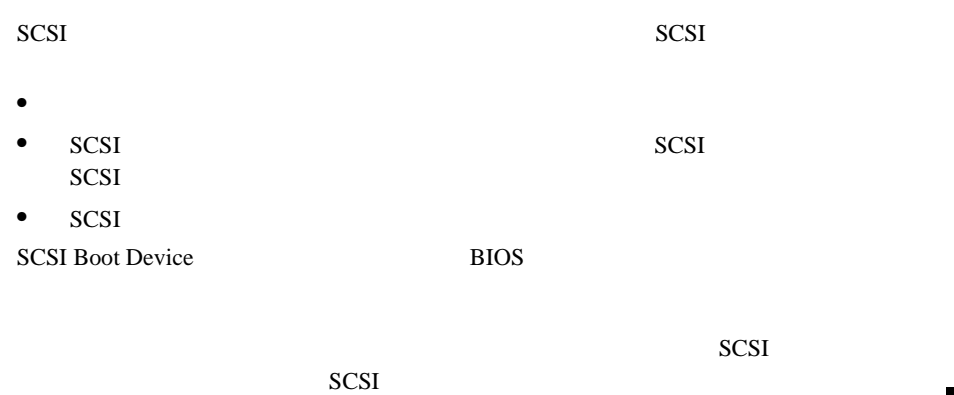

**SCSI Select** SCSI Select 114 and SCSI Select 114

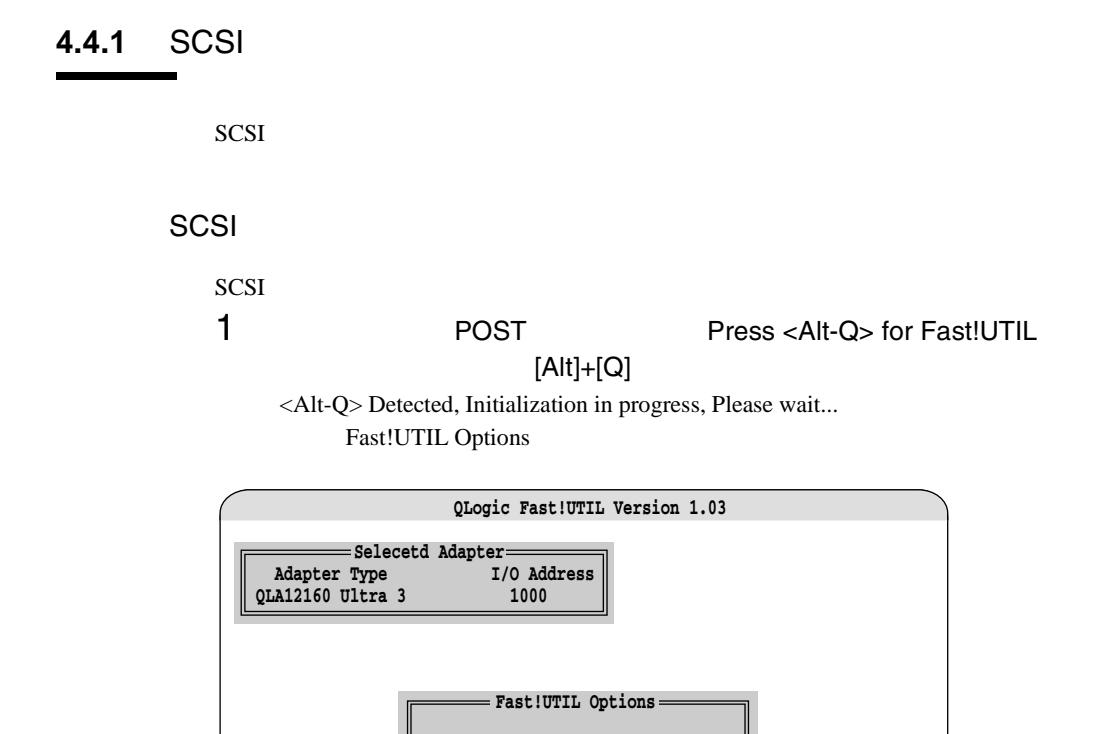

**Configuration Settings Scan SCSI Bus SCSI Disk Utility Select Host Adapter Exit Fast!UTIL**

Use <Arrow keys> to move cursor, <Enter> to select option, <Esc> to backup

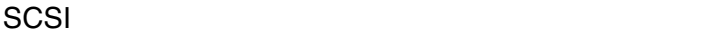

SCSI  $\sim$ 

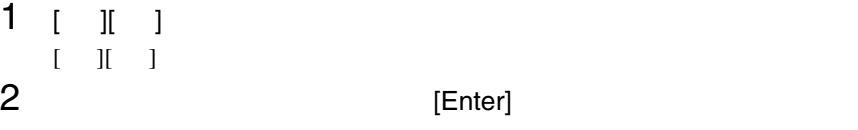

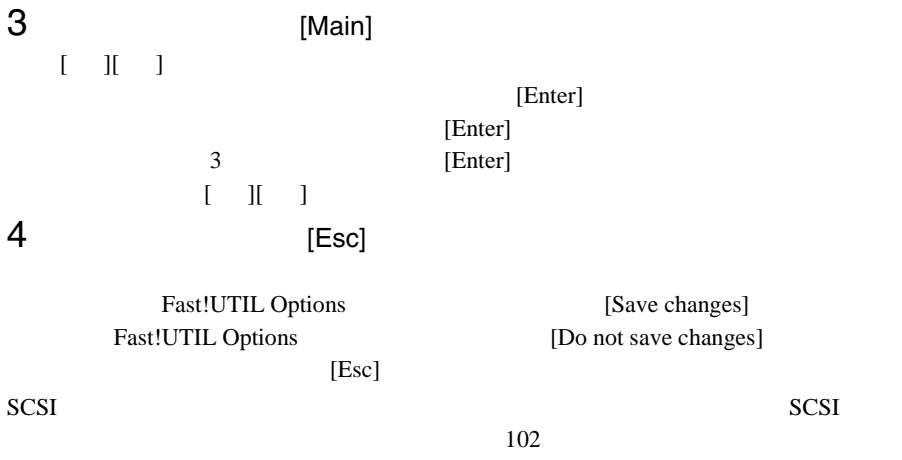

SCSI  $\overline{SCSI}$ 

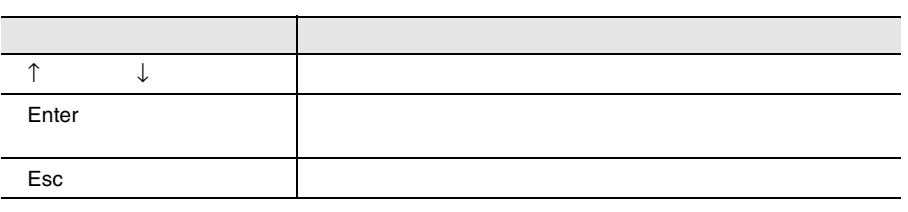

 $\Rightarrow$ 

 $SCSI$ 

## <span id="page-125-0"></span>SCSI

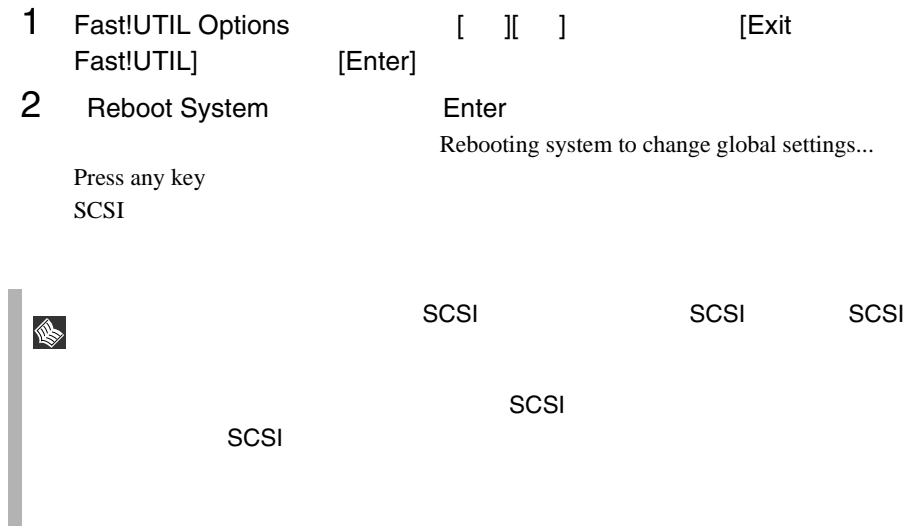

SCSI  $\overline{S}$ Fast!UTIL Options Fast!UTIL Options SCSI

## Fast!UTIL Options

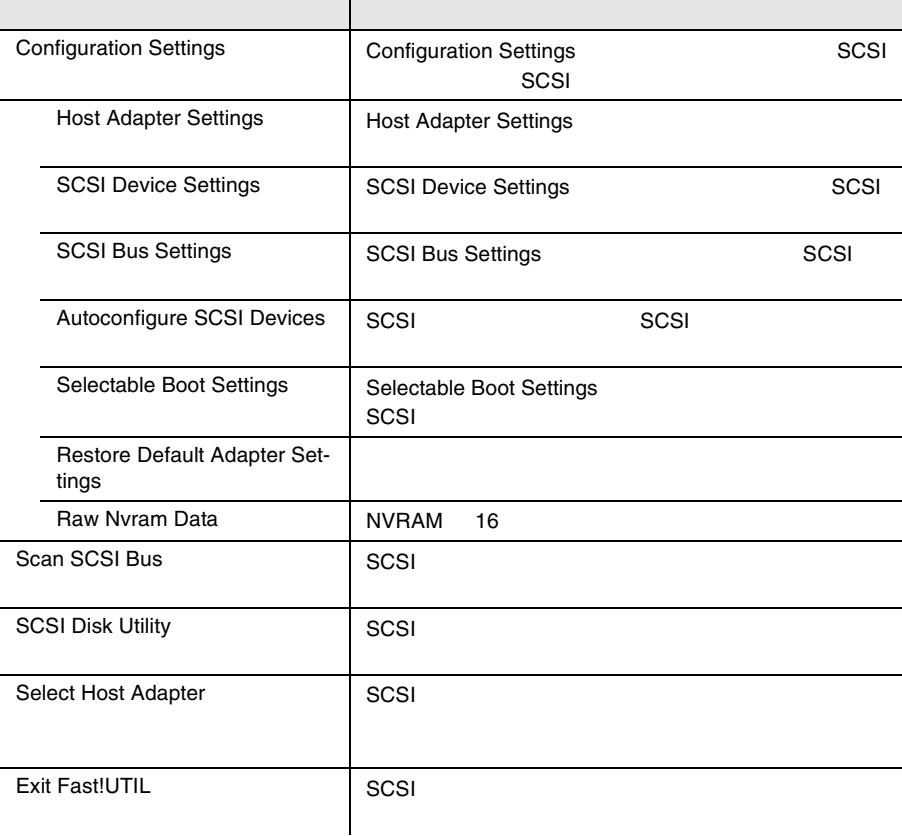

## 4.4.3 Fast!UTIL Options

Fast!UTIL Options Fast!UTIL Options SCSI

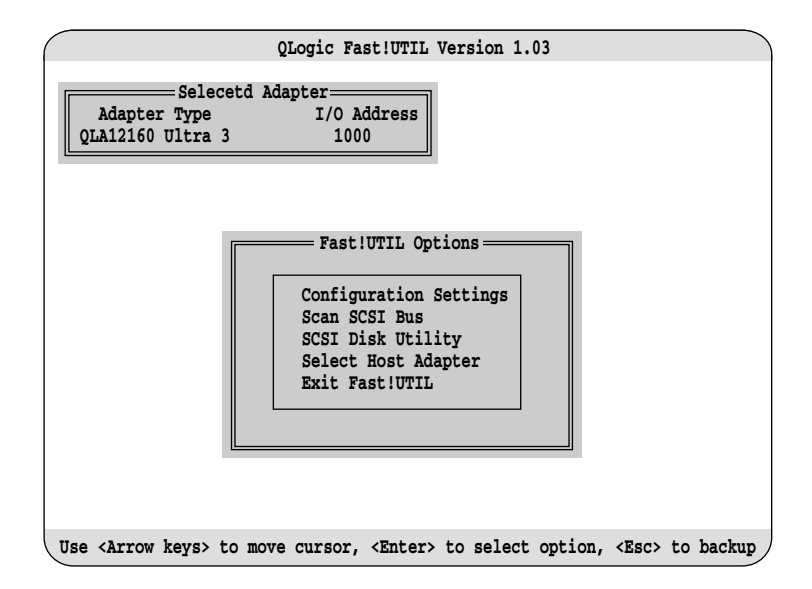

**Configuration Settings** 

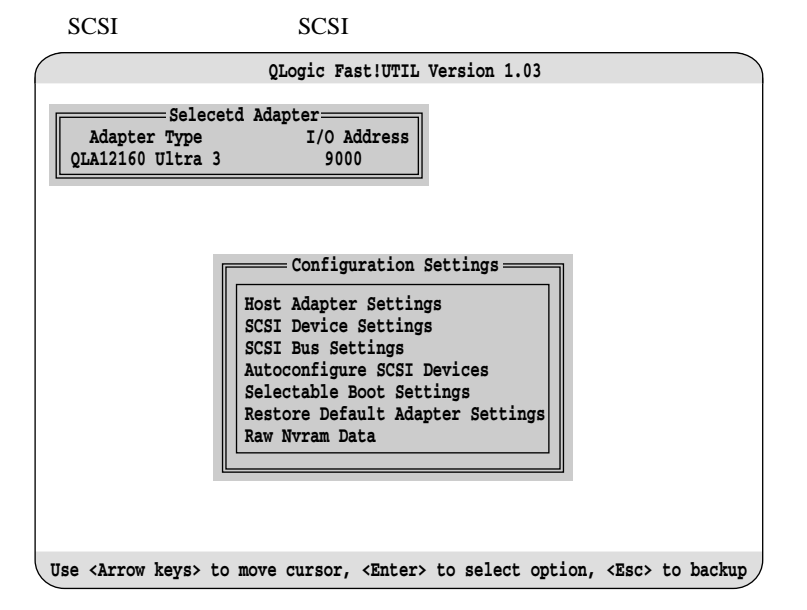

#### Host Adapter Settings

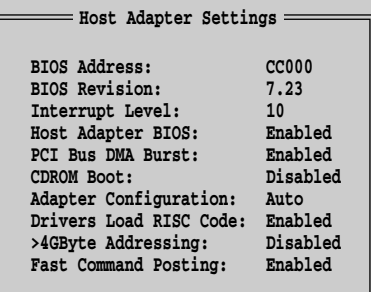

BIOS Address

#### BIOS 2008 and 2008

BIOS Revision

#### BIOS **BIOS**

Interrupt Level

 $IRQ$ 

Host Adapter BIOS

BIOS **BIOS** 

Enabled

Disabled

PCI Bus DMA Burst

Enabled

Disabled

CDROM Boot

### CD-ROM

Disabled

Enabled

CD-ROM OS CD-ROM

Adapter Configuration

Auto ROM BIOS Manual

Safe

S.

S

ポイント Safe」は、主に SCSI デバイスにトラブル発生した場合に使用

Drivers Load RISC Code

RISC  $\overline{R}$ 

Enabled

Disabled

>4GByte Addressing

Disabled

 $4GB$ 

Enabled  $4GB$ 

Fast Command Posting

Enabled

Disabled

#### <span id="page-130-0"></span>SCSI Device Settings

SCSI  $\sim$ 

Host Adapter Settings <br>
Manual Manual

**Manual** 

- Enable PPR
- Enable Device
- Negotiate Wide
- Negotiate Sync
- Tagged Queuing
- Sync Offset
- Sync Period
- Exec Throttle

SCSI [Enter]

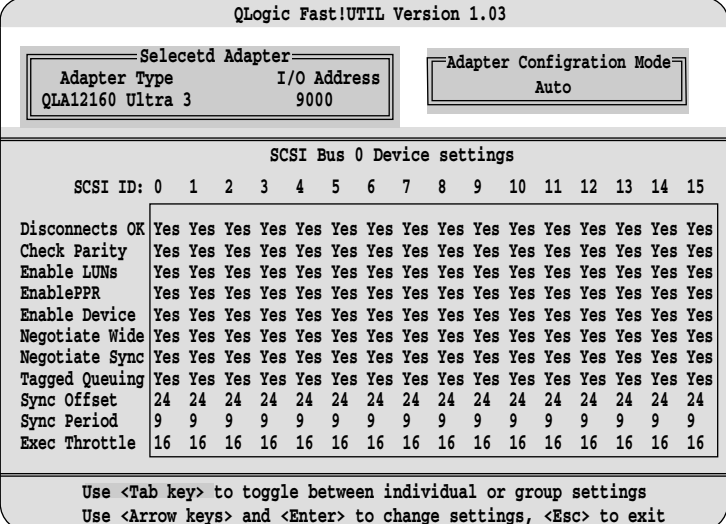

Disconnects OK

SCSI<sup>F</sup>

Yes

No

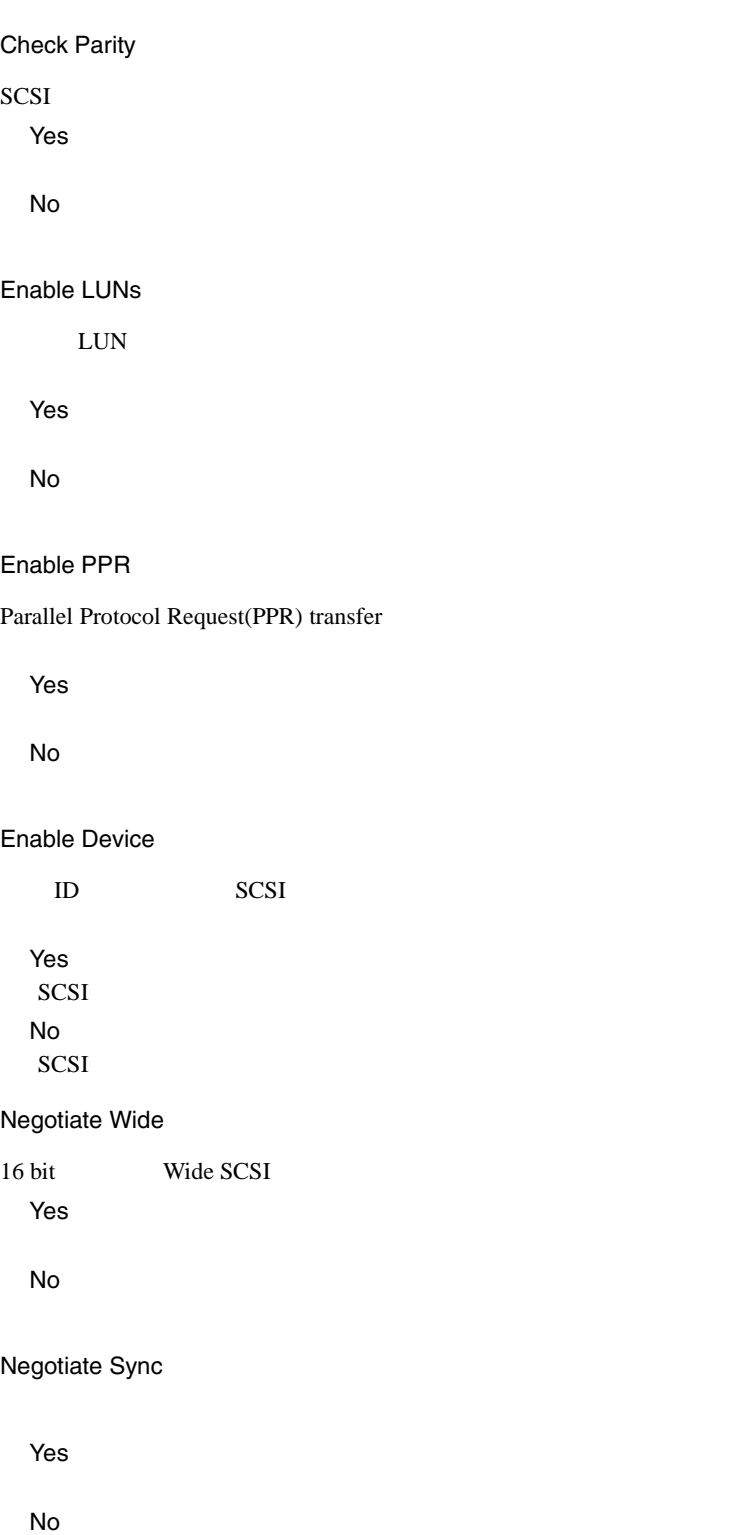

Tagged Queuing Yes No Sync Offset REQ 00 02 04 06 08 10 12 14 16 18 20 22 24(工場出荷設定値) Sync Period REQ ACK Ultra3  $9=160MB/s$ Ultra2 10=80MB/s Ultra 12=40MB/s Fast 25=20MB/s 40=12.5MB/s Exec Throttle  $1$ 1 4 8 16 32 64 128 255 SCSI Bus Settings SCSI SCSI [Enter] SCSI Bus SCSI ID  $SCSI$  ID  $7$ **SCSI Bus 0 Settings SCSI Bus SCSI ID: SCSI Bus Reset: SCSI Bus Reset Delay: SCSI Bus Termination: 7 Enabled 5 Auto**

0 1 2 3 4 5 6 7(工場出荷設定値) 8 9 10 11 12 13 14 15

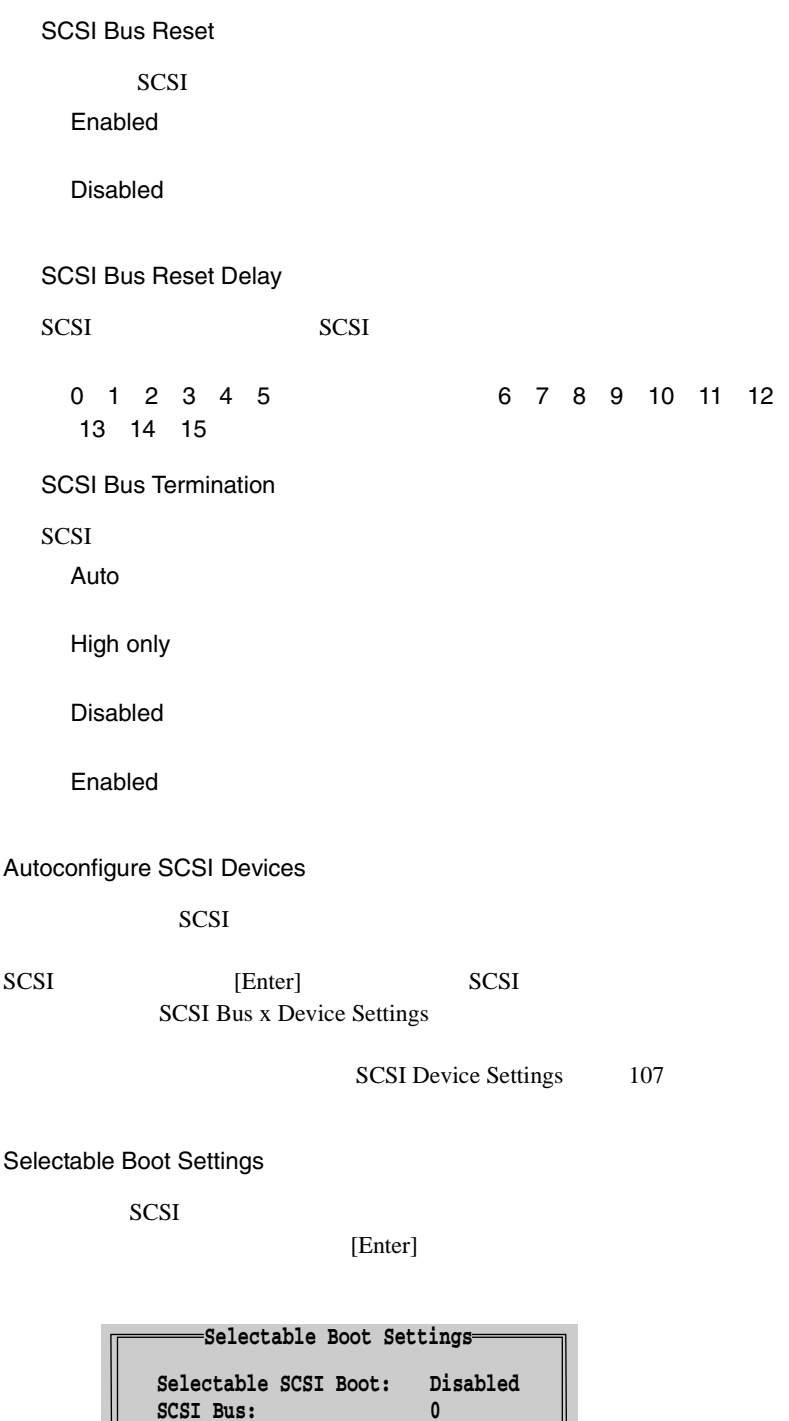

**0 0**

**SCSI Boot ID: SCSI Boot Lun:**

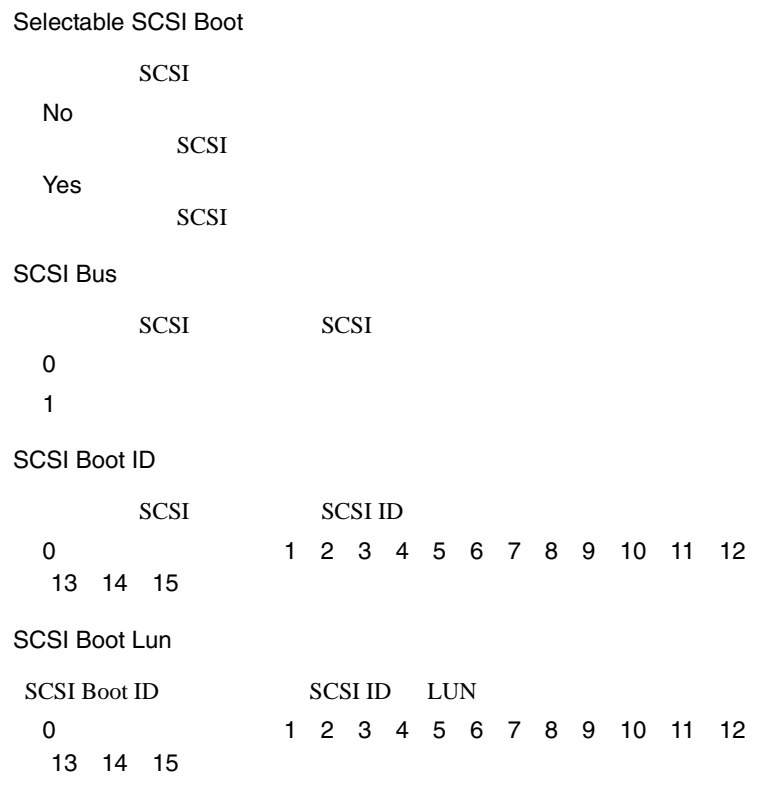

Restore Default Adapter Settings

Adapter Defaults Restored

Raw Nvram Data

| QLogic Fast!UTIL Version 1.03 |                                                                                                    |          |          |                |          |                |                |                      |          |                      |                |                |                |                      |                |          |
|-------------------------------|----------------------------------------------------------------------------------------------------|----------|----------|----------------|----------|----------------|----------------|----------------------|----------|----------------------|----------------|----------------|----------------|----------------------|----------------|----------|
| -Selecetd Adapter=            |                                                                                                    |          |          |                |          |                |                |                      |          |                      |                |                |                |                      |                |          |
| Adapter Type                  | I/O Address                                                                                                    |          |          |                |          |                |                |                      |          |                      |                |                |                |                      |                |          |
| OLA12160 Ultra 3<br>9000      |                                                                                                    |          |          |                |          |                |                |                      |          |                      |                |                |                |                      |                |          |
| Raw Nyram Data 00 thru FF Hex |                                                                                                    |          |          |                |          |                |                |                      |          |                      |                |                |                |                      |                |          |
|                               | -00                                                                                                    | 01       | 02       | 03             | 04       | 05             | 06             | 07                   | 08       | 09                   |                | 0A 0B          | 0 <sup>c</sup> | 0D                   | 0E             | 0F-      |
| Byte Offset 00                | 49                                                                                                    | 53       | 50       | 20             | 01       | 0 <sub>0</sub> | 0 <sub>0</sub> | 0 <sub>0</sub>       | 00       | 00                   | 0 <sub>0</sub> | 00             | 00             | 0 <sub>0</sub>       | 0 <sub>0</sub> | 00       |
| 10                            | 144                                                                                                    | 0F       | 00       | 0 <sub>0</sub> | 01       | 0 <sub>0</sub> | 0 <sub>0</sub> | 0 <sub>0</sub>       | 27       | 05                   | 0 <sub>0</sub> | 0 <sub>0</sub> | 3Α             | 00                   | <b>FA</b>      | 00       |
| 20                            | 00                                                                                                    | 01       | n۵       | nn             | 00       | 00             | 0 <sub>0</sub> | 00                   | FD       | 10                   | 09             | 38             | 92             | 00                   | FD             | 10       |
| 30                            | 09                                                                                                    | 38       | 92       | nn             | FD       | 10             | 09             | 38                   | 92       | 00                   | FD             | 10             | 09             | 38                   | 92             | 88       |
| 40<br>50                      | חדו<br>92                                                                                                    | 10       | 09<br>FD | 38<br>10       | 92       | 0 <sub>0</sub> | FD             | 10                   | 09       | 38                   | 92<br>09       | 0 <sub>0</sub> | FD             | 10<br>0 <sub>0</sub> | 09             | 38       |
| 60                            | 09                                                                                                    | 00<br>38 | 92       | 0 <sub>0</sub> | 09<br>FD | 38<br>10       | 92<br>09       | 0 <sub>0</sub><br>38 | FD<br>92 | 10<br>0 <sub>0</sub> | FD             | 38<br>10       | 92<br>09       | 38                   | FD<br>92       | 10<br>00 |
| 70                            | חדו                                                                                                    | 10       | 09       | 38             | 92       | 00             | FD             | 10                   | 09       | 38                   | 92             | 0 <sub>0</sub> | FD             | 10                   | 09             | 38       |
| 80                            | 92                                                                                                    | 00       | FD       | 10             | 09       | 38             | 92             | 00                   | 27       | 05                   | 0 <sub>0</sub> | 0 <sub>0</sub> | 3Α             | 00                   | <b>FA</b>      | 00       |
| 90                            | 0 <sub>0</sub>                                                                                                    | 01       | n۵       | 0 <sub>0</sub> | ٥O       | ٥O             | 0 <sub>0</sub> | 00                   | FD       | 10                   | 09             | 38             | 92             | 0 <sub>0</sub>       | FD             | 18       |
| A <sub>0</sub>                | 09                                                                                                    | 38       | 92       | 0 <sub>0</sub> | FD       | 10             | 09             | 38                   | 92       | 00                   | FD             | 10             | 09             | 38                   | 92             | 00       |
| B <sub>0</sub>                | FD                                                                                                    | 10       | 09       | 38             | 92       | ٥O             | FD             | 10                   | 09       | 38                   | 92             | 00             | FD             | 10                   | 09             | 38       |
| C <sub>0</sub>                | 92                                                                                                    | 00       | חיז      | 1 ດ            | 09       | 38             | 92             | 0 <sub>0</sub>       | FD       |                      | 09             | 38             | 92             | 0 <sub>0</sub>       | FD             | 10       |
| D <sub>0</sub>                | 09                                                                                                    | 38       | 92       | 00             | FD       | 1 ດ            | 09             | 38                   | 92       | 00                   | FD             | 10             | 09             | 38                   | 92             | 00       |
| E0                            | FD                                                                                                    | 10       | 09       | 38             | 92       | 00             | FD             | 10                   | 09       | 38                   | 92             | 0 <sub>0</sub> | FD             | 10                   | 09             | 38       |
| F0                            | 92<br>38<br>09<br>92<br>77<br>07<br>00<br>FA.<br>00<br>00<br><b>FD</b><br>10<br>00<br>10<br>nn<br>0 <sub>0</sub><br><esc> to exit</esc> |          |          |                |          |                |                |                      |          |                      |                |                |                |                      |                |          |

Scan SCSI Bus

SCSI [Enter]

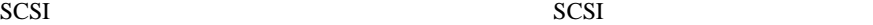

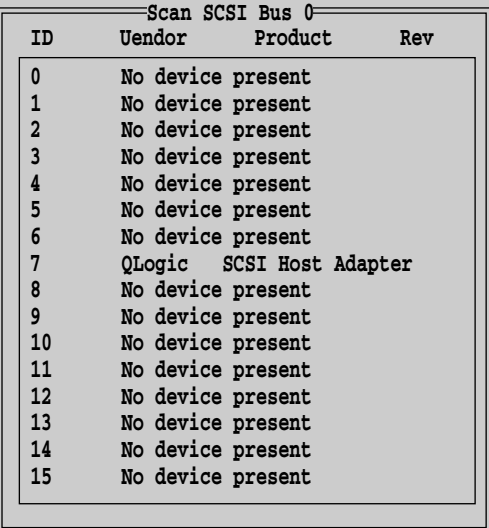

SCSI Disk Utility

SCSI  $\sim$ 

SCSI [Enter]

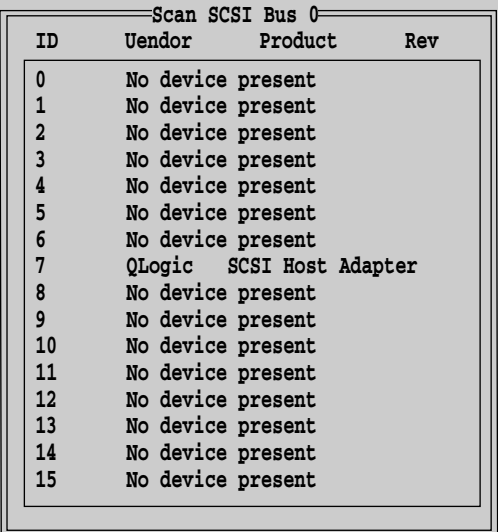

SCSI ID [Enter]

Low-level Format

Verify Disk Media

Select Different Disk SCSI Disk Utility

Select Host Adapter

Exit Fast!UTIL

SCSI  $\blacksquare$ 

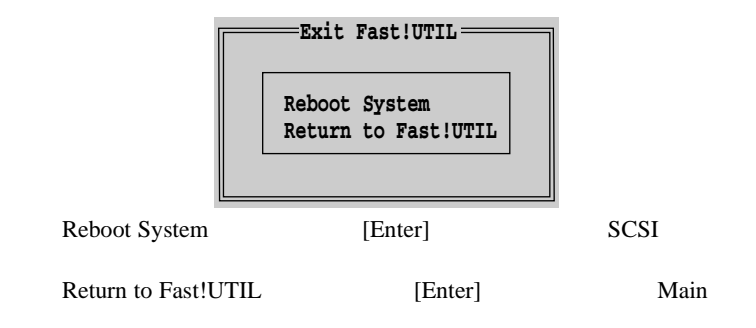

4.4 SCSI 113

<span id="page-137-0"></span>SCSI Select SCSI Select 2012

SCSI Select

- $\bullet$  SCSI  $\bullet$
- $\bullet$  SCSI

<span id="page-138-0"></span>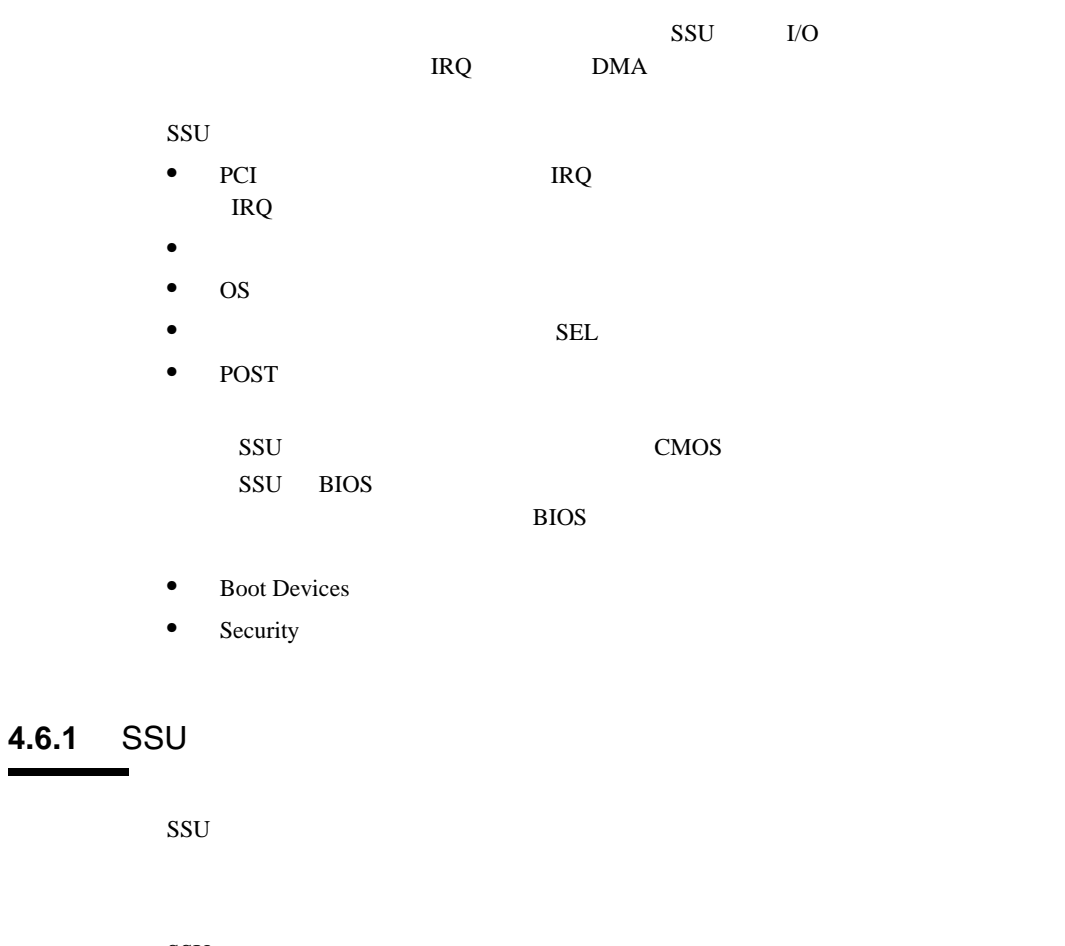

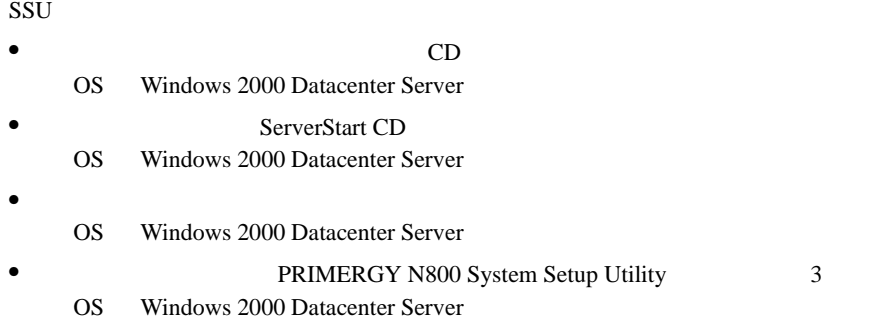

SSU  $SSU$ 1 and the CD set  $\sim$  CD set  $\sim$  CD set  $\sim$ 

```
ドライバーズ CD の場合
```
**MS-DOS 6.2 Startup Menu \_\_\_\_\_\_\_\_\_\_\_\_\_\_\_\_\_\_\_\_\_\_\_ 4.System Setup Utility(SSU) 5.Basic(BIOS Environment Support Tools) 1.DEFAULT 2.Make maintenance partition (startup only) 3.Drivers Disk(Using diskette Utility) 8.HDD firmware update 9.Server Management Tool 6.Basic(RAIDUTIL) 7.Basic(Japanese Environment)**

**MS-DOS 6.2 Startup Menu \_\_\_\_\_\_\_\_\_\_\_\_\_\_\_\_\_\_\_\_\_\_\_**

**5.HDD firmware update 6.System Setup Utility(SSU) for N800 1.Server Management Tool 2.Basic(Bios Environment Support Tools) 3.Basic (RAIDUTIL) 4.Basic (Japanese Environment)**

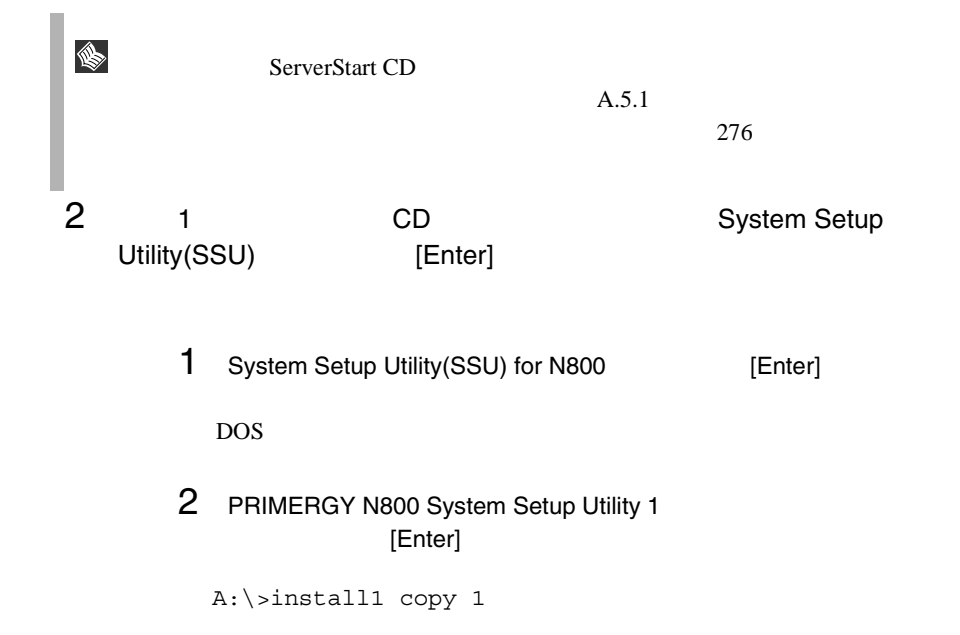

#### PRIMERGY N800 System Setup Util-

ity 2 PRIMERGY N800 System Setup Utility 3

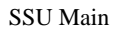

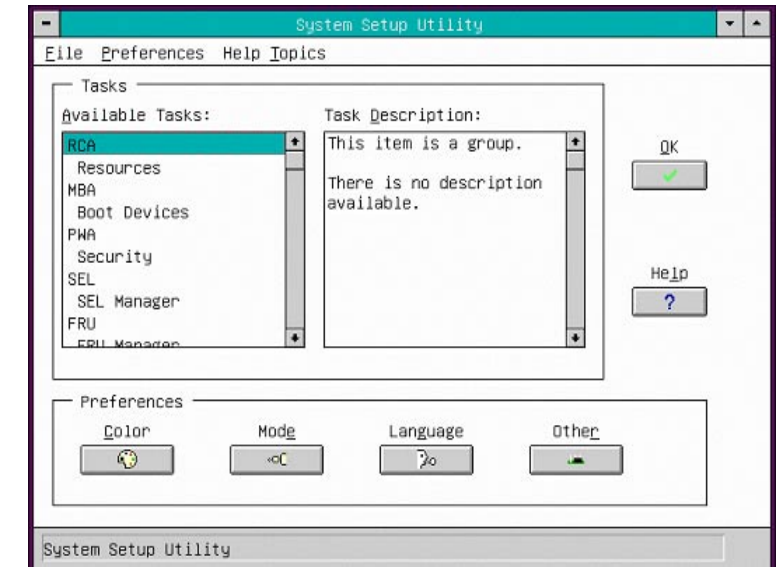

• MS-DOS 6.2 Startup Menu<br>1 S edition  $\sim$  1 or  $\sim$  1 or  $\sim$  1 or  $\sim$ 

**SSU** 

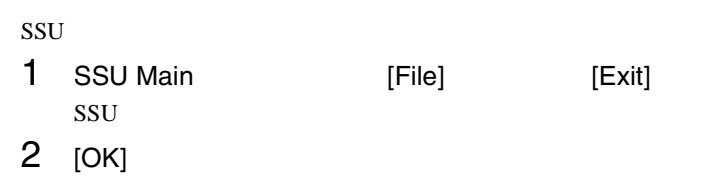

SSU

## **4.6.2** PCI

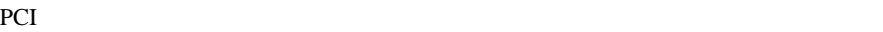

 $IRQ$ 

external production in the production of the set of the set of the set of the set of the set of the set of the set of the set of the set of the set of the set of the set of the set of the set of the set of the set of the s

 $\bullet$  PCI

 $\bullet$  POST

PCI PCI

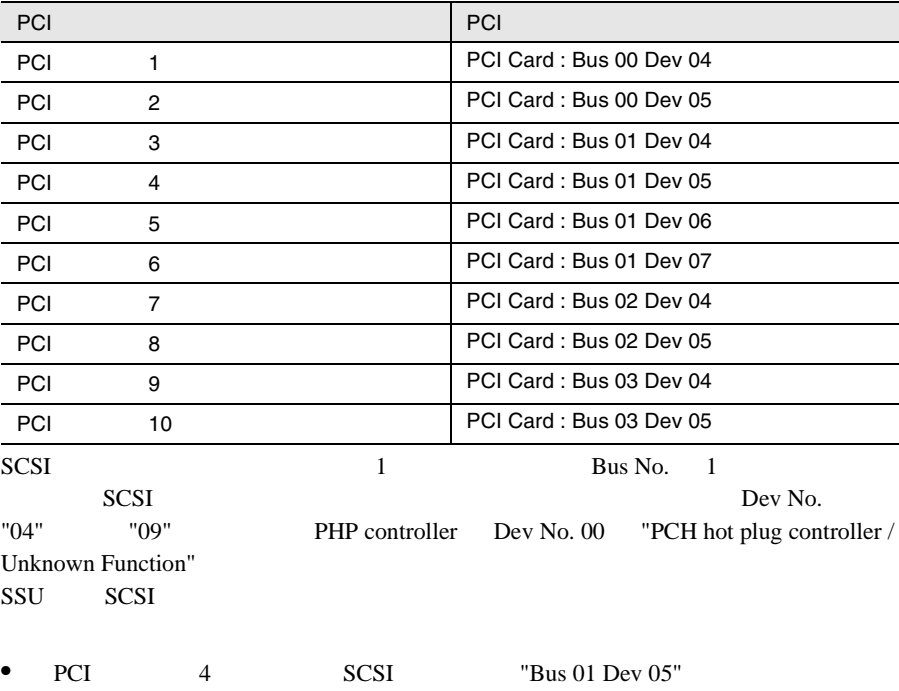

•  $SCSI$  1  $PCI$  4 SCSI TBus 02 Dev 05"

#### PCI **PCI** 1 SSU Main Tasks RCA Resources

Resource Configuration Add-in

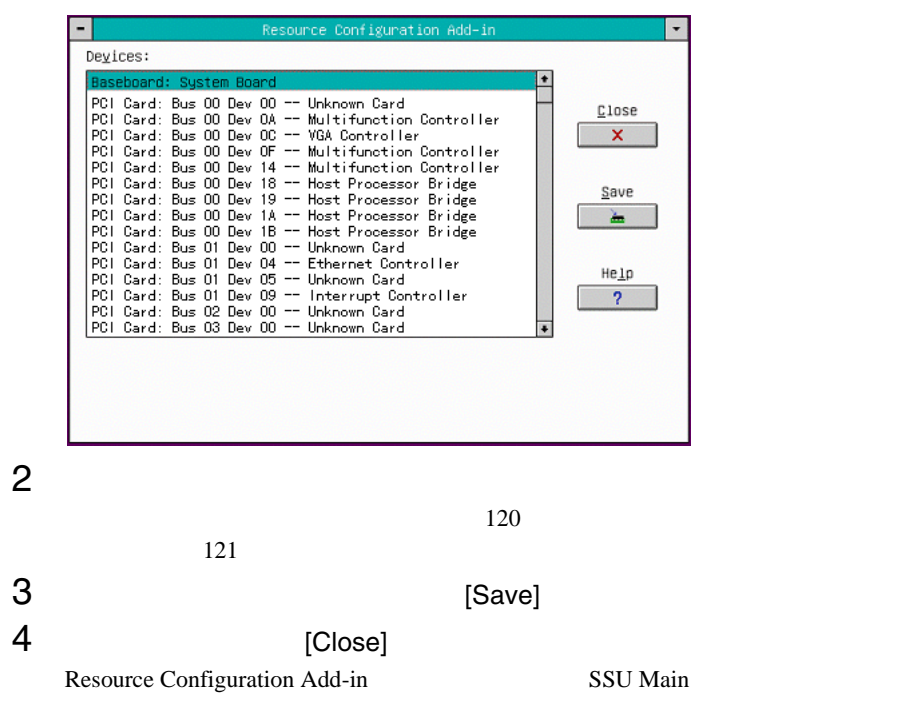

## <span id="page-143-0"></span>1 Device **1** Device

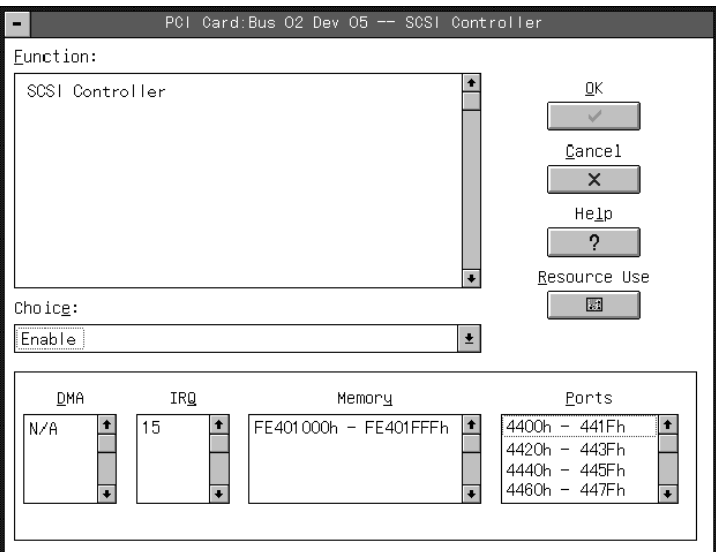

## 2 [Resource Use]

System Resource Usage

System Resource Usage [Dump to File]

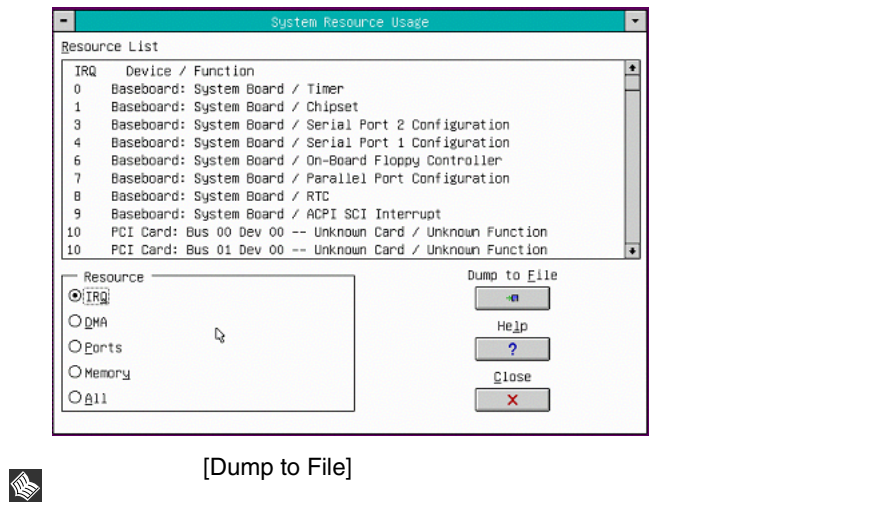
## 1 Device **1** Device

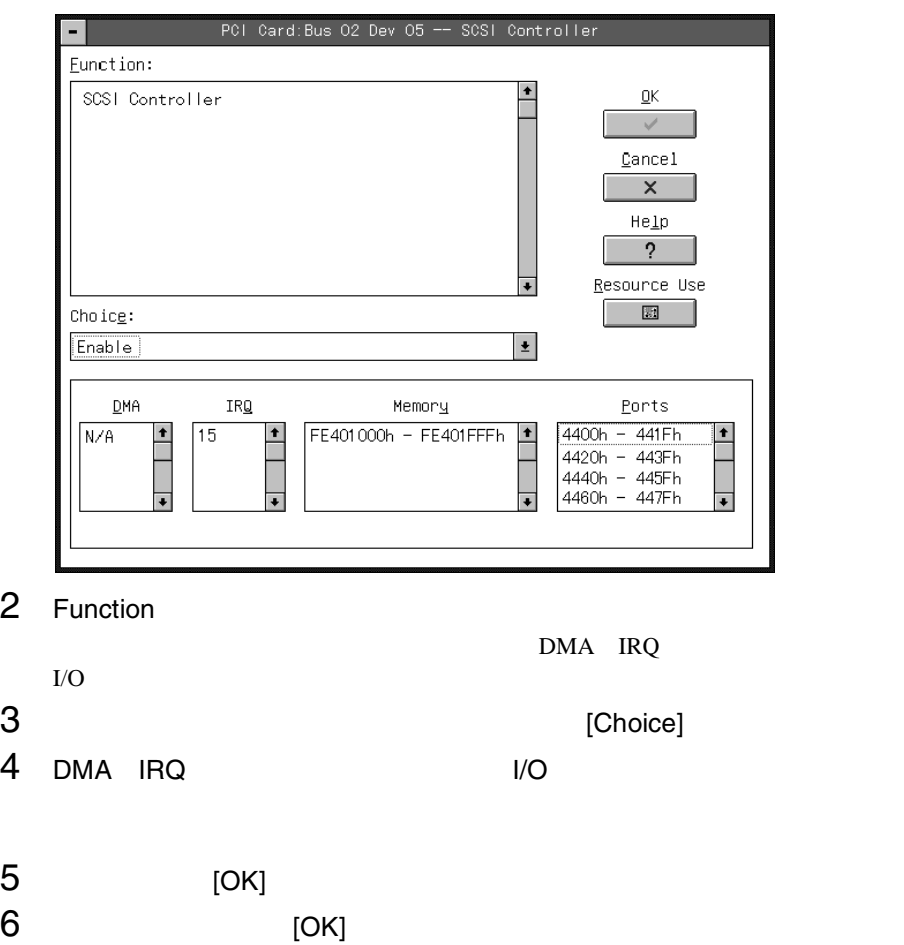

Resource Configuration Add-in

*4*

## **4.6.3** I/O

 $I/O$ 

 $\bullet$  POST  $\bullet$ 

 $I/O$ 

1 SSU Main Tasks RCA

Resources

Resource Configuration Add-in

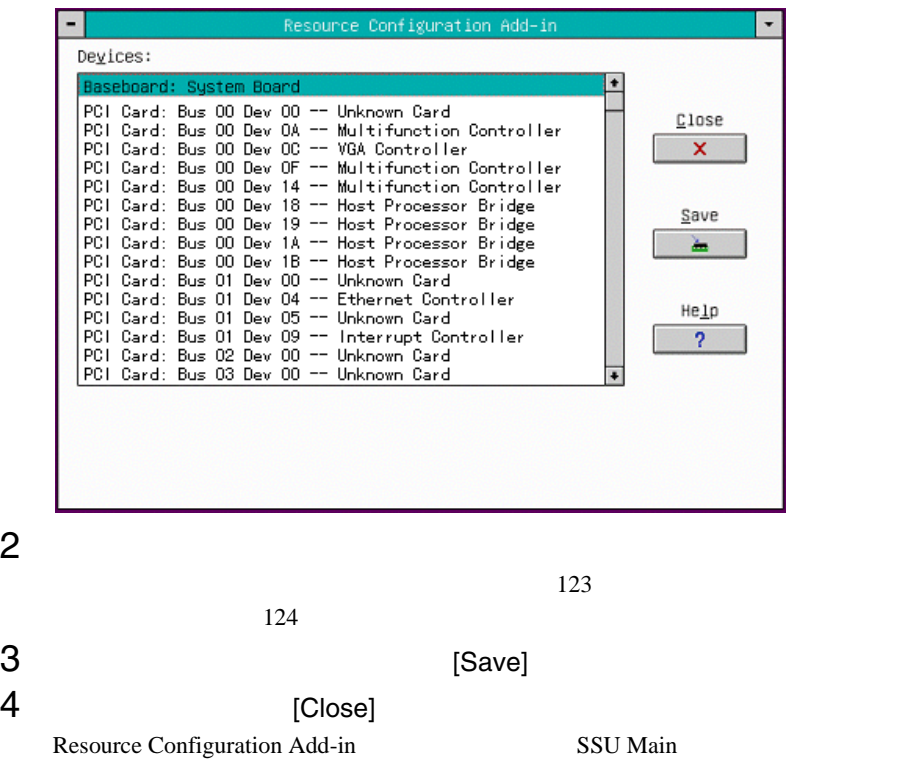

## <span id="page-146-0"></span>1 Device **1** Device

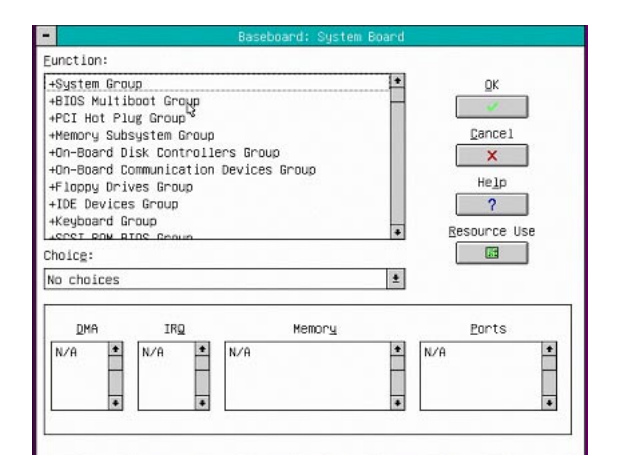

## 2 [Resource Use]

System Resource Usage

### System Resource Usage [Dump to File]

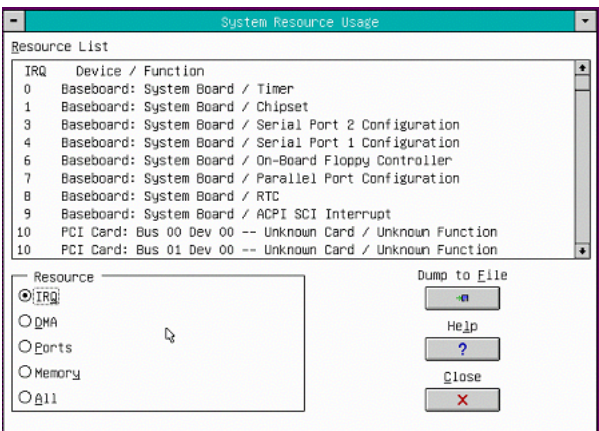

## <span id="page-147-0"></span>1 Device **1** Device

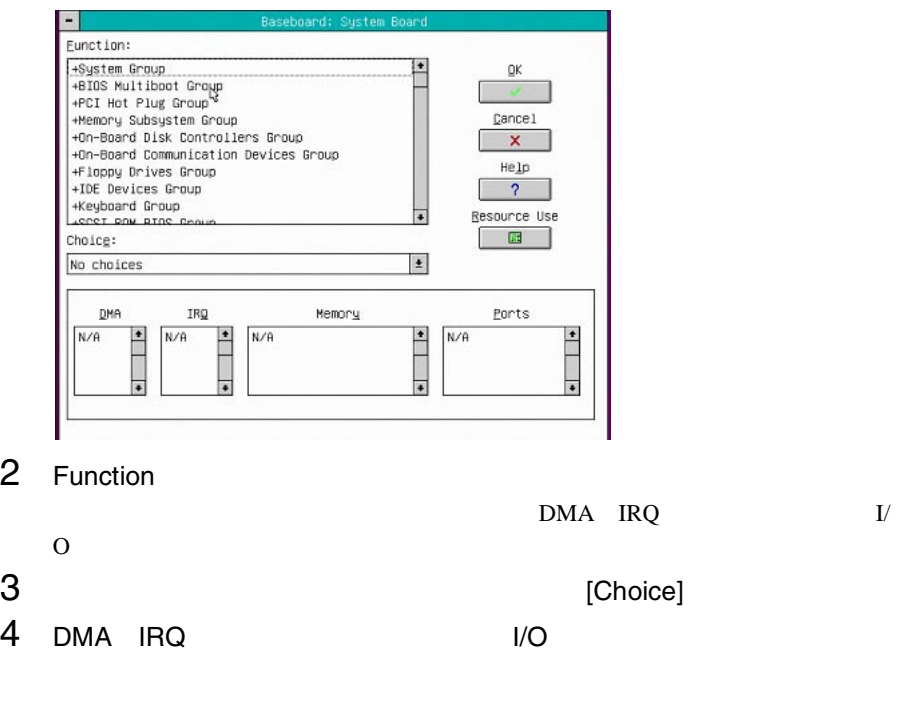

5 [OK] 6 [OK]

Resource Configuration Add-in

# **4.6.4** SEL

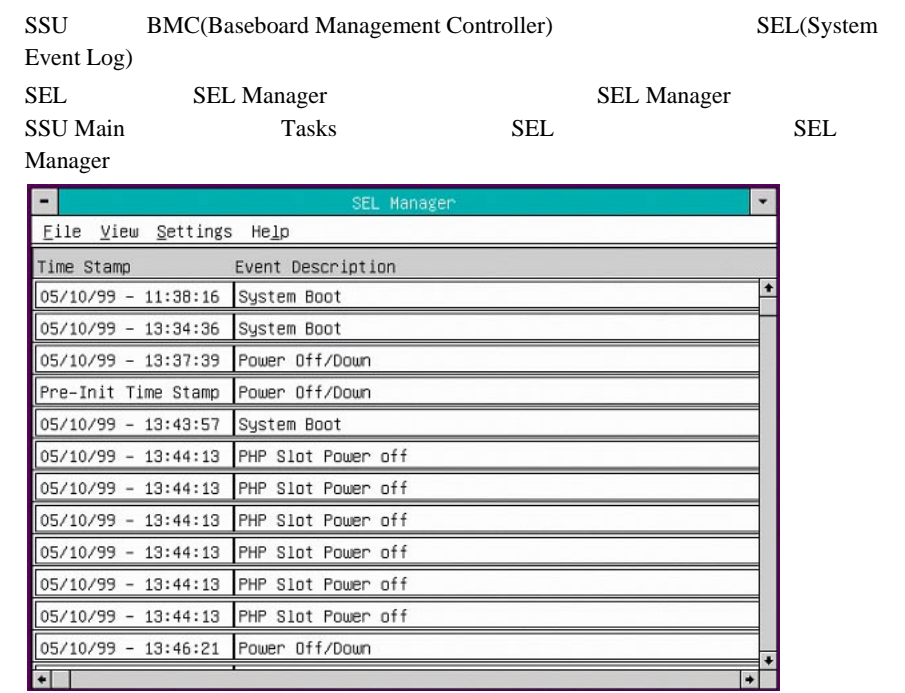

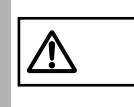

sel de la contradicte de la contradicte de la contradicte de la contradicte de la contradicte de la contradicte de la contradicte de la contradicte de la contradicte de la contradicte de la contradicte de la contradicte de  $6$  1

### SEL Viewer Add-in

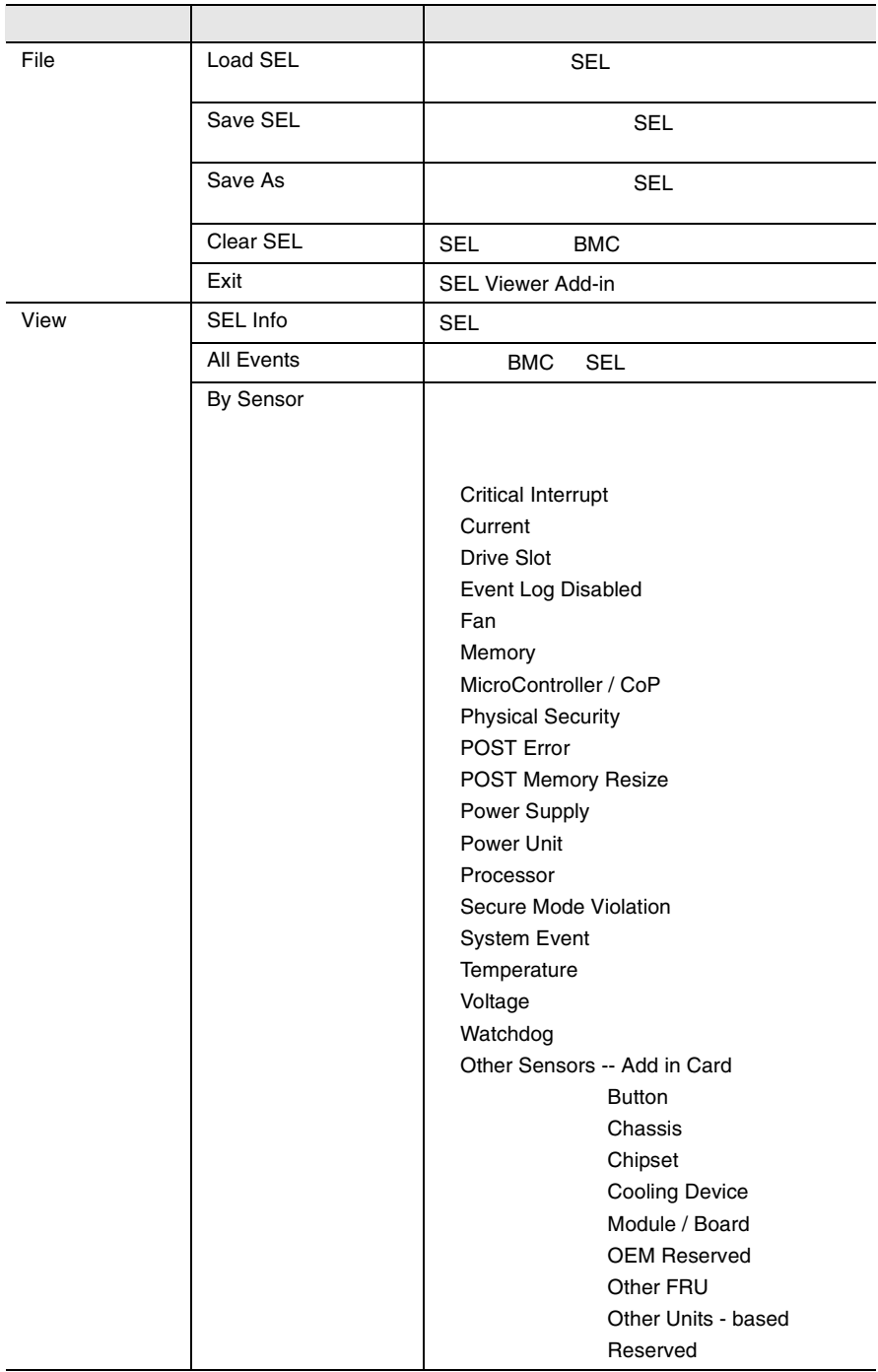

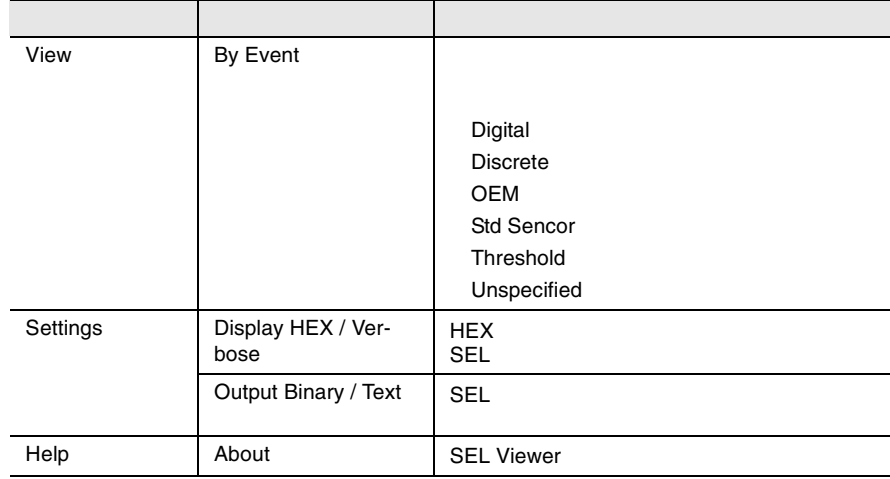

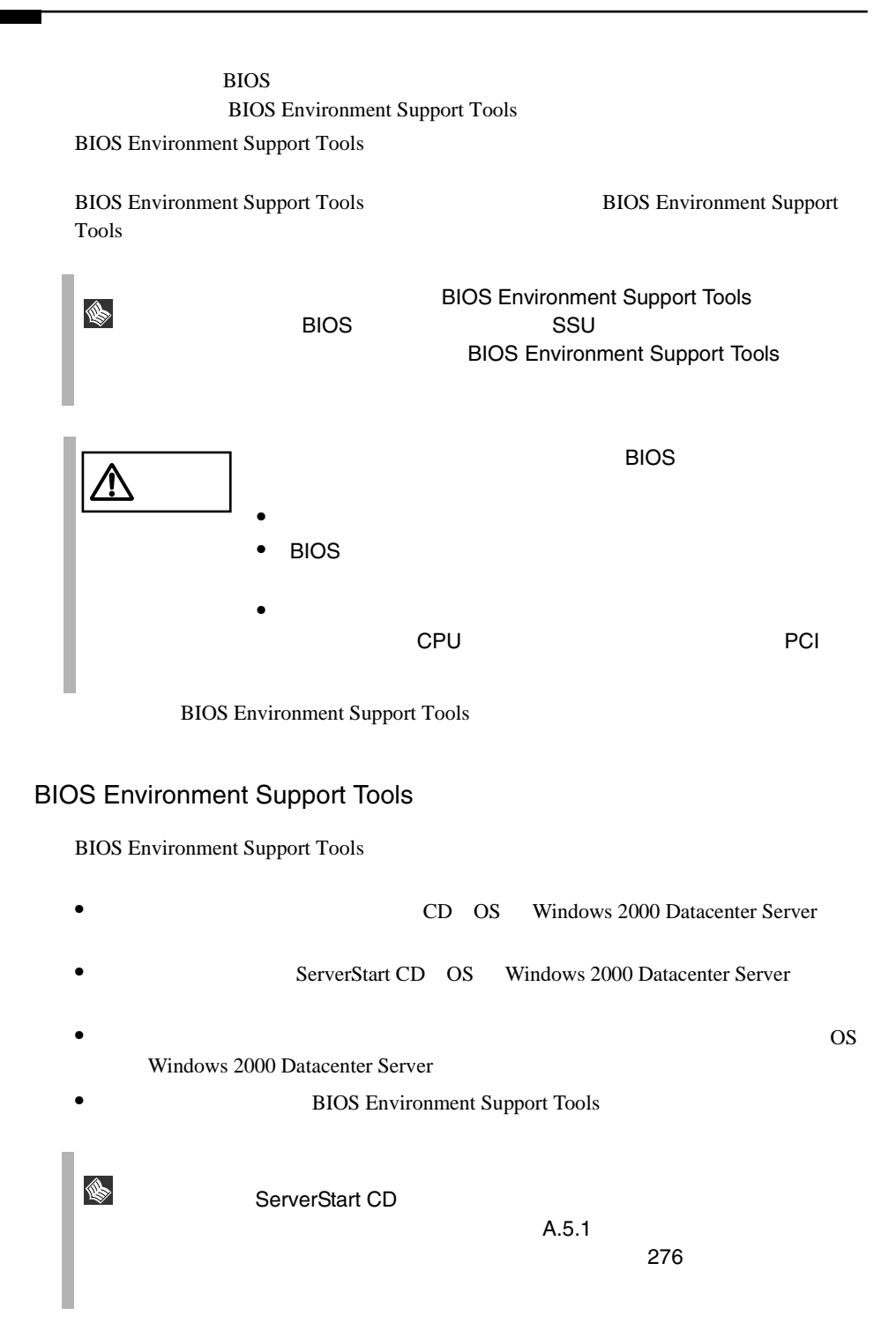

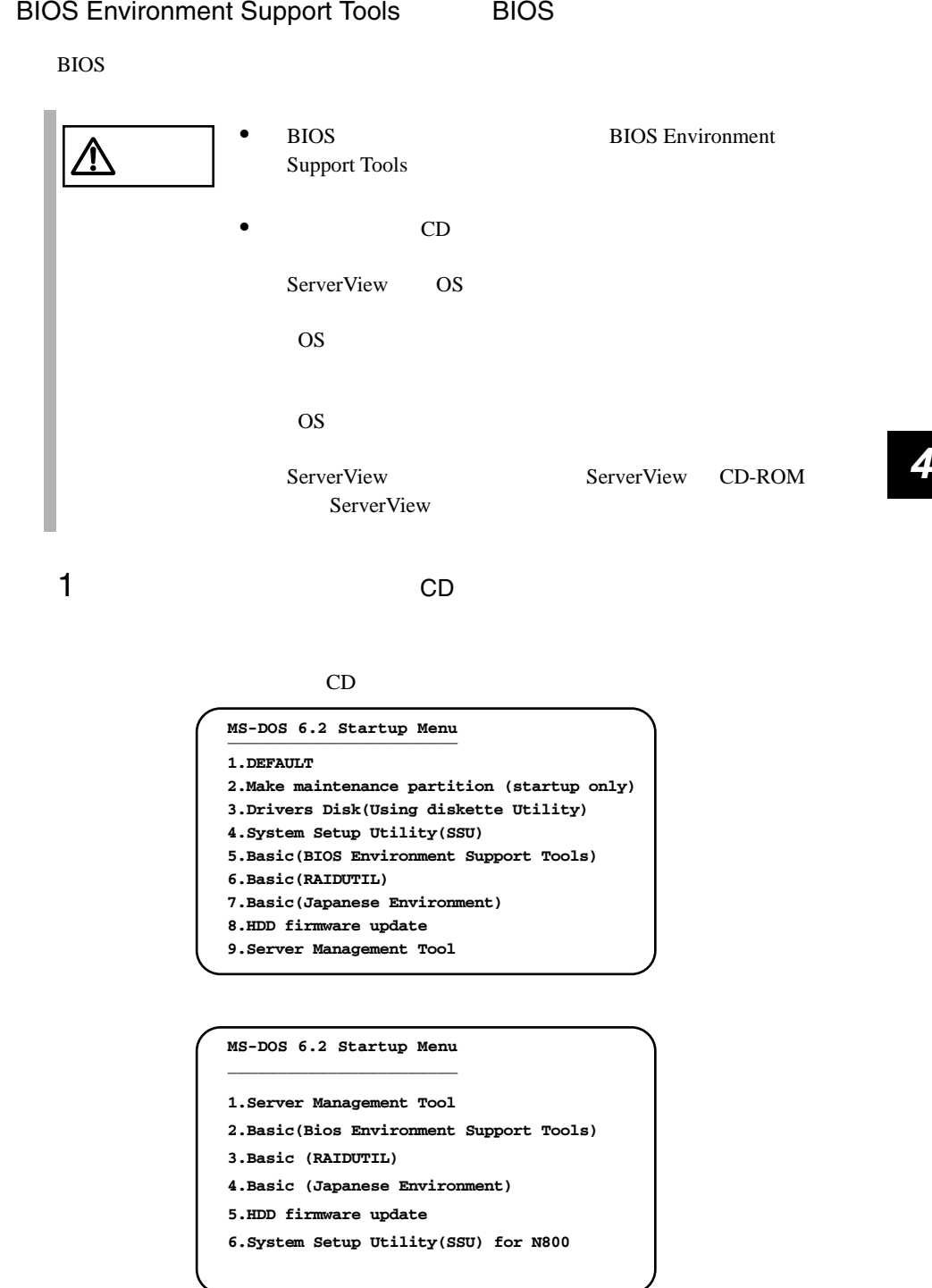

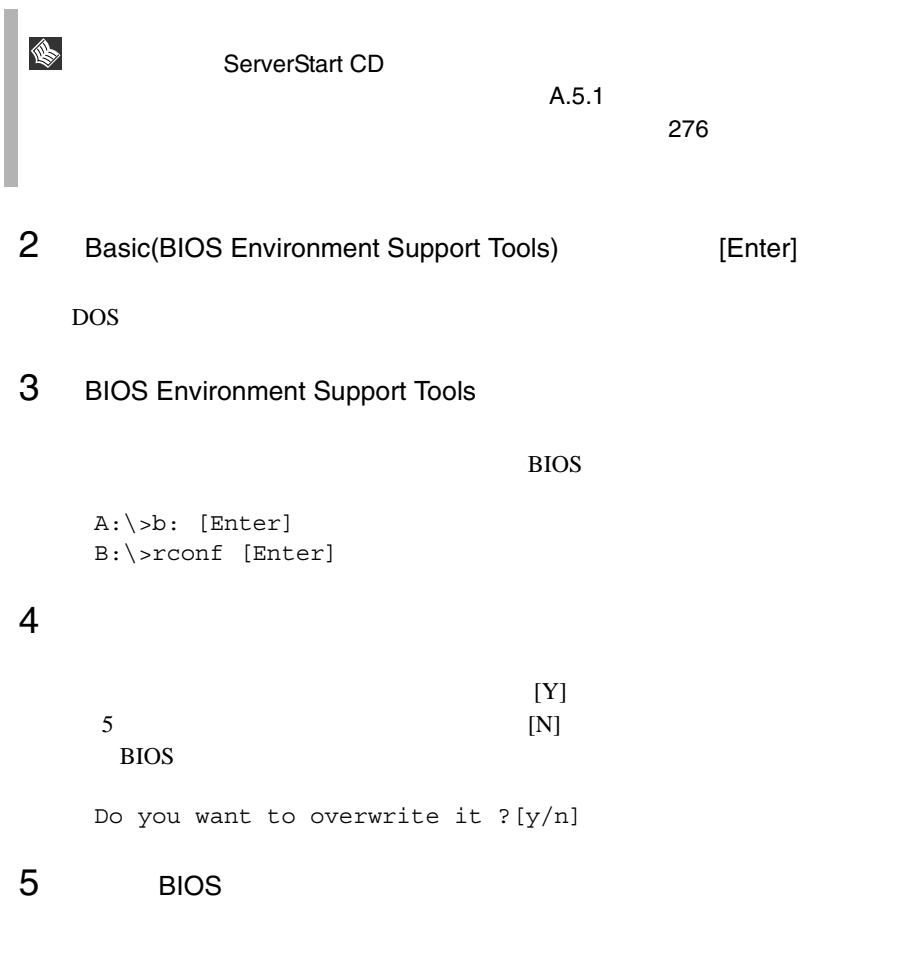

Wait a moment. Don't turn off the system !! SUCCESS

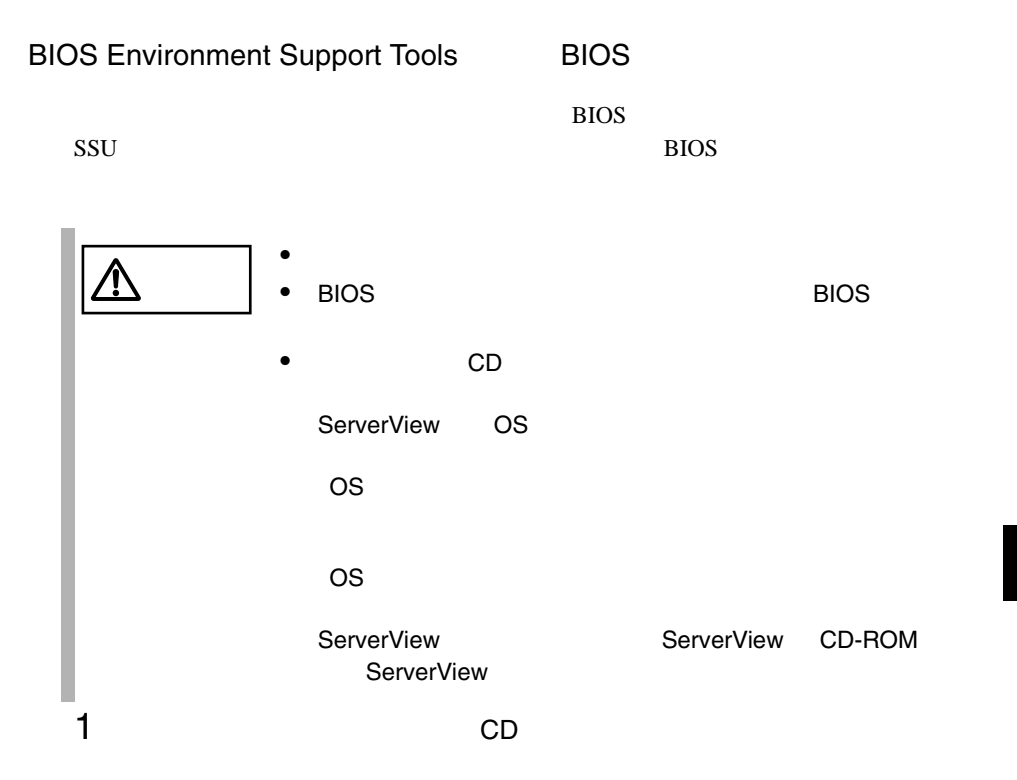

ドライバーズ CD の場合

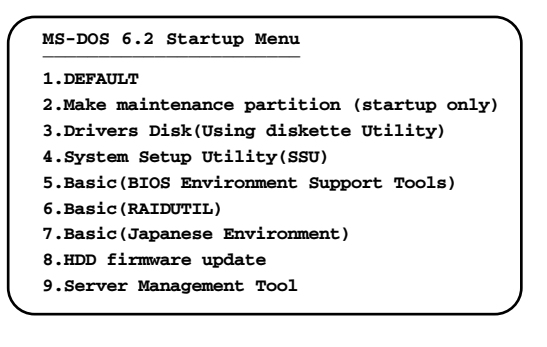

**MS-DOS 6.2 Startup Menu \_\_\_\_\_\_\_\_\_\_\_\_\_\_\_\_\_\_\_\_\_\_\_ 5.HDD firmware update 6.System Setup Utility(SSU) for N800 1.Server Management Tool 2.Basic(Bios Environment Support Tools) 3.Basic (RAIDUTIL) 4.Basic (Japanese Environment)**

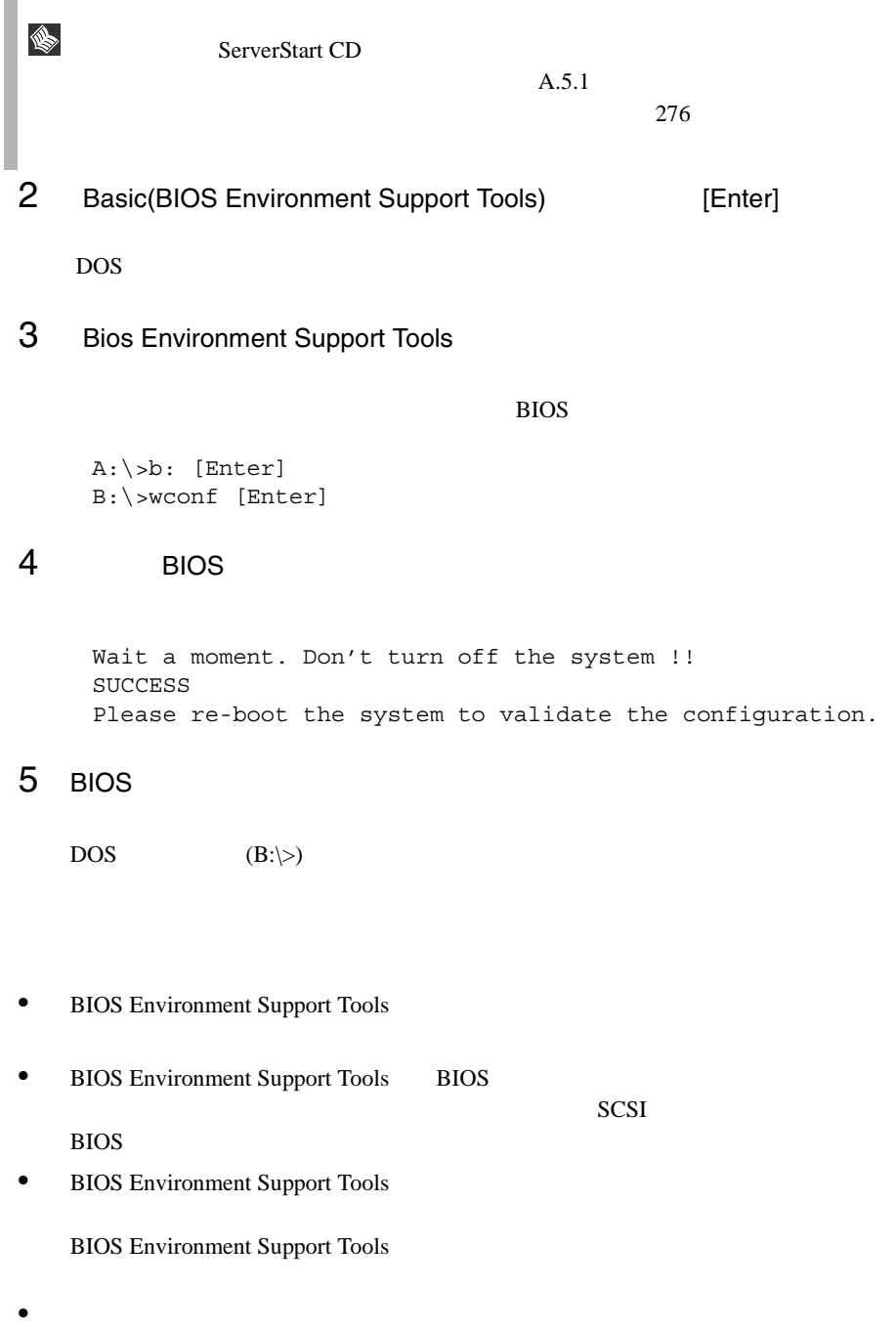

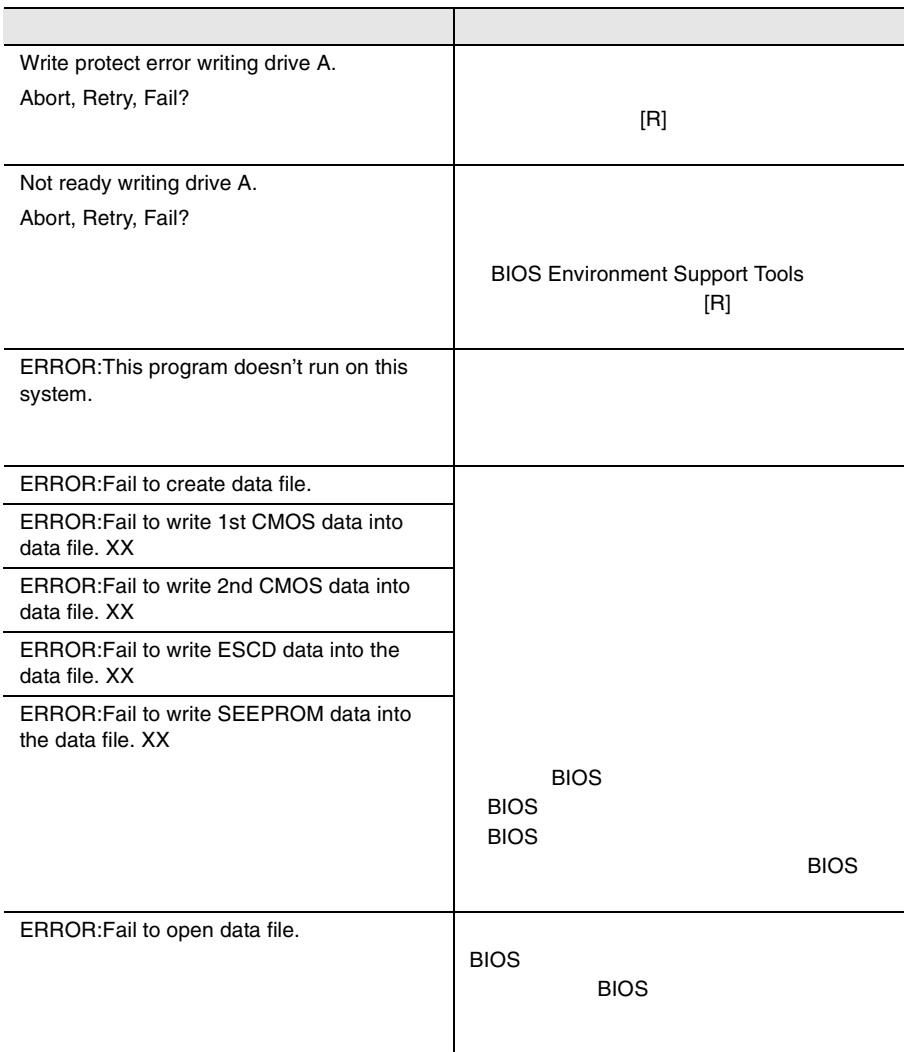

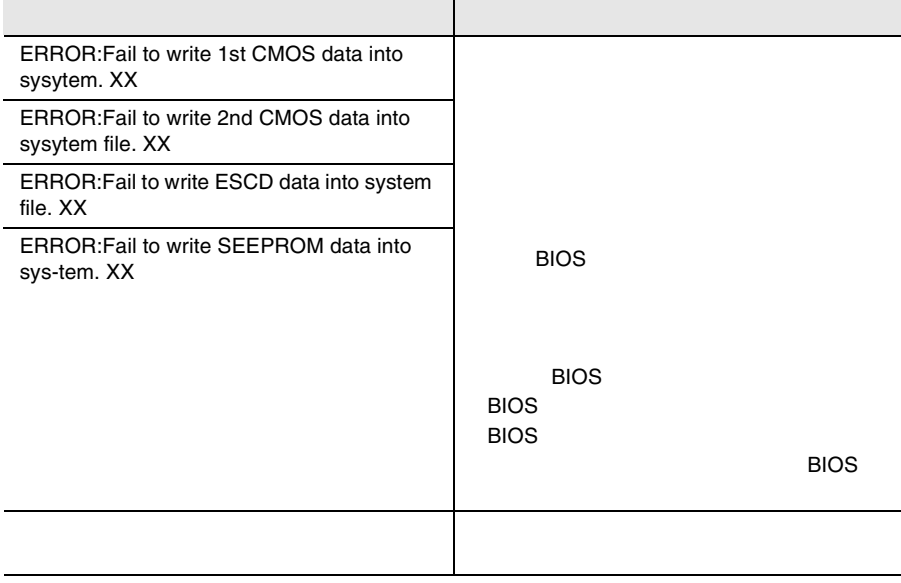